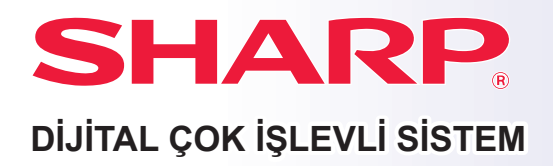

# **Hızlı Başlama El Kitabı**

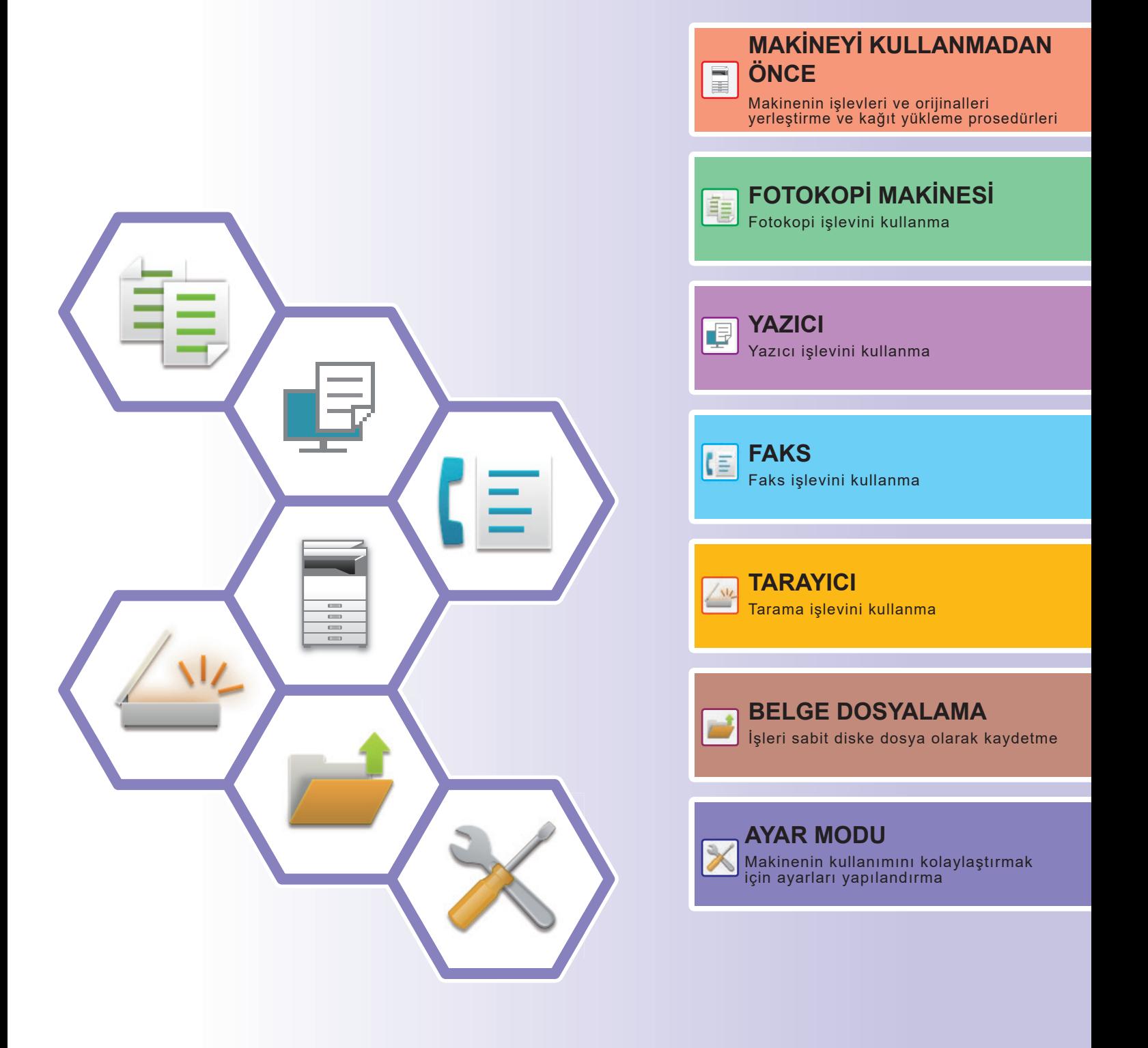

## <span id="page-1-0"></span>**KULLANMA KILAVUZLARI VE KULLANIM ŞEKİLLERİ**

## **Başlangıç Kılavuzu**

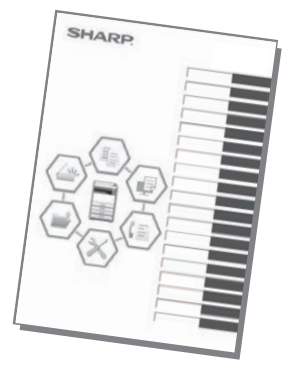

Bu kılavuzda, makinenin kullanımına yönelik prosedürler, makinenin güvenli kullanımına yönelik ikazlar ve yöneticiye yönelik bilgiler açıklanmaktadır. Makineyi kullanmadan önce bu kılavuzu okuyun. Ayrıntılı kullanım prosedürleri ve sorun giderme bilgileri için, PDF biçimindeki kılavuzlara bakın.

## **Kullanma Kılavuzu (Dokunmatik panelde görüntülenir)**

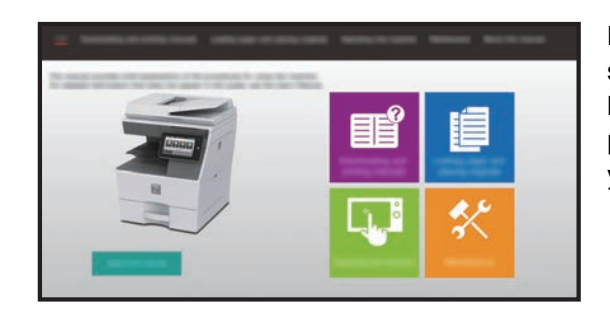

Bu kılavuz, makinenin dokunmatik panelindeki simgesine dokunulduğunda görüntülenir. Bu kılavuzda, makinenin kullanımına yönelik temel prosedürler açıklanmaktadır. Ek olarak, kılavuzlar da yazdırılabilir. [\(sayfa 3\)](#page-2-0)

## **Kullanım Kılavuzu**

Makinede kullanılabilen işlevlerin ayrıntılı açıklamaları "Kullanım Kılavuzu" belgesinde sunulmaktadır. Kullanım Kılavuzu, makineden indirilebilir.

Kullanıcı Kılavuzunu, makinedeki Web sayfalarından indirin. İndirme prosedürü için, bkz. "[KULLANMA KILAVUZUNU](#page-5-0) İNDİRME (sayfa 6)".

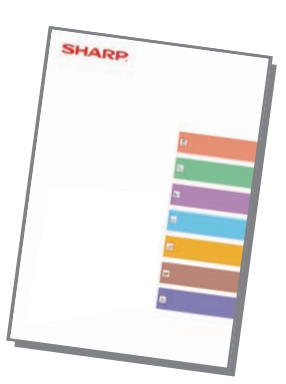

## <span id="page-2-0"></span>**Diğer kılavuz 1999 - Alice Alizabuzu AirPrint Kılavuzu**

"Kullanıcı Kılavuzu" gibi, aşağıdaki bazı kılavuzlar da web sitemizden indirilebilir ve bilgisayarınızda görüntülenebilir. Kılavuz türleri güncellenebilir. Daha fazla bilgi için web sitemizi inceleyin.

Bu kılavuzda AirPrint'in nasıl kullanıldığı açıklanmaktadır.

Bu kılavuzda, her modda makinenin kullanımıyla ilgili sık sorulan sorulara cevaplar

getirilmektedir.

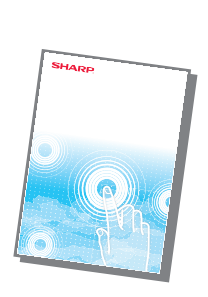

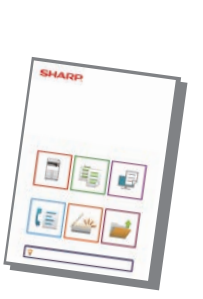

### **Kullanım Kılavuzu (Dokunmatik Panel Kullanımı)**

Bu el kitabında adres defterinin nasıl kaydedildiği, düzenlendiği ve

**(Adres Defteri Kaydı)\***

silindiği açıklanmaktadır.

Bu el kitabında dokunmatik panelin nasıl kullanıldığı ve kullanıcı arayüzünün nasıl kişiselleştirildiği açıklanmaktadır.

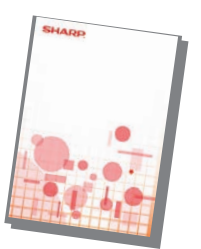

**Sorun giderme\* Kullanım Kılavuzu**

### **Yazılım Kurulum Kılavuzu\***

Bu kılavuzda, makineyi bir yazıcı veya tarayıcı olarak kullanmak için yazılımın nasıl kurulması ve ayarların nasıl yapılandırılması gerektiği açıklanmaktadır.

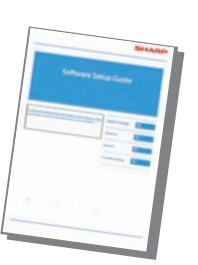

### **Kullanım Kılavuzu (Web Sayfası Ayarları)\***

Bu el kitabında, makinede yerleşik olarak bulunan web sayfası ayarları işlevini kullanarak makinenin ayarlarını bilgisayarınızdan yapmanız için prosedürler açıklanmaktadır.

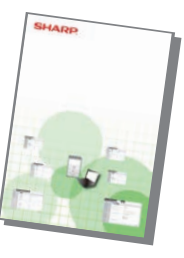

### **Cloud Connect Kılavuzu**

Bu kılavuzda makineyi İnternet üzerindeki bir bulut hizmetine bağlayarak taranan verilerin buluta nasıl yüklendiği ve bulutta saklanan verilerin nasıl yazdırıldığı açıklanmaktadır.

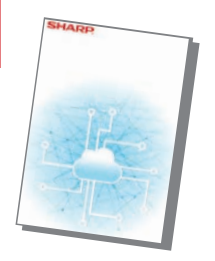

Bu el kitabının amacı, makinenin temel ve kullanışlı işlevlerini kullanmaya başlamanıza yardımcı olmaktır.

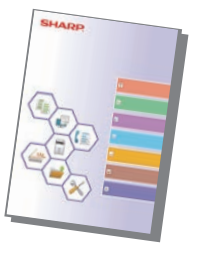

### **Hızlı Başlama Kılavuzu Yazdırma Yayınlama Kılavuzu**

Bu kılavuzda, yazdırma yayınlama işlevinin kullanımı açıklanmaktadır. Yazdırma yayınlama işlevini destekleyen birden fazla MFP cihazınız olduğunda, bir MFP üzerine kaydedilmiş verilere başka herhangi bir MFP'den erişebilir ve bunları yazdırabilirsiniz.

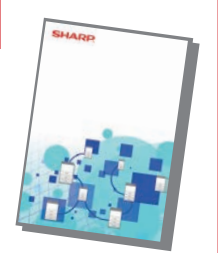

Bu kılavuzlar Kullanma Kılavuzundaki talimat izlenerek yazdırılabilir.

## <span id="page-3-0"></span>**BİR KILAVUZU YAZDIRMA**

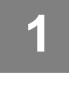

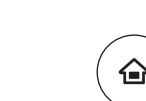

Kolay Kopya

Kılavuzu

CLOUD PORTAL

## **1 [Ana Ekran] tuşuna basın.**

Ana ekran görünür.

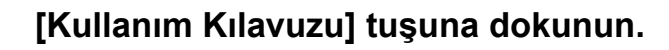

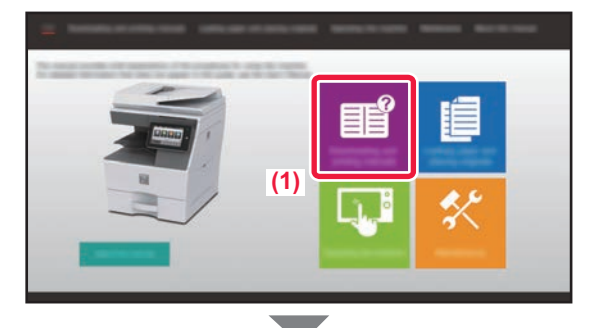

kran Modunu büyült

Toner Miktarı Bk **ilk yüklü kullanım kran Modunu Ayarlar** Toplam Parlaklık İş Yönetimi

Kolay Faks

Parlaklık Ayarı

10:15

Kolay Tarama

Sayı

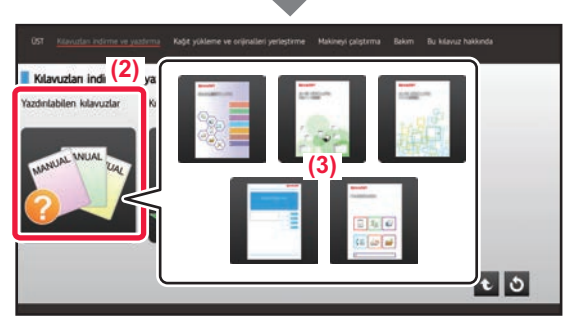

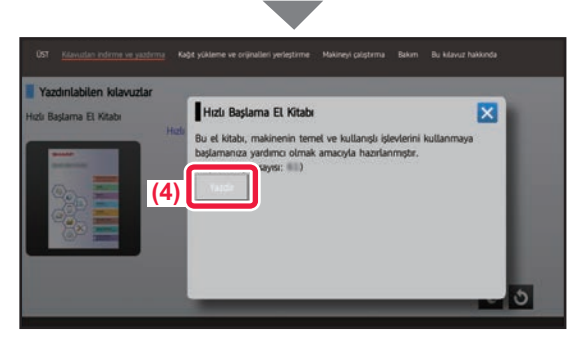

### **3 Dokunmatik panelde ayar yapın.**

- **(1) [Kılavuzları indirme ve yazdırma] tuşuna dokunun.**
- **(2) [Yazdırılabilen kılavuzlar] tuşuna dokunun.**
- **(3) Kılavuz simgesine dokunun.**

### **(4) [Yazdir] tuşuna dokunun.**

Yazdırma Ayarları ekranı açılır. Ayarları seçin ve yazdırmayı başlatmak için, [Baslama] tuşuna dokunun.

Dokunmatik panelde ekran dillerinde [KULLANMA](#page-5-0)  [KILAVUZUNU](#page-5-0) İNDİRME (sayfa 6) adım 2 ile görüntülenenden farklı bir dilin seçilmesi ve [Kullanım Kılavuzu] öğesine dokunulması durumunda, İngilizce görüntülenebilir.

Dokunmatik panelde görüntülenen dili değiştirmek için, Kullanım Kılavuzuna başvurun.

## <span id="page-4-0"></span>**MAKİNEDEKİ WEB SUNUCUSUNA ERİŞİM**

Makine bir ağa bağlandığında, bilgisayarınızdaki Web tarayıcısından makinenin yerleşik Web sunucusuna erişilebilir.

## **WEB SAYFALARINI AÇMA**

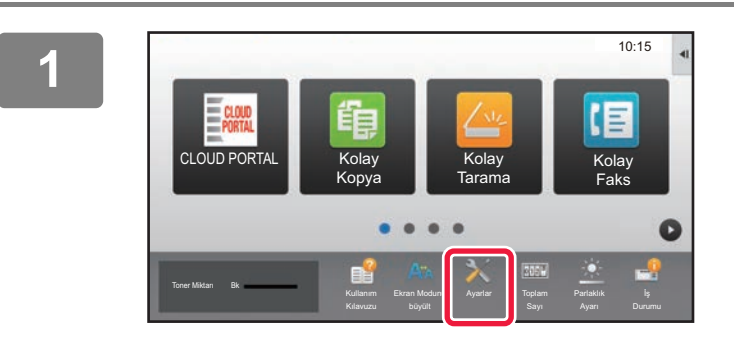

**<sup>1</sup> [Ayarlar] tuşuna dokunun.**

**<sup>2</sup> Menüdeki [Durum] → [Ağ Durumu] öğelerine dokunun.**

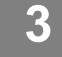

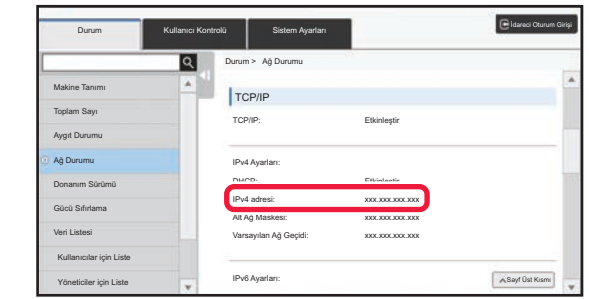

**Ekranı aşağı kaydırın ve TCP/IP IPv4 Ayarlarında "IPv4 adresi" öğesini işaretleyin.**

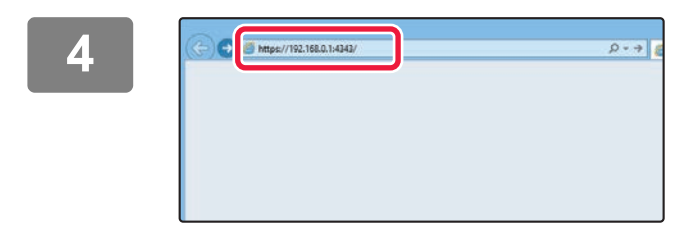

### **4 Example 19 <b>C Example 2009 <b>Example 2009 Web sayfalarını açmak için makinedeki** Meh sunucusuna erisin **Web sunucusuna erişin.**

**Makine ile aynı ağa bağlı bir bilgisayarda Web tarayıcısını başlatın ve makinenin IP adresini girin.**

Tavsiye edilen web tarayıcılar Internet Explorer: 11 veya üstü (Windows®) Microsoft Edge (Windows®), Firefox (Windows®), Safari (macOS®), Chrome (Windows®): Son sürümü veya hemen önceki büyük sürüm

Web sayfası görüntülenecektir. Web sayfasının açılabilmesi için makine ayarları, kullanıcı kimliğinin doğrulanmasını gerektirebilir. Kullanıcı kimlik doğrulama işlemi için gereken parolayı makinenin yöneticisinden isteyiniz.

## <span id="page-5-0"></span>**KULLANMA KILAVUZUNU İNDİRME**

Daha ayrıntılı bir kılavuz olan Kullanma Kılavuzu makinenin Web sayfalarından indirilebilir.

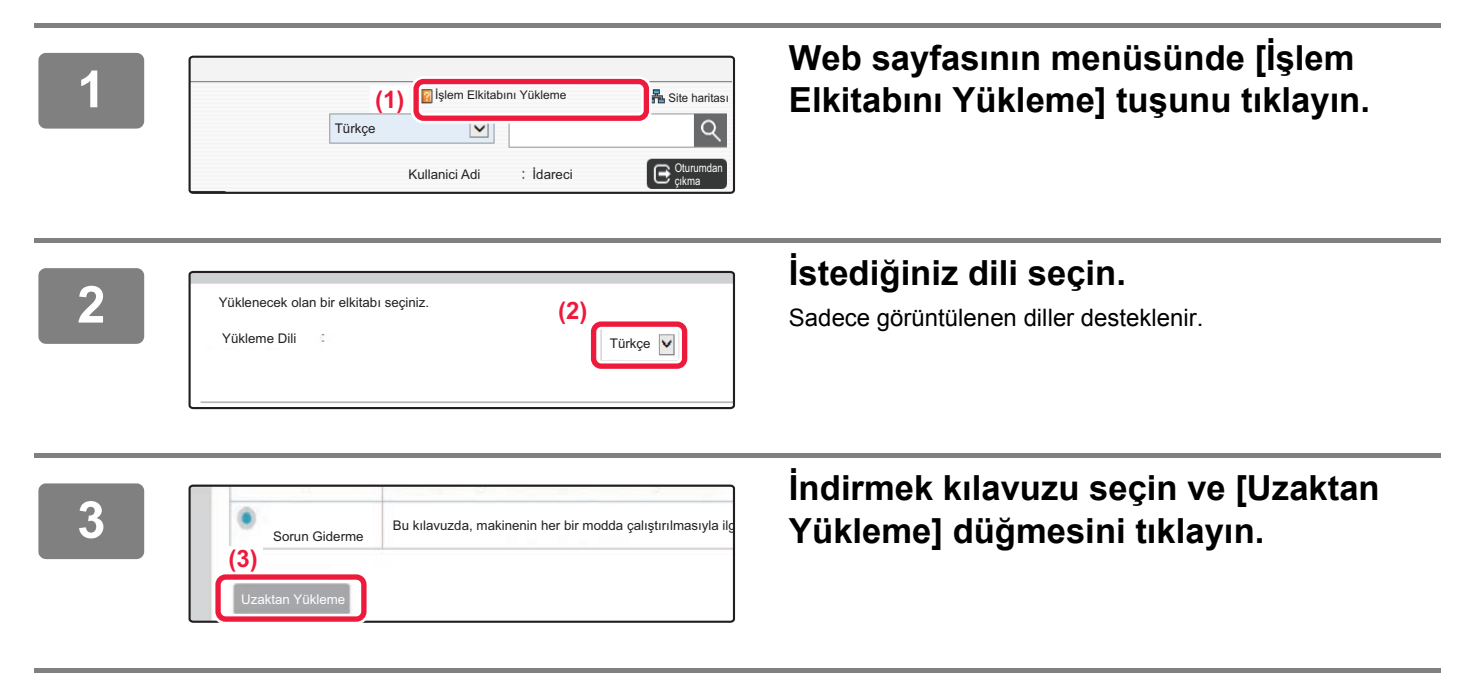

## **İÇİNDEKİLER [KULLANMA KILAVUZLARI VE KULLANIM](#page-1-0) ŞEKİLLERİ. . . . . . . . . . . . . . . . . . . . . . . 2 Bİ[R KILAVUZU YAZDIRMA . . . . . . . . . . . . . . . . . . . . . . . . . . . . . . . . . . . . . . . . . . . . . 4](#page-3-0) MAKİNEDEKİ WEB SUNUCUSUNA ERİŞİ[M . . . . . . . . . . . . . . . . . . . . . . . . . . . . . . . . 5](#page-4-0) PARÇA AD VE İŞLEVLERİ [. . . . . . . . . . . . . . . . . . . . . . . . . . . . . . . . . . . . . . . . . . . . . 10](#page-9-0) [GÜCÜ AÇMA/KAPATMA . . . . . . . . . . . . . . . . . . . . . . . . . . . . . . . . . . . . . . . . . . . . . . 12](#page-11-0) KONTROL PANELİ [. . . . . . . . . . . . . . . . . . . . . . . . . . . . . . . . . . . . . . . . . . . . . . . . . . . 13](#page-12-0) ORİJİNALLERİ YERLEŞTİ[RME . . . . . . . . . . . . . . . . . . . . . . . . . . . . . . . . . . . . . . . . . 16](#page-15-0) SES SEVİYESİNİ [AYARLAMA . . . . . . . . . . . . . . . . . . . . . . . . . . . . . . . . . . . . . . . . . . 17](#page-16-0) KAĞ[IT YÜKLEME . . . . . . . . . . . . . . . . . . . . . . . . . . . . . . . . . . . . . . . . . . . . . . . . . . . . 18](#page-17-0) ADRES DEFTERİNE KİŞİLERİ [KAYDETME . . . . . . . . . . . . . . . . . . . . . . . . . . . . . . . 24](#page-23-0) KULLANICI KİMLİK DOĞ[RULAMA . . . . . . . . . . . . . . . . . . . . . . . . . . . . . . . . . . . . . . 25](#page-24-0) MAKİNEDEN KULLANILABİLEN İŞ[LEVLER. . . . . . . . . . . . . . . . . . . . . . . . . . . . . . . 26](#page-25-0) FOTOKOPİ [ÇEKME. . . . . . . . . . . . . . . . . . . . . . . . . . . . . . . . . . . . . . . . . . . . . . . . . . . 30](#page-29-0) FOTOKOPİ [MODU. . . . . . . . . . . . . . . . . . . . . . . . . . . . . . . . . . . . . . . . . . . . . . . . . . . . 32](#page-31-0) ÖZEL KAĞIDA FOTOKOPİ [ÇEKME \(Baypas Kopya\). . . . . . . . . . . . . . . . . . . . . . . . 33](#page-32-0) [WINDOWS ORTAMINDA YAZDIRMA . . . . . . . . . . . . . . . . . . . . . . . . . . . . . . . . . . . . 36](#page-35-0) [macOS ORTAMINDA YAZDIRMA . . . . . . . . . . . . . . . . . . . . . . . . . . . . . . . . . . . . . . . 38](#page-37-0) USB BELLEKTEKİ BİR DOSYAYI DOĞ[RUDAN YAZDIARM . . . . . . . . . . . . . . . . . . 40](#page-39-0) [FAKS GÖNDERME . . . . . . . . . . . . . . . . . . . . . . . . . . . . . . . . . . . . . . . . . . . . . . . . . . . 42](#page-41-0) [FAKS MODU . . . . . . . . . . . . . . . . . . . . . . . . . . . . . . . . . . . . . . . . . . . . . . . . . . . . . . . . 44](#page-43-0) MAKİNEYİ KULLANMADAN ÖNCE FOTOKOPİ MAKİNESİ YAZICI FAKS**

## **TARAYICI**

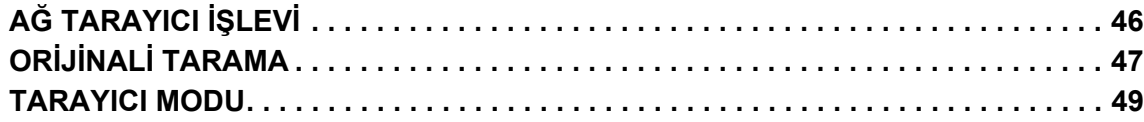

## **BELGE DOSYALAMA**

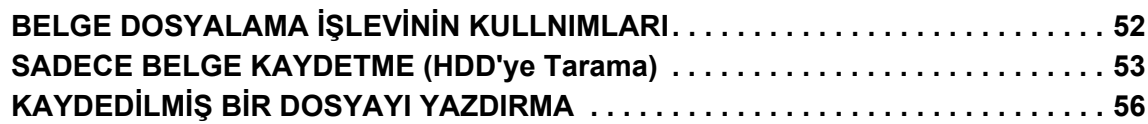

## **AYAR MODU**

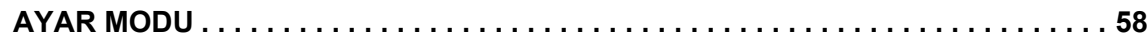

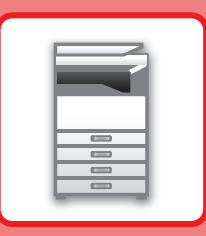

# <span id="page-8-1"></span><span id="page-8-0"></span>**MAKİNEYİ KULLANMADAN ÖNCE**

Bu bölümde, makinenin ve çevresel cihazlarının parçalarının adları ve işlevleri ve orijinalleri yerleştirilme ve kağıt yükleme işlemleri dahil olmak üzere makine hakkında genel bilgiler sunulmaktadır.

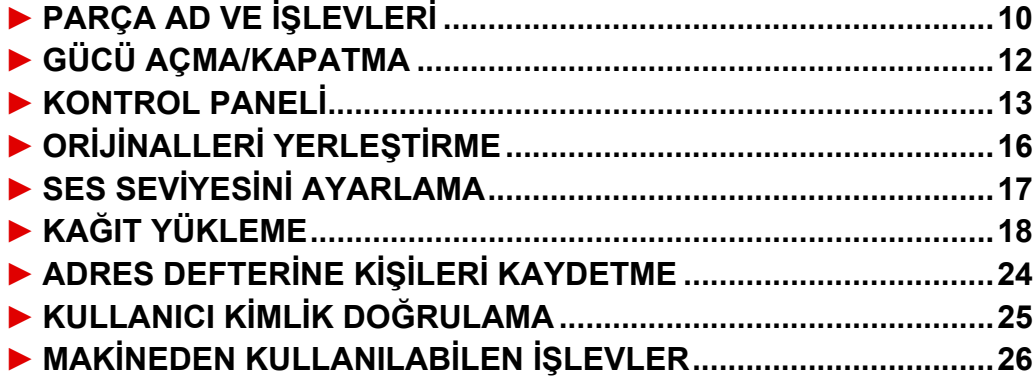

## <span id="page-9-1"></span><span id="page-9-0"></span>**PARÇA AD VE İŞLEVLERİ**

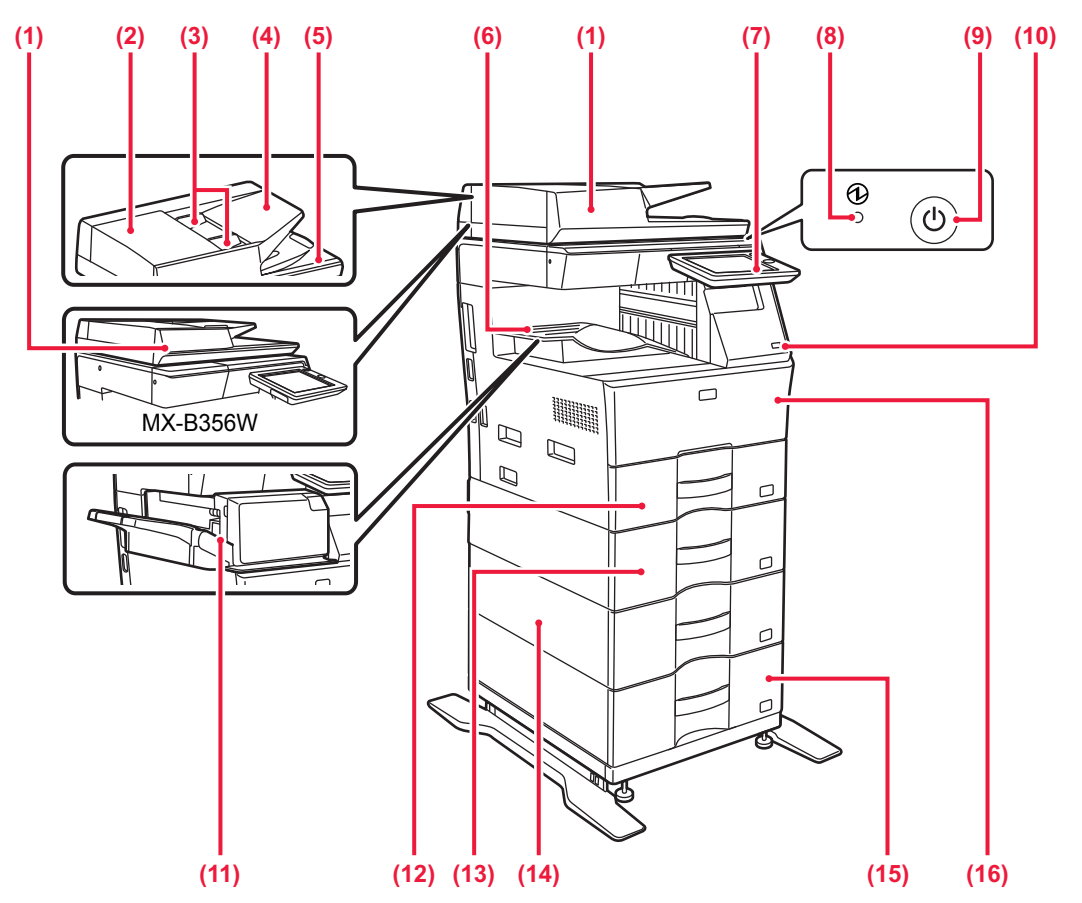

**(1) Otomatik belge besleyici**

Bu ünite, çoklu orijinalleri besler ve tarar. 2 taraflı orijinaller otomatik olarak taranabilir. MX-B456W için, 2 taraflı orijinallerin her iki tarafı bir defada otomatik olarak taranabilir. ► OTOMATİK BELGE BESLEYİCİYİ [KULLANMA \(sayfa 16\)](#page-15-2)

- **(2) Belge besleme alanı kapağı** Sıkışan bir orijinali çıkarmak veya kağıt besleme merdanesini temizlemek için bu kapağı açın.
- **(3) Orijinal kılavuzları** Bu kılavuzlar orijinalin doğru olarak taranmasını sağlar. Kılavuzları orijinalin genişliğine göre ayarlayın.
- **(4) Belge besleyici tablası** Orijinali yerleştirin. Orijinaller ön yüzü yukarı bakacak şekilde yerleştirilmelidir.
- **(5) Orijinal çıkış tablası** Orijinal, tarama sonrasında bu tablaya çıkartılır.
- **(6) Çıktı tablası**
	- Çıktı bu tablaya iletilir.
- **(7) Kontrol paneli**

Bu panelde [Güç] düğmesi, [Enerji Tasarrufu] düğmesi/göstergesi, hata göstergesi, [Ana Ekran] tuşu, ana güç göstergesi, veri alım göstergesi ve dokunmatik panel bulunur. Bu işlevleri kullanmak için, dokunmatik paneli kullanın. ► [KONTROL PANEL](#page-12-1)İ (sayfa 13)

**(8) Ana güç göstergesi**

Makinenin ana güç anahtarı " " konumunda olduğu zaman bu ışık yanar.

- **(9) [Güç] düğmesi**  Makinenin gücünü açıp kapatmak için bu düğmeyi kullanın.
- **(10) USB portu (A tipi)**  USB bellek gibi bir USB cihazını makineye bağlamak için kullanılır. USB 2.0'ı (Yüksek Hızlı) destekler. Gerek ön gerekse arka taraflara USB bellek cihazları bağlanmışsa, sadece ilk takılan USB bellek cihazı tanınır.
- **(11) İç sonlandırıcı\***
- Kağıtları zımbalar. **(12) Tepsi 1**

Kağıtları bu tablada saklayın. Maksimum 500 yaprak (80 g/m2 (20 lbs.)) kağıt yüklenebilir.

- **(13) Tepsi 2 (600 sayfalık kağıt besleme ünitesi takıldığında)\*** Kağıtları bu tablada saklayın. Maksimum 600 yaprak (80 g/m2 (20 lbs.)) kağıt yüklenebilir.
- **(14) Tepsi 3 (iki adet 600 sayfalık kağıt besleme ünitesi takıldığında)\*** Kağıtları bu tablada saklayın. Maksimum 600 yaprak (80 g/m2
- (20 lbs.)) kağıt yüklenebilir. **(15) Tepsi 4 (üç adet 600 sayfalık kağıt besleme ünitesi takıldığında)\*** Kağıtları bu tablada saklayın. Maksimum 600 yaprak (80 g/m2
- (20 lbs.)) kağıt yüklenebilir. **(16) Ön kapak** Toner kartuşunu değiştirmek için bu kapağı açın.

Çevresel cihaz. Daha fazla bilgi için, Kullanım Kılavuzuna başvurun. Standart olarak bulunur veya bazı ülke ve bölgelerde kullanılamaz. Bazı modellerde kullanılamaz. Satıcınıza veya en yakın yetkili servis temsilcisine başvurun.

### **MAKİNEYİ [KULLANMADAN ÖNCE](#page-8-1)**

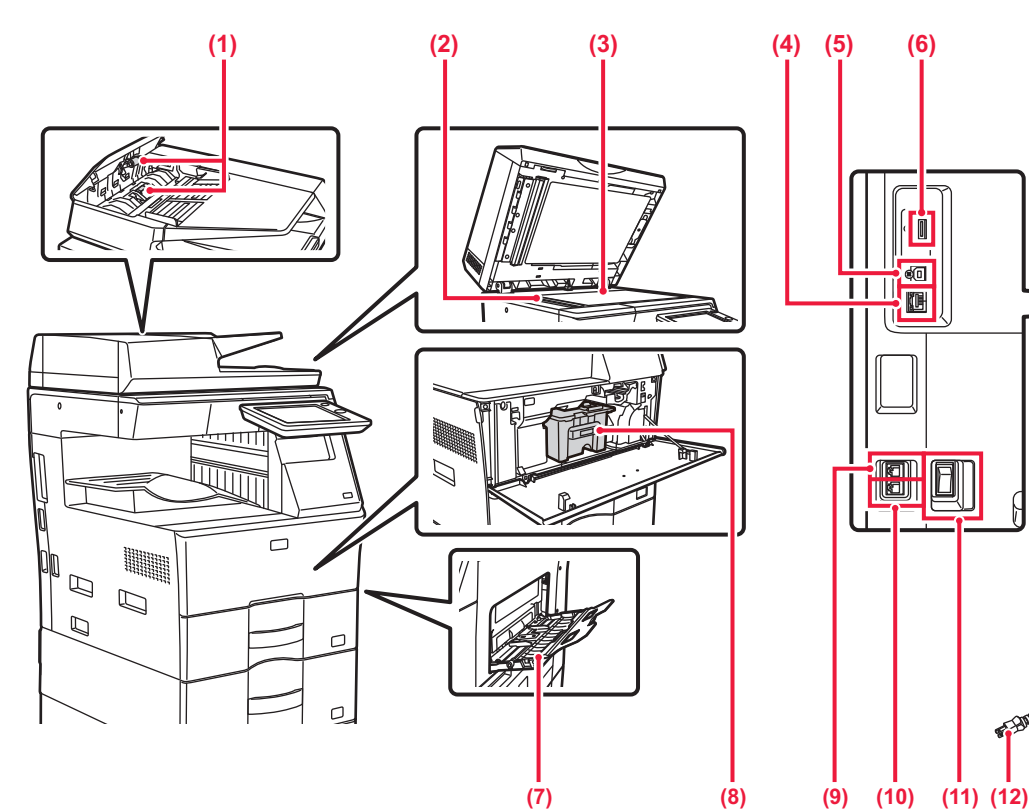

### $(1)$ **(1) Kagit besleme merdanesi**

Bu merdane orijinali otomatik olarak beslemek için döner. **(2) Tarama alanı**

Otomatik belge besleyiciye yerleştirilen orijinaller burada taranır. **(3) Belge camı**

Otomatik belge besleyiciden beslenemeyen kitapları veya diğer kalın orijinalleri taramak için, bu cama yerleştirin. ► [BELGE CAMINI KULLANMA \(sayfa 16\)](#page-15-3)

### **(4) LAN konnektörü**

Makine bir ağa bağlı olduğu zaman bu konnektöre bir LAN kablosu bağlayın. Blendajlı LAN kablosu kullanın.

### **(5) USB portu (B tipi)**

Makine bu konektörü kullanmıyor.

### **(6) USB portu (A tipi)**

USB bellek gibi bir USB cihazını makineye bağlamak için kullanılır.

USB 2.0'ı (Yüksek Hızlı) destekler. Gerek ön gerekse arka taraflara USB bellek cihazları bağlanmışsa, sadece ilk takılan USB bellek cihazı tanınır.

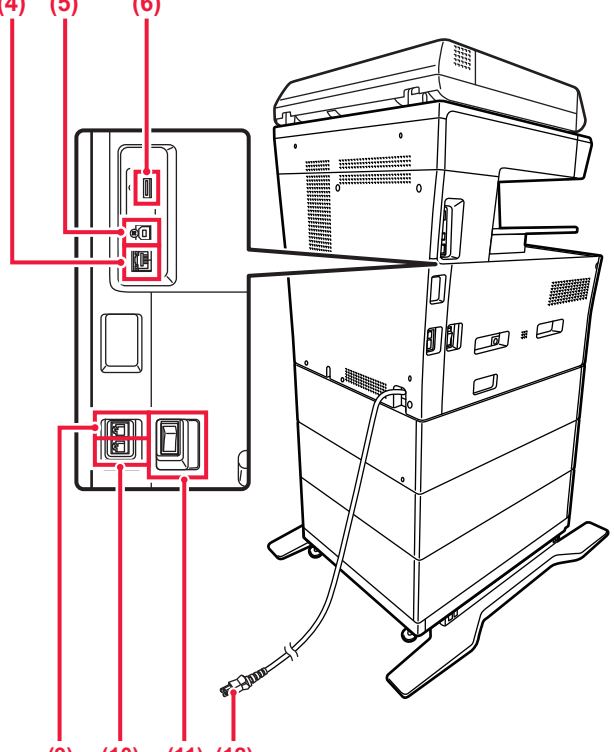

### **(7) Baypas tablası** Kağıdı manüel olarak beslemek için bu tablayı kullanın. Kağıt yüklerken, uzatma tablasını da açın. ► [BAYPAS TABLASINA KA](#page-20-0)ĞIT YÜKLEME (sayfa 21) **(8) Toner kartuşu**

Bu kartuş toner doludur. Kartuştaki toner bittiğinde yenisi ile değiştirin.

- **(9) Harici telefon soketi (TEL)** Makinenin faks işlevi kullanılırken, bu jaka bir harici telefon bağlanabilir.
- **(10) Telefon hattı soketi (LINE)** Makinenin faks işlevi kullanılırken, bu sokete telefon hattı bağlanır.
- **(11) Ana güç anahtarı** Makinenin gücünü açıp kapatmak için bu düğmeyi kullanın. Faks veya İnternet faks işlevini kullanırken, bu anahtar mutlaka " " konumunda olmalıdır. ► [GÜCÜ AÇMA/KAPATMA \(sayfa 12\)](#page-11-1)
- **(12) Fiş**

 $\boxed{1}$ 

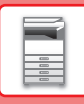

## <span id="page-11-1"></span><span id="page-11-0"></span>**GÜCÜ AÇMA/KAPATMA**

Bu bölümde, makine gücünün nasıl açılacağı/kapatılacağı ve makinenin nasıl yeniden başlatılacağı açıklanmaktadır. İki güç anahtarını çalıştırın: sol tarafta bulunan ana güç anahtarı ve kontrol panelindeki [Güç] düğmesi.

### **Gücü açma**

- Güç anahtarını " | " konumuna getirin.
- Ana güç göstergesi yeşil yandığında, [Güç] düğmesine basın.

### **Gücü kapatma**

• Gücü kapatmak için [Güç] düğmesine basın. Gücü uzun bir süreliğine kapatmak için, gücü kapatmak için [Güç] düğmesine basın ve işlem paneli ekranı kaybolduktan sonra ana güç anahtarını " $\bigcirc$ " konumuna getirin.

### **Makineyi yeniden başlatın**

• [Güç] düğmesine basarak gücü kapatın ve gücü açmak için bu düğmeye tekrar basın.

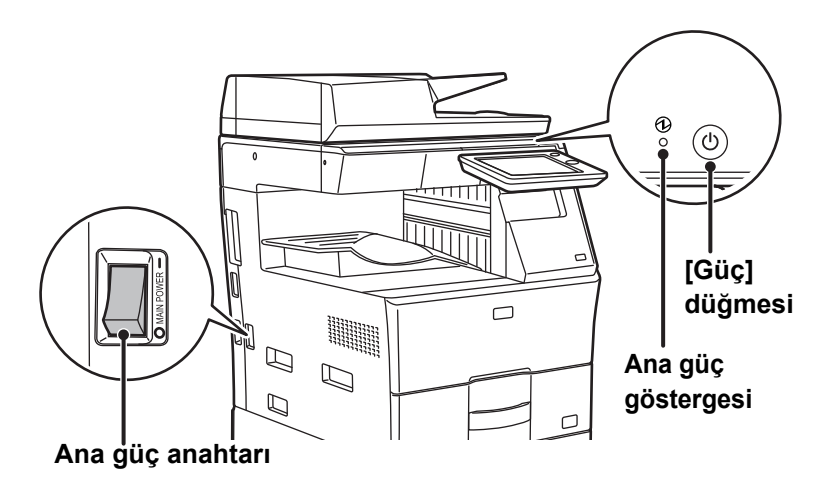

• Ana güç anahtarını kapatırken, kontrol panelindeki [Güç] düğmesine basın ve ardından ana güç anahtarını " " konumuna getirin.

Ani bir güç kesintisinde, makine gücünü tekrar açın ve ardından doğru sırayla tekrar kapatın. Makinenin uzun süre [Güç] düğmesi kapatılmadan elektrik kapatılarak bırakılması anormal seslere, düşük görüntü kalitesine veya başka sorunlara neden olabilir.

- Bir makine arızasından kuşkulanırsanız, yakınlarda fırtınalı gök gürültülü hava varsa veya makineyi başka bir yere taşıyacağınız zaman hem ana güç anahtarını hem de [Güç] düğmesini kapatın ve fişi prizden çıkarın.
- Faks veya İnternet faks fonksiyonunu kullanırken, ana güç anahtarını mutlaka " | " konumda tutun.
- Bazı ayarların etkili olması için makine yeniden başlatılmalıdır. Makinenin bazı durumlarında [Güç] düğmesi ile makine yeniden başlatıldığında yeni ayarlar geçerli olmayacaktır. Bu durumda, ana güç anahtarını kapatın ve ardından tekrar açın.

## <span id="page-12-1"></span><span id="page-12-0"></span>**KONTROL PANELİ**

Kontrol panelindeki [Ana Ekran] tuşuna basılması dokunmatik panelde başlangıç ekranını görüntüler. Başlangıç ekranında modları ve işlevleri seçme tuşları gösterilir.

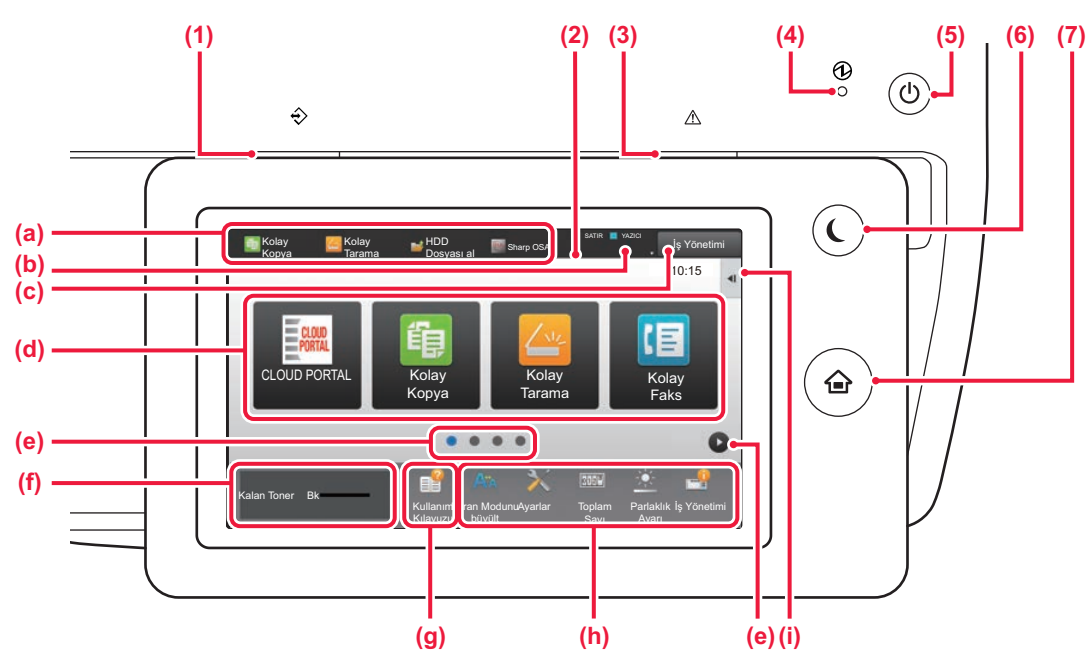

### **(1) Veri bildirim göstergesi**

Faks ve İnternet Faks alımı sırasında yanıp söner. Yazdırma tamamlandığında ışık söner. Ayrıca, bir iş yürütülürken bazı modlarda, hazır durumunda ve otomatik belge besleyicide bir orijinal tespit edildiğinde de göstergenin yanmasını sağlayabilirsiniz.

### **(2) Dokunmatik Panel**

Mesajlar ve tuşlar dokunmatik ekranda görülür.

Makineyi doğrudan görüntülenen tuşlara dokunarak çalıştırın. (a) Bir moda geçmek için o moda dokunun.

- (b) Simgeleri kullanarak iş dışında makinenin durumunu görüntüler.
- (c) Devam eden veya bekleyen işi metin veya simgeyle görüntüler.
- (d) Modlar veya işlevler için kısayol tuşlarını seçin.
- Kısayol tuşlarını görüntülemek için sayfalar
- arasında geçiş yapın. (f) Görüntüleme Toner Kalitesi.
- (g) Kullanma Kılavuzunu görüntüleyin.
- (h) Makinenin kullanımını daha kolay hale getiren işlevleri seçmek için bu tuşları kullanın.
- (i) İlgili modlarda kullanılabilen işlevleri seçin. Sekmeye dokunulduğunda, işlev tuşlarının listesi görüntülenir.

**(3) Hata göstergesi**

Hata durumunu göstermek üzere sabit olarak yanar veya yanıp söner.

- **(4) Ana güç göstergesi** Makinenin ana güç anahtarı " | " konumunda olduğu zaman bu ışık yanar. Işık yanıp sönerken, [Güç] düğmesine basarak güç açılamaz.
- **(5) [Güç] düğmesi** Makinenin gücünü açıp kapatmak için bu düğmeyi kullanın.
- **(6) [Enerji Tasarrufu] düğmesi/göstergesi** Enerji tasarrufu için makineyi Uyku Moduna getirmek üzere bu düğmeyi kullanın. Makine Uyku Modundayken, [Enerji Tasarrufu] düğmesi yanıp söner. **(7) [Ana Ekran] tuşu**
- Ana ekranı görüntüler.

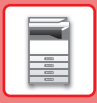

## **Kontrol panelinin açısını değiştirmek için**

Kontrol panelinin açısını değiştirebilirsiniz. Görüntüleme kolaylığı için açıyı ayarlayın.

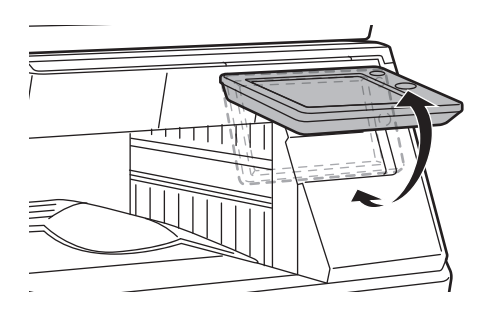

## **Bir işin durumunu kontrol etme /öncelik / iptal etme**

İş Durumu ekranını görüntülemek için, ana ekranda [İş Durumu] tuşuna dokunun veya her mod ekranının sağ üst köşesinde görüntülenen [İş Durumu] tuşuna dokunun.

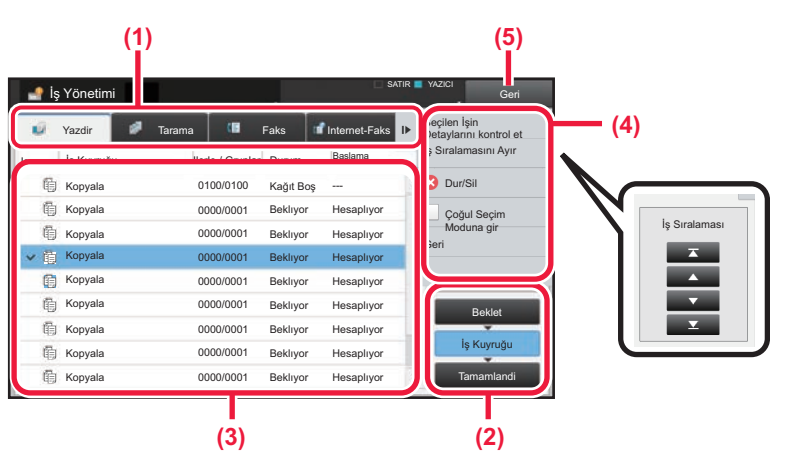

### **İş durumunu kontrol edin**

- **(1) Kontrol etmek istediğiniz modun sekmesine dokunun.** Kopyalama işlerini ve yazdırma işlerini [Yazdir] sekmesinde kontrol edin.
- **(2) [İş Kuyruğu] veya [Tamamlandi] tuşuna dokunun.**
- **(3) Listedeki işleri kontrol edin.** Bir ise öncelik vermek veva isi iptal etmek istiyorsanız, ilgili işe dokunun.
- **(4) İşe öncelik vermek için:** [İş Sıralamasını Ayır] öğesine dokunun ve bir Öncelik Değiştirme tuşuna dokunun. **İşi iptal etmek için:** [Dur/Sil] tuşuna dokunun.
- **(5) Orijinal ekrana geri dönmek için [Geri] tuşuna dokunun.**

**MAKİNEYİ [KULLANMADAN ÖNCE](#page-8-1)**

## <span id="page-14-0"></span>**ÖNİZLEME EKRANI**

Önizleme ekranını açmak için [Önizle] tuşuna dokunabilirsiniz. Dokunmatik paneldeki Önizleme ekranında, makinede saklanan işlerin ve görüntülerin önizlemesini görebilirsiniz.

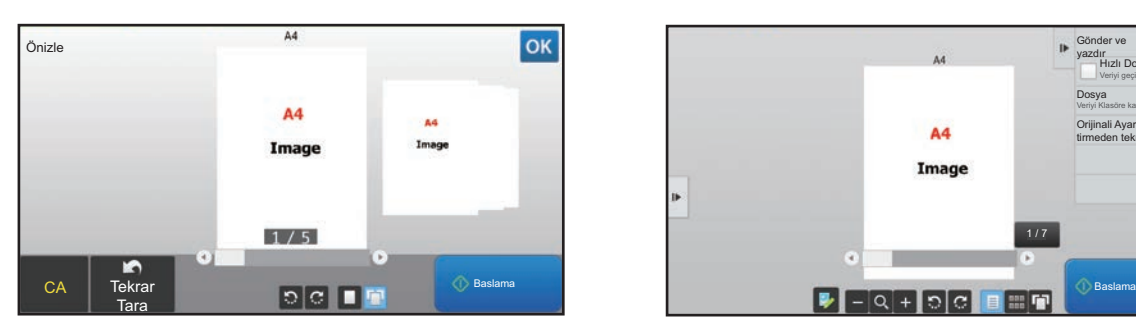

### **Kolay mod Normal mod**

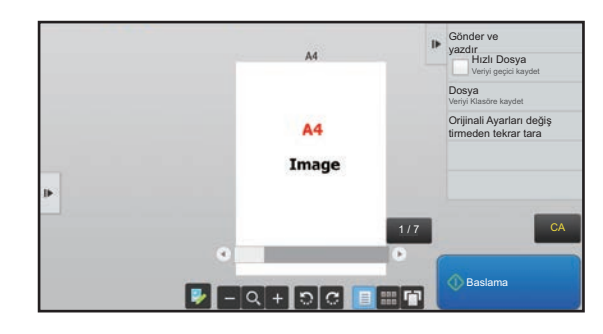

### **Önizleme ekranında kullanılan tuşlar**

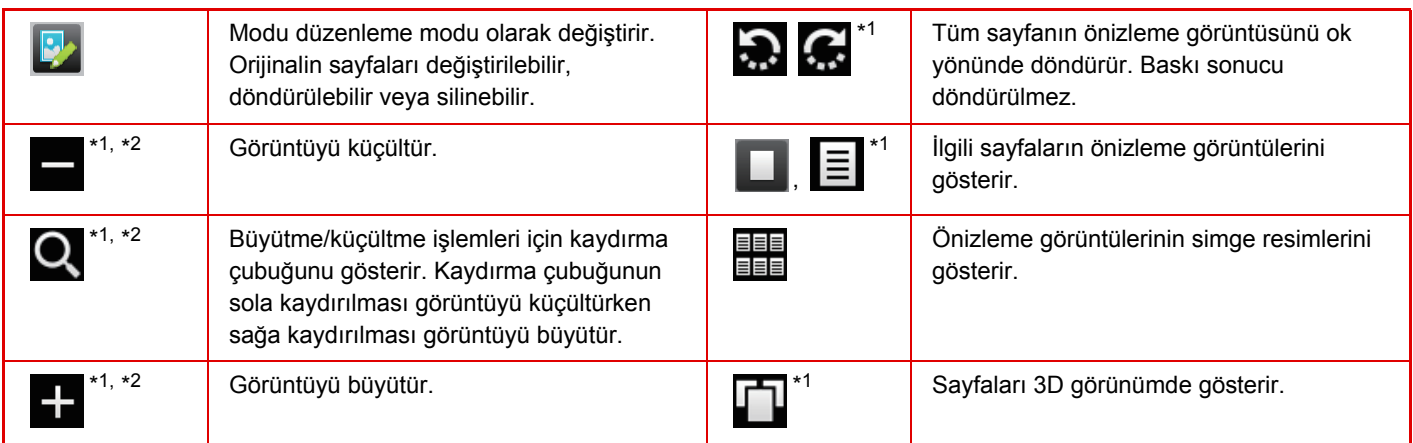

\*1Kolay modda da kullanılabilir.

\*2Kolay modda, bu siz öğesine dokunduğunuzda görünür.

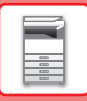

## <span id="page-15-1"></span><span id="page-15-0"></span>**ORİJİNALLERİ YERLEŞTİRME**

Otomatik belge besleyici, birçok orijinali bir defada otomatik olarak taramak için kullanılabilir ve bu her bir orijinali elinizle besleme sorununu ortadan kaldırır.

Bir kitap veya notlar iliştirilmiş bir belge gibi otomatik belge besleyici kullanılarak taranamayan orijinaller için, belge camını kullanın.

## <span id="page-15-2"></span>**OTOMATİK BELGE BESLEYİCİYİ KULLANMA**

Otomatik belge besleyiciyi kullanırken, orijinalleri belge besleyici tablasına yerleştirin. Orijinalin belge camına yerleştirilmediğinden emin olun.

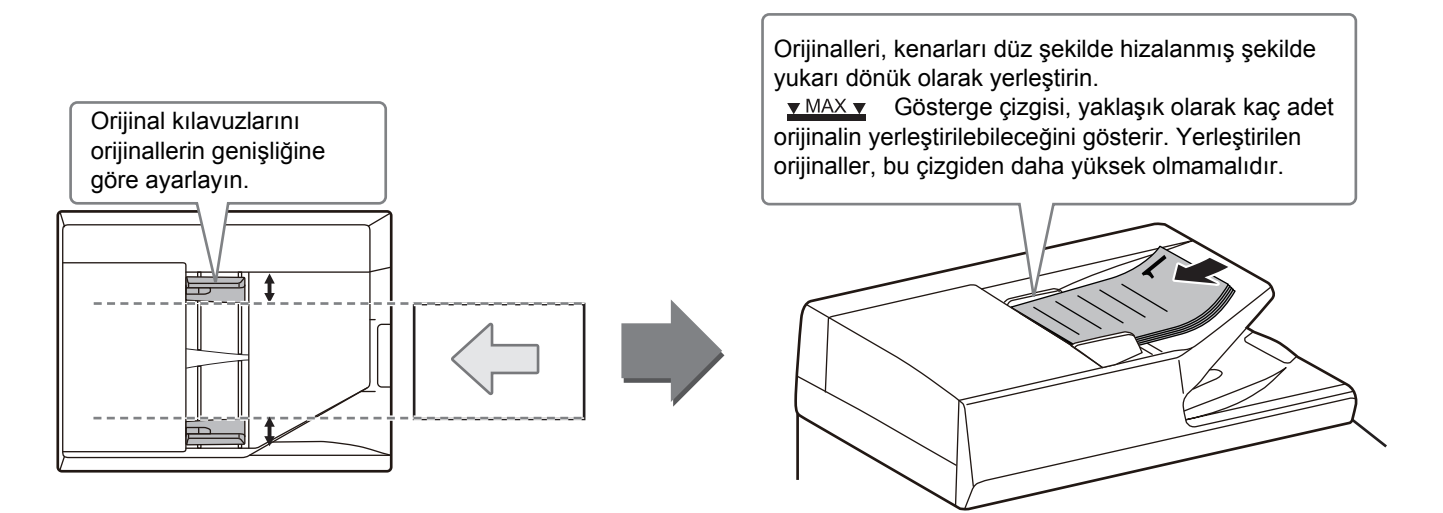

## <span id="page-15-3"></span>**BELGE CAMINI KULLANMA**

Otomatik belge besleyiciyi kapatırken parmaklarınızın sıkışmamasına dikkat edin.

Orijinali yerleştirdikten sonra, otomatik belge besleyiciyi kapattığınızdan emin olun. Açık bırakılırsa, orijinalin dışında kalan kısımlar siyah olarak kopyalanacak ve aşırı toner kullanımına neden olacaktır.

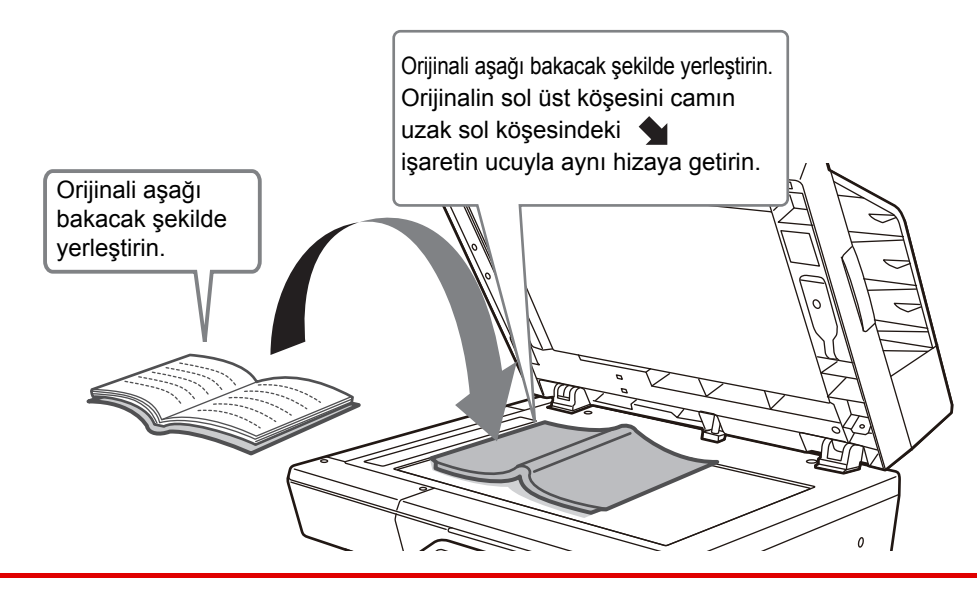

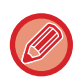

Yerleştirilen orijinalin yönlendirmesinin doğru olarak algılandığından emin olmak için, görüntünün yönlendirmesini belirtin. Ayrıntılar için, Kullanım Kılavuzuna başvurun.

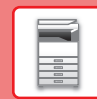

 $\overline{\mathbb{R}}$ 

## <span id="page-16-1"></span><span id="page-16-0"></span>**SES SEVİYESİNİ AYARLAMA**

Makine tarafından üretilen seslerin seviyesini ayarlayabilirsiniz. [Ayarlar] tuşuna dokunun ve [Sistem Ayarları] sekmesinden aşağıdaki ayarları yapılandırın.

- (Yönetici hakları gereklidir.)
- ► Bir yönetici oturum açtığ[ında ayar modu \(sayfa 60\)](#page-59-0)

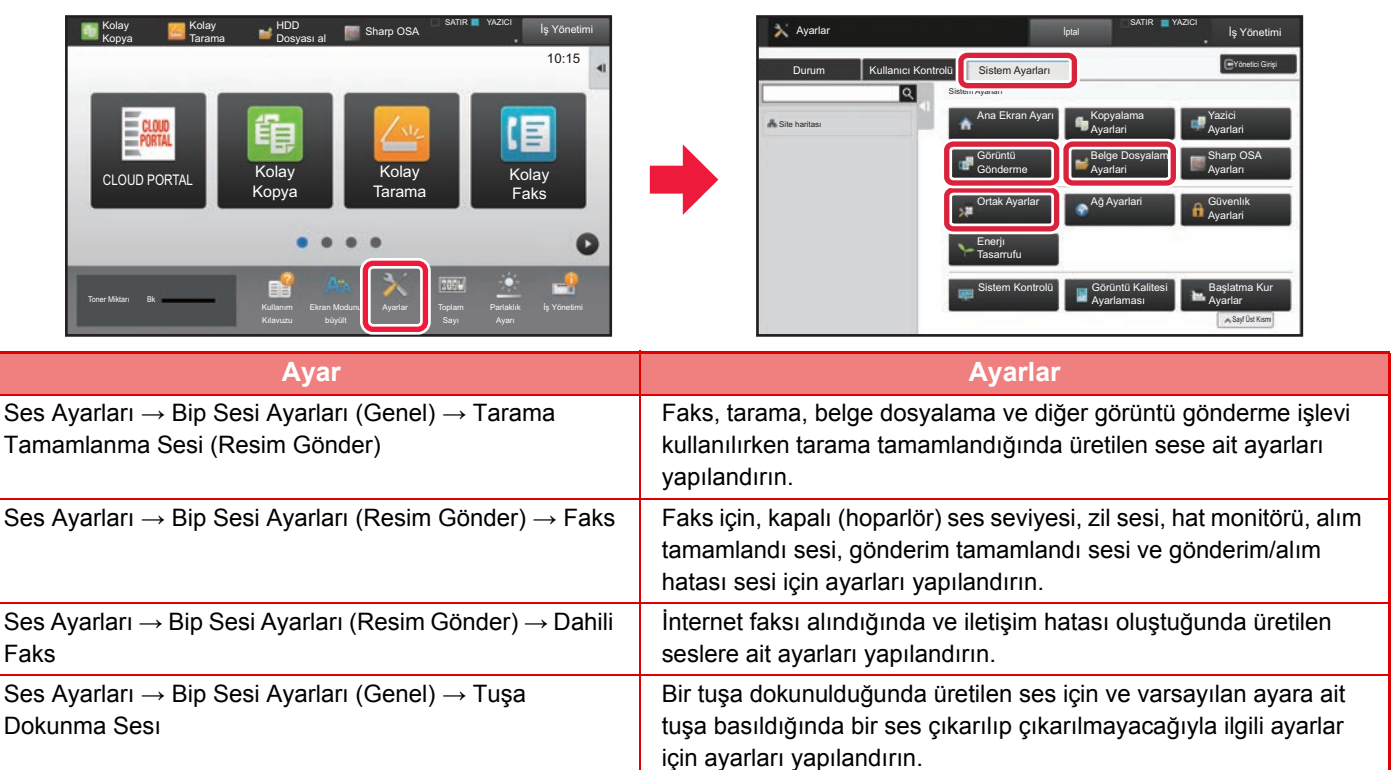

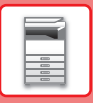

## <span id="page-17-1"></span><span id="page-17-0"></span>**KAĞIT YÜKLEME TABLALARIN İSİMLERİ VE YERLERİ**

Tablaların adları aşağıdaki gibidir.

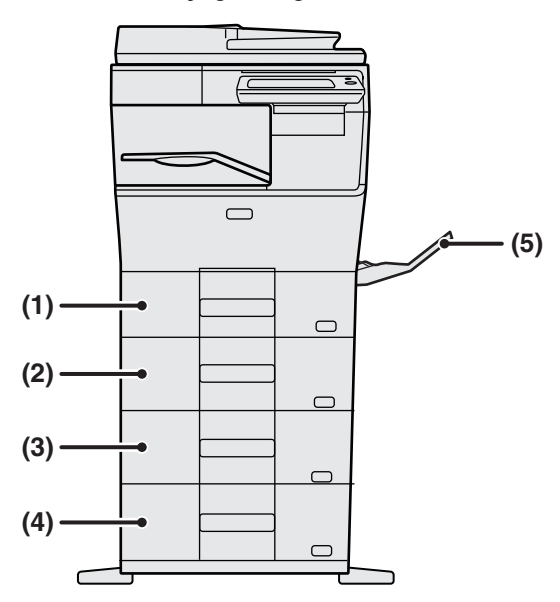

### **(1) Tepsi 1**

- **(2) Tepsi 2 (600 sayfalık kağıt besleme ünitesi takıldığında)**
- **(3) Tepsi 3 (iki adet 600 sayfalık kağıt besleme ünitesi takıldığında)**
- **(4) Tepsi 4 (üç adet 600 sayfalık kağıt besleme ünitesi takıldığında)**
- **(5) Baypas tepsisi**

### **Yazdırılacak tarafın yönünü ayarlama**

Kağıdın yazdırılacak tarafının ayar yönü, kullanılan tablaya göre farklılık gösterir. "Antetlı" ve "Önceden Yazdırılmış" kağıt için, kağıdı ters yönde ayarlayın.

Yazdırılacak tarafı, aşağıda gösterilen yöne bakacak şekilde yerleştirin.

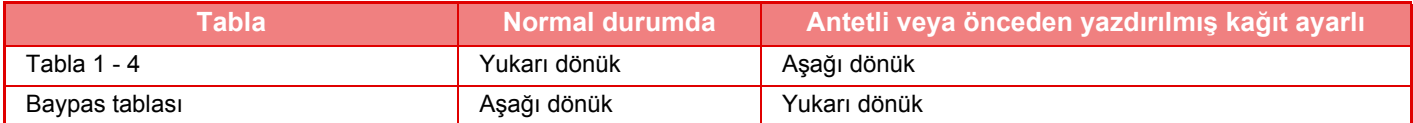

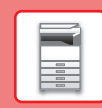

E

## **TABLA 1-4'E KAĞIT YÜKLEME**

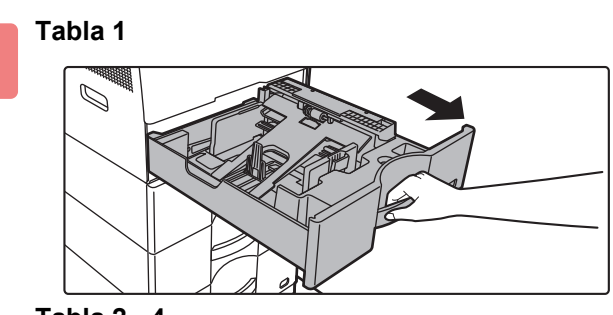

**Tabla 2 - 4**

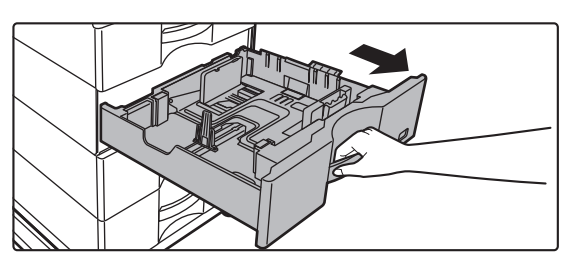

### **Kağıt tablasını dışarı çekin.**

Durana kadar tablayı yavaşça çekin. Kağıt yüklemek için, adım 3'e geçin. Farklı boyutta kağıt yüklemek için bir sonraki adıma geçin.

**1**

Tabla 1 kullanılırken, basınç plakasının ortasını yerine kilitlenene kadar bastırın.

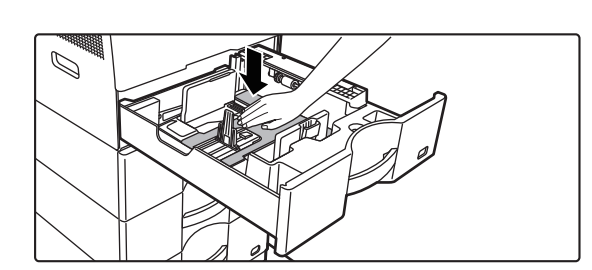

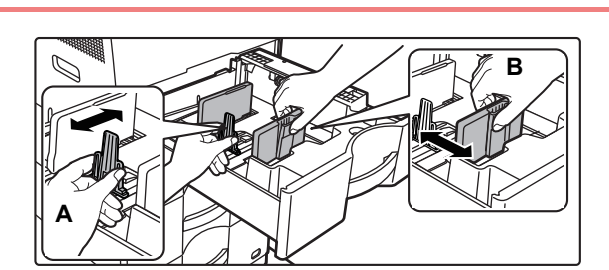

### **2 A** ve B kılavuz plakalarını, yüklenecek **alan kağıdın dikev ve yatav boyutlarına olan kağıdın dikey ve yatay boyutlarına uyacak şekilde ayarlayın.**

A ve B kılavuz plakaları kaydırılabilir. Ayırıcı plaka kolunu sıkın ve istediğiniz kağıt boyutuna kadar kaydırın. Kağıdın çok gevşek ya da sıkı olmaması için kağıt boyutuna ayarlayın.

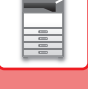

- 
- Tabla 1'e A4 boyutunda kağıt veya tabla 2 ila 4'e 8-1/2" x 14" kağıt yüklerken, ayırma plakası A'yı çıkarın. Ayırma plakası A'yı kağıt besleme açıklığına (sağda) sonuna kadar ilerletin ve yukarı çekin.

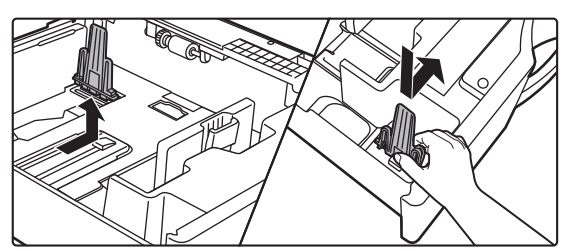

• Tabla 1'e A4 boyutunda kağıt veya tabla 2 ila 4'e 8-1/2" x 14" kağıt doğru yerleştirildiği halde makine kağıt boyutunu algılamazsa, kasetteki tutucunun A4'e (tabla 2 ila 4'te 8-1/2" x 14") konumlandırılıp konumlandırılmadığını kontrol edin.

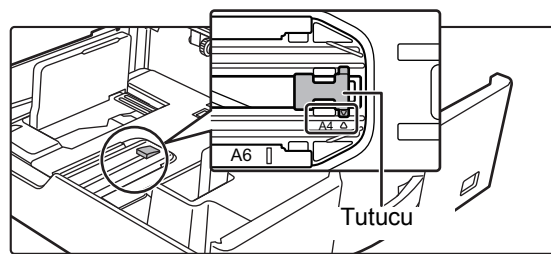

• Tabla 2 ila 4'e 8-1/2" x 11" boyutunda kağıt koyarken, kağıdı yerleştirmeden önce tablanın ön ve arka tarafındaki yeşil renkli 2 düzenleme plakasını çıkarın. Plakalar, tablanın arka tarafındaki iç depolama alanında yer alır.

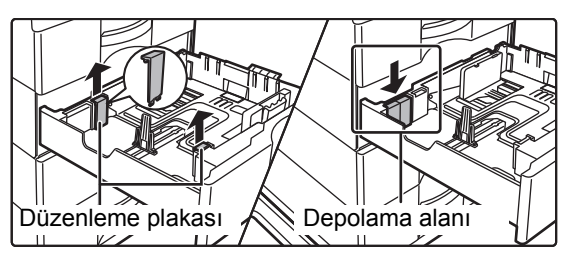

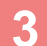

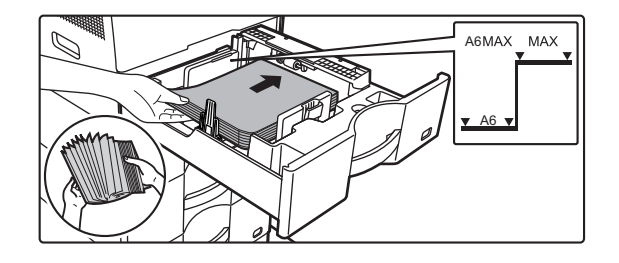

### **3 Kağıdı tablaya yerleştirin.**

- Kağıdı, yazdırılacak tarafı yukarı gelecek şekilde yükleyin. İstif, gösterge çizgisinden daha yüksek olmamalıdır.
- Kağıdı yüklemeden önce üfleyerek havalandırın. Bir defada birden fazla kağıt giderek kağıt sıkışmasına yol açabilir.
- Kağıdı aşağıda gösterildiği gibi yüklemeyin.

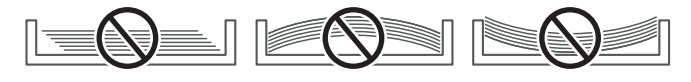

### **4 Kağıt tablasını makineye yavaşça itin.**

Tablayı yavaşça makineye doğru sonuna kadar itin. Kağıdın zorla yerleştirilmesi yamuk şekilde beslenmesine ve kağıt sıkışmasına neden olabilir.

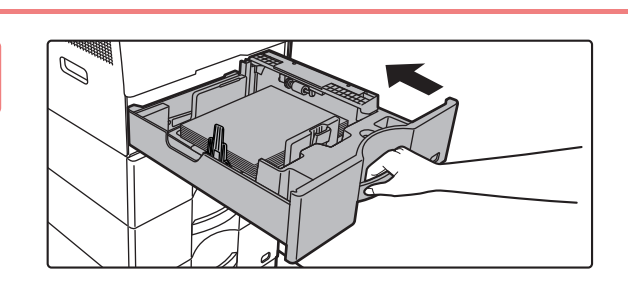

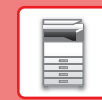

## <span id="page-20-1"></span><span id="page-20-0"></span>**BAYPAS TABLASINA KAĞIT YÜKLEME**

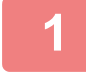

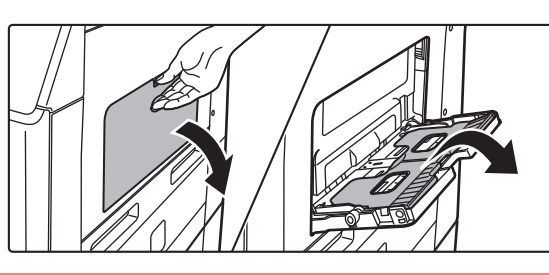

**1 Baypas tablasını ve uzatma tablasını açın.**

**2 Basınç plakasının ortasını yerine kilitlenene kadar bastırın.**

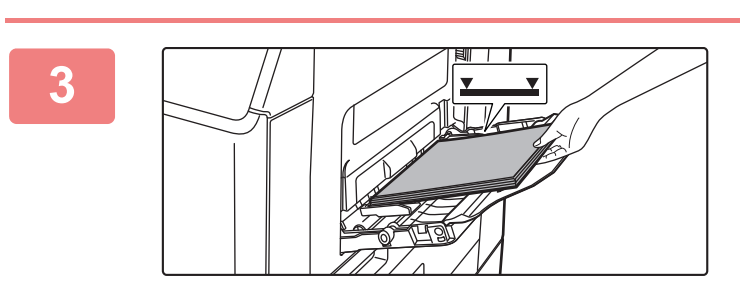

### **3 Kağıdı, yazdırılacak tarafı aşağ<sup>ı</sup> gelecek şekilde yükleyin.**

Kağıdı yavaşça baypas tablasının kılavuzları boyunca durana kadar baypas tablasına yerleştirin. Kağıdın aşırı güç ile yerleştirilmesi, ön kenarının geri katlanmasına neden olabilir. Kağıdın çok gevşek yerleştirilmesi, yamuk şekilde beslenmesine veya sıkışmalara neden olabilir. Kağıt, maksimum kağıt sayısını aşmamalı ve gösterge çizgisinden yüksek olmamalıdır.

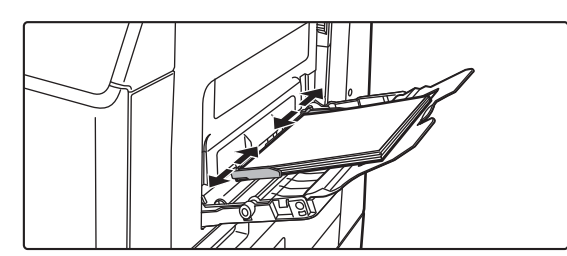

### **4 Baypas tablası kılavuzlarını kağıdın genişliğine göre doğru ayarlayın.**

Baypas tablası kılavuzlarını yüklenen kağıda hafifçe değecek şekilde ayarlayın.

Kağıt eklemek için, baskı plakasını kilitlenene kadar bastırın, baypas tablasında kalan kağıdı çıkarın, eklenecek kağıt ile birleştirin ve baypas tablasını yeniden yerleştirin. Kalan kağıdı çıkarmadan kağıt eklenirse, kağıt sıkışabilir. Belirtilenden daha fazla sayıda yaprak eklendiği veya kağıt destesi limiti aştığı takdirde de kağıt sıkışması meydana gelebilir.

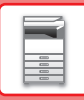

### <span id="page-21-0"></span>**Zarf yükleme**

Zarfları baypas tepsisine yerleştirirken, aşağıda gösterilen yönde sol tarafa hizalanmış olarak yerleştirin. Zarfların sadece ön yüzüne yazdırılabilir veya ön yüzünün fotokopisi çekilebilir. Ön tarafı aşağıya bakacak şekilde yerleştirin.

Kanadı katlayın ve katlama yerinde keskin bir kıvrım yapın.

## Ön tarafı aşağıya bakacak şekilde yerleştirin. Ön tarafı yazdırırken Ön tarafı aşağıya bakacak şekilde yerleştirin. Adres yazdırma

**DL yerleştirirken**

Kılavuzuna" başvurun.

Kanat

• Kanat sağda olacak şekilde yerleştirin.

• Zarf kullanırken, gerekirse görüntüyü 180 derece döndürmelisiniz. Daha fazla bilgi için, "Kullanım

Zarfın kanadını açın.

### **Isı ünitesi çıkarma kolları (Zarf yükleme)**

Bazı durumlarda uygun özellikteki zarflar kullanılsa dahi zarflar zarar görebilir veya lekelenme oluşabilir. Bu sorun, ısı ünitesi çıkarma kollarının konumu "normal basınç konumundan" "düşük basınç konumuna" geçirilerek hafifletilebilir. Bu sayfadaki prosedürü uygulayın.

- Isı ünitesi çıkarma kollarını (iki adet) gösterildiği gibi düşük basınç konumuna getirin.
- Zarf besleme işi bittiğinde kolu normal konumuna geri döndürün.

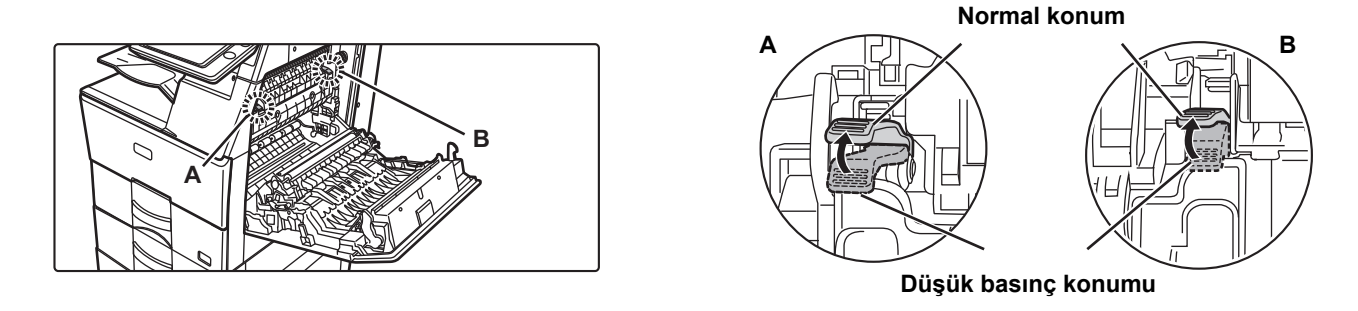

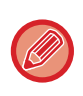

• Zarfları yazdırmadan önce, bir yazdırma testi yapmanız önerilir.

• Baypas tablasına zarf yüklerken, kağıt türünü ayarlayın.

►KAĞ[IT TABLASININ AYARINI DE](#page-22-0)ĞİŞTİRME (sayfa 23)

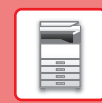

 $\boxed{1}$ 

## <span id="page-22-0"></span>**KAĞIT TABLASININ AYARINI DEĞİŞTİRME**

Tablaya yüklenen kağıdı değiştirmek için, ana ekrandaki [Tepsi Ayarları] bölümünden makinenin tabla ayarlarını değiştirin.

Örnek olarak, tabla 1'deki kağıdın A4 iken B5 geri dönüştürülmüş kağıt olarak değiştirilmesine yönelik adımlar aşağıda açıklanmaktadır.

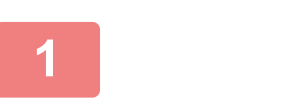

**HDD** Dosyası al

ø

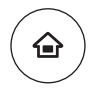

**1 [Ana Ekran] tuşuna basın.**

Ana ekran görünür.

**2 [Kaset Ayarları] tuşuna dokunun ve Kağıt Tablası 1'e ait tuşa dokunun.**

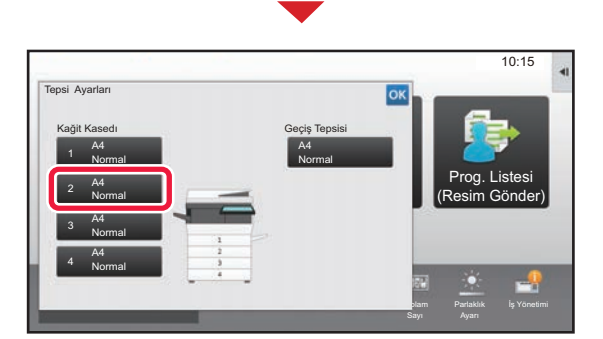

Ekran Modunu

Toner Miktarı Bk **İstanbul'da İstanbul'da Ekran Modunu** Ayarlar Toplam Parlaklık İş Yönetimi

**Tepsi** Ayarları

Adres Kontrol

Parlaklık

Prog. Listesi (Resim Gönder)

10:15

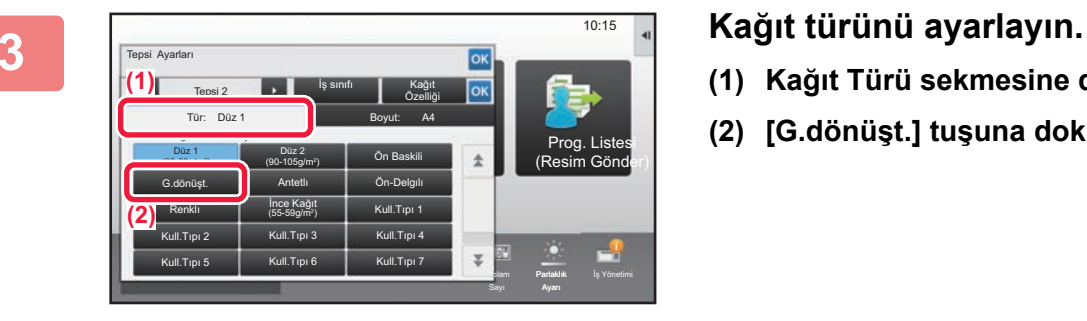

- 
- **(1) Kağıt Türü sekmesine dokunun.**
- **(2) [G.dönüşt.] tuşuna dokunun.**

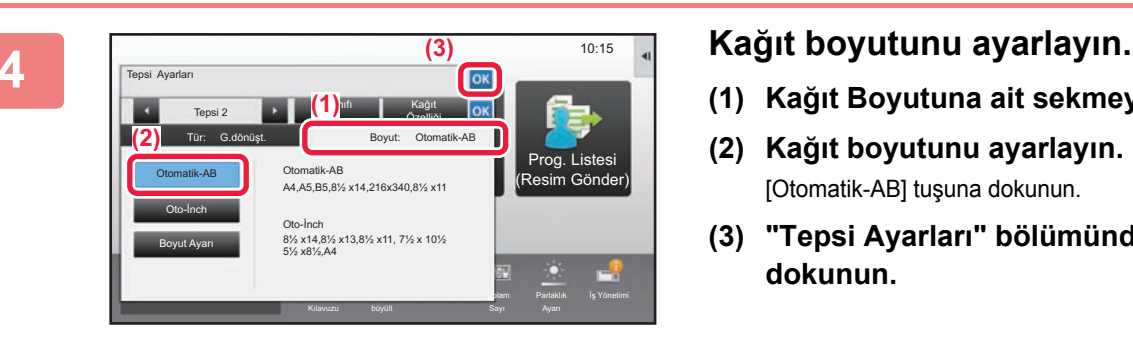

- **(1) Kağıt Boyutuna ait sekmeye dokunun.**
- **(2) Kağıt boyutunu ayarlayın.** [Otomatik-AB] tuşuna dokunun.
- **(3) "Tepsi Ayarları" bölümünde ok tuşuna dokunun.**

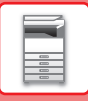

## <span id="page-23-1"></span><span id="page-23-0"></span>**ADRES DEFTERİNE KİŞİLERİ KAYDETME**

 $\frac{1}{10:15}$ 

Prog. Listesi (Resim Gönder)

Parlaklık

Adres Kontrol

Adres defterine "Kişi" ve "Grup" kaydedilebilir.

**HDD** Dosyası al

Doğrudan ad ve adres girilerek adres defterine yeni bir kişi ekleme prosedürü burada bir örnek olarak açıklanmaktadır.

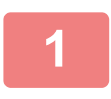

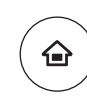

Tepsi Ayarları

### **<sup>1</sup> [Ana Ekran] tuşuna basın.**

Ana ekran görünür.

**<sup>2</sup> [Adres Kontrol] tuşuna dokunun.**

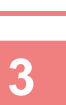

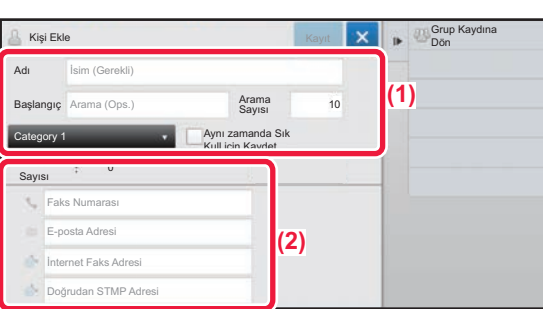

Ekran Modunu

Toner Miktarı Bk **ili yazılı Bakını Bakı Album** Ekran Modunu Ayarlar Toplam Parlaklık İş Yönetimi

### **Eğer adres defterine kaydetmek istediğiniz bilgileri girin.**

**(1) Temel bilgileri girin.**

[Adı] ve [Başlangıç] bilgilerini girdiğinizden emin olun. Bir kategori belirtmek için, giriş kutusuna dokunulduğunda açılan kategori listesinden bir kategori seçin. Bir kişiyi sık kullanım için kaydetmek için, [Aynı zamanda Sık Kull.için Kaydet] onay kutusunu  $\vee$  seçin.

**(2) [Faks Numarası], [E-posta Adresi], [İnternet Faks Adresi] veya [Doğrudan SMTP Adresi] öğelerine dokunun, adresi girin ve ok tuşuna dokunun.** 

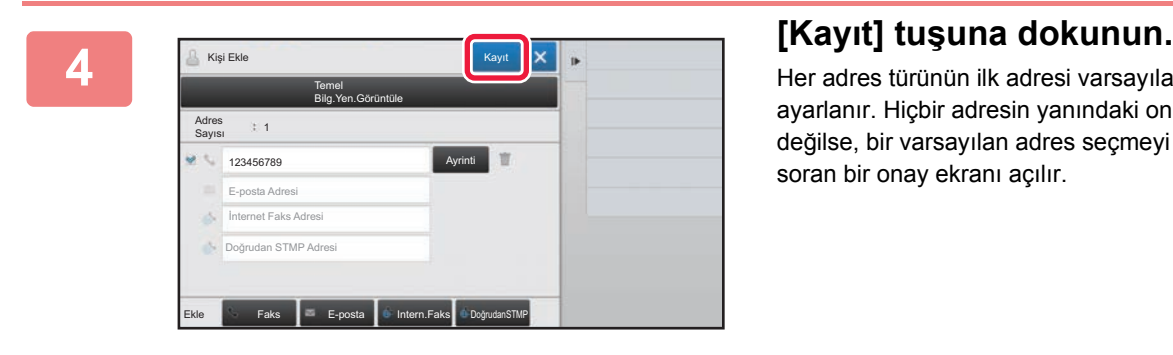

Her adres türünün ilk adresi varsayılan adres olarak ayarlanır. Hiçbir adresin yanındaki onay kutusu seçili değilse, bir varsayılan adres seçmeyi isteyip istemediğinizi soran bir onay ekranı açılır.

### **Bir kişi düzenleme veya silme**

Ana ekranda [Adres Defteri] tuşuna dokunun, düzenlenecek veya silinecek kişiyi seçin, işlem panelinde v öğesine dokunun ve [Düzenle] ya da [Sil] düğmesine dokunun.

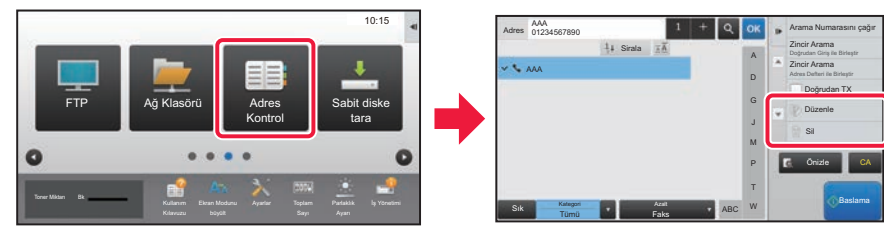

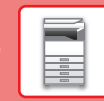

 $\overline{\mathbf{H}}$ 

## <span id="page-24-1"></span><span id="page-24-0"></span>**KULLANICI KİMLİK DOĞRULAMA**

Ayarlar modunda bir kullanıcı kimlik doğrulaması etkinleştirildiğinde, makineyi kullanmak için oturum açmanız gerekir. Varsayılan fabrika ayarlarında kullanıcı kimlik doğrulama devre dışıdır. Makineyi kullanmayı bitirdiğinizde, oturumu kapatın.

## **KİMLİK DOĞRULAMA YÖNTEMLERİ HAKKINDA**

Üç adet kullanıcı kimlik doğrulama yöntemi vardır: Kullanıcı numarasıyla kimlik doğrulama, oturum açma adı / parolası ile kimlik doğrulama ve hızlı kimlik doğrulama ile kimlik doğrulama. Oturum açmak için ihtiyacınız olan bilgileri makinenin sistem yöneticisine sorun.

### **KULLANICI NUMARASI İLE DOĞRULAMA**

Aşağıdaki prosedür, makine yöneticisinin verdiği bir kullanıcı numarasını kullanarak oturum açmak için kullanılır. Makine başlatıldığında, oturum açma ekranı görüntülenir.

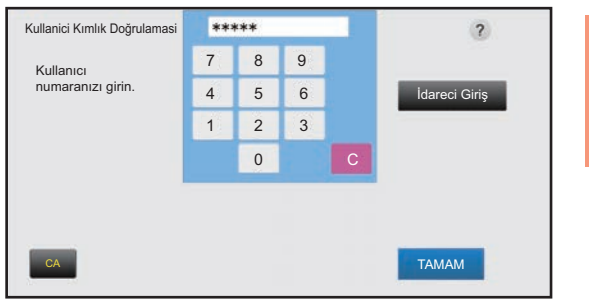

### **OTURUM AÇMA ADI/PAROLA İLE DOĞRULAMA**

Bu yöntem, kullanıcıların makine yöneticisinin veya LDAP sunucusu yöneticisinin verdiği bir oturum açma adını ve şifreyi kullanarak oturum açabilmelerini sağlar.

Makine başlatıldığında, oturum açma ekranı görüntülenir.

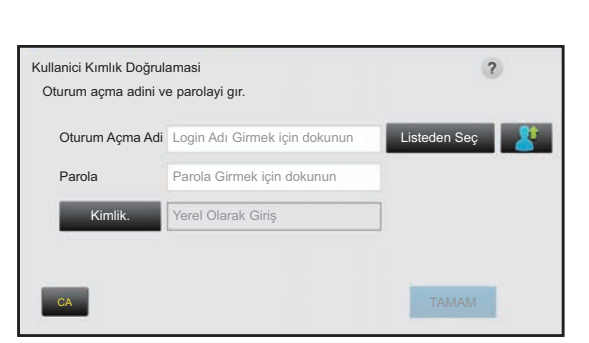

### **HIZLI KİMLİK DOĞRULAMA YOLUYLA KİMLİK DOĞRULAMA**

Bu sadece makine üzerinde kullanıcı kimlik doğrulama işlemi gerçekleştirilirken kullanılabilir. Bu yöntem, daha önce makineye kaydolmuş bir yönetici için basit kimlik doğrulama olanağı sağlar.

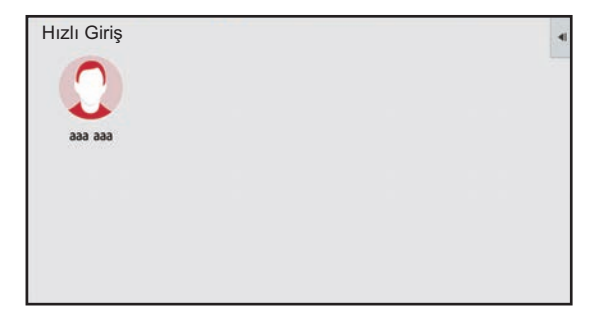

## **Oturumu kapatma**

Makineyi kullanmayı bitirdiğinizde, oturumu kapatın. Bu şekilde, yetkisiz kişilerin makineyi kullanması engellenir.

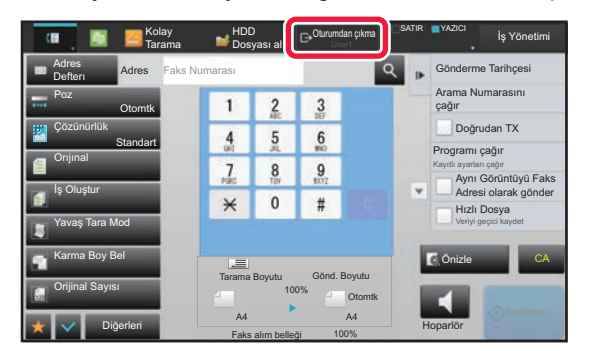

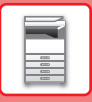

## <span id="page-25-1"></span><span id="page-25-0"></span>**MAKİNEDEN KULLANILABİLEN İŞLEVLER**

Makinede çeşitli amaçlar için birçok işlev vardır. Bazı kullanışlı işlevler aşağıda açıklanmaktadır. Ayrıntılar için, Kullanım Kılavuzuna başvurun.

## **KAĞIT VE ZAMAN TASARRUFU İŞLEVLERİ**

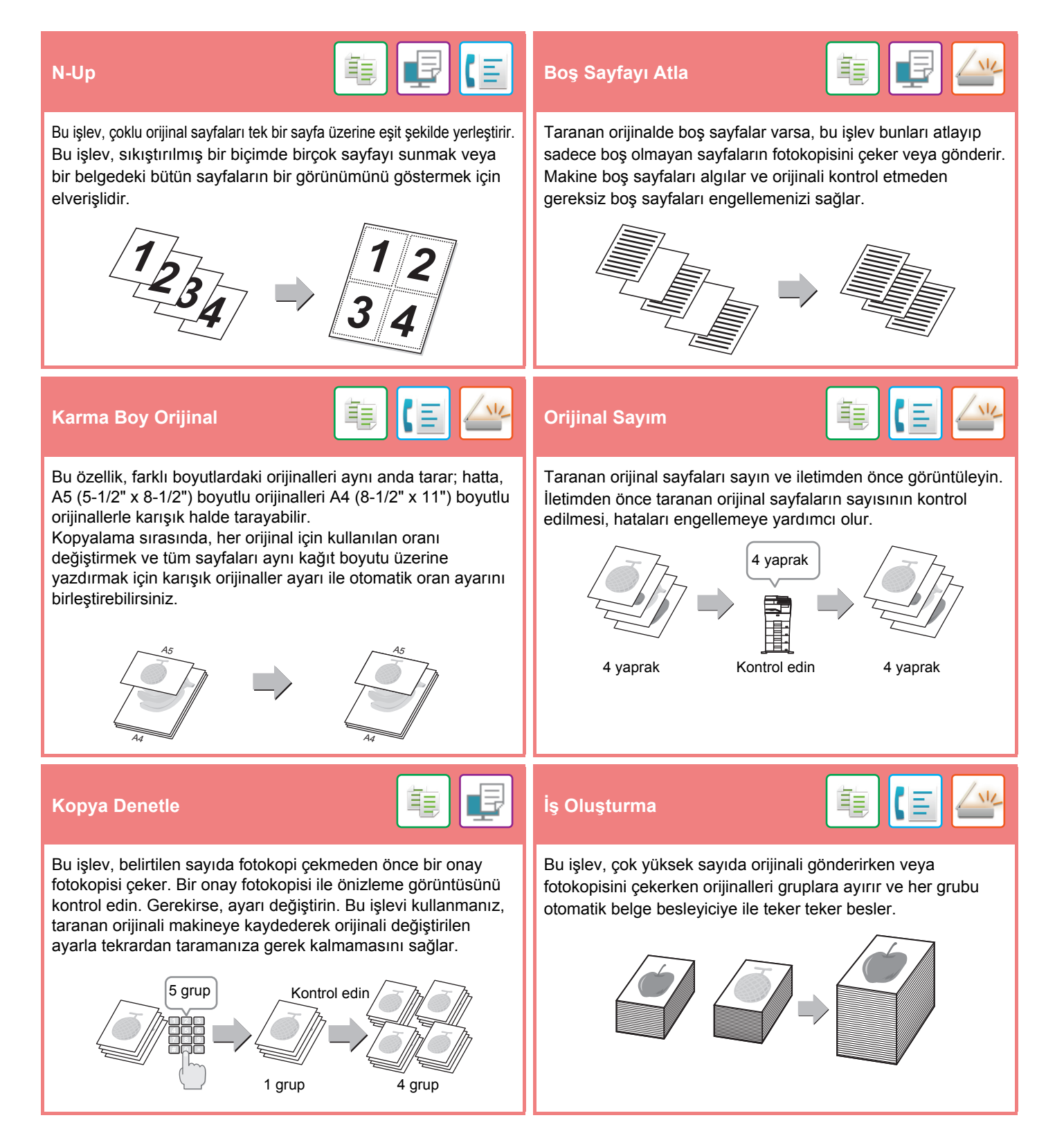

**MAKİNEYİ [KULLANMADAN ÖNCE](#page-8-1)**

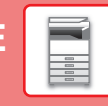

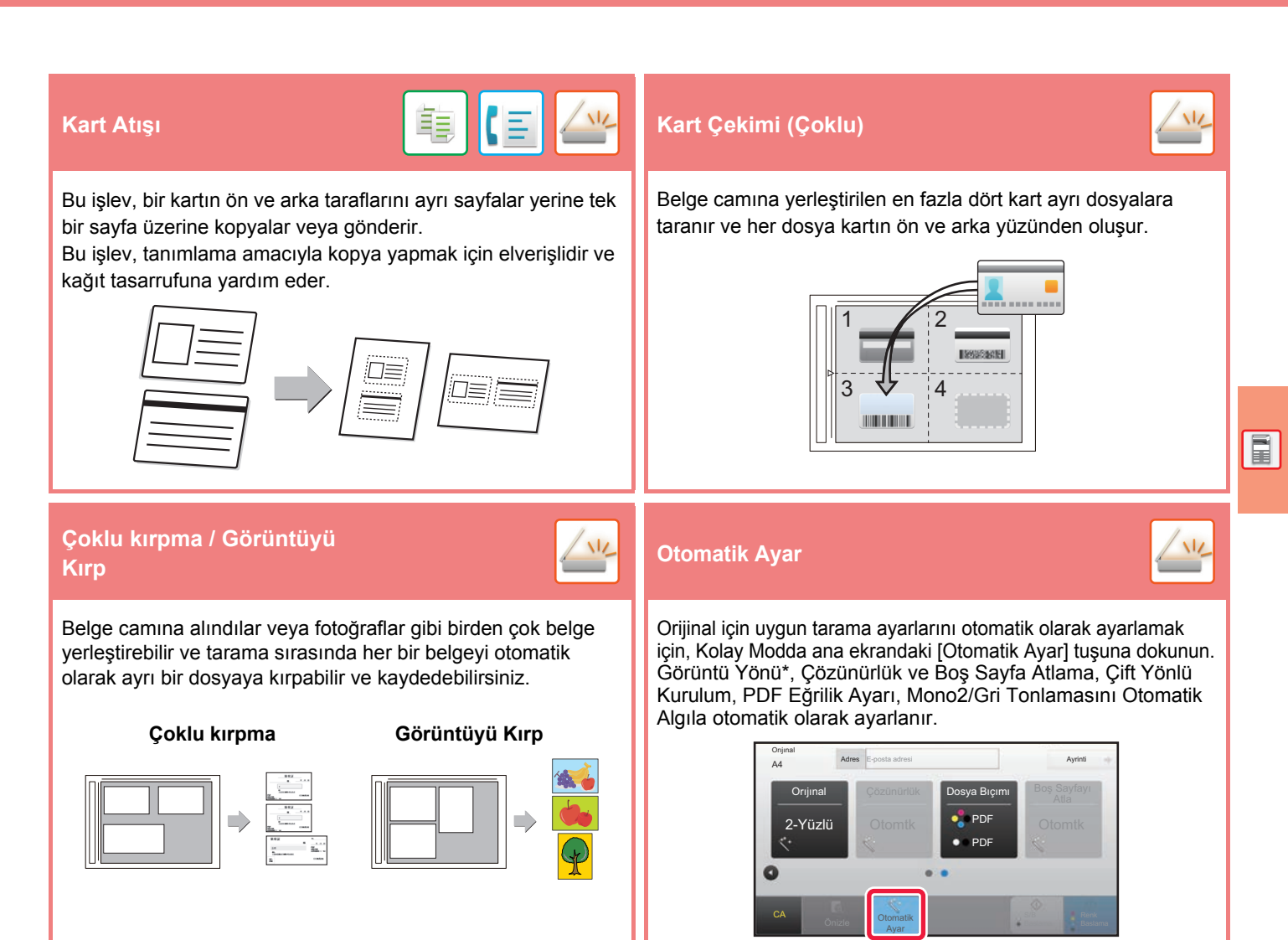

## **GÜVENLİK GÜÇLENDİRME İŞLEVLERİ**

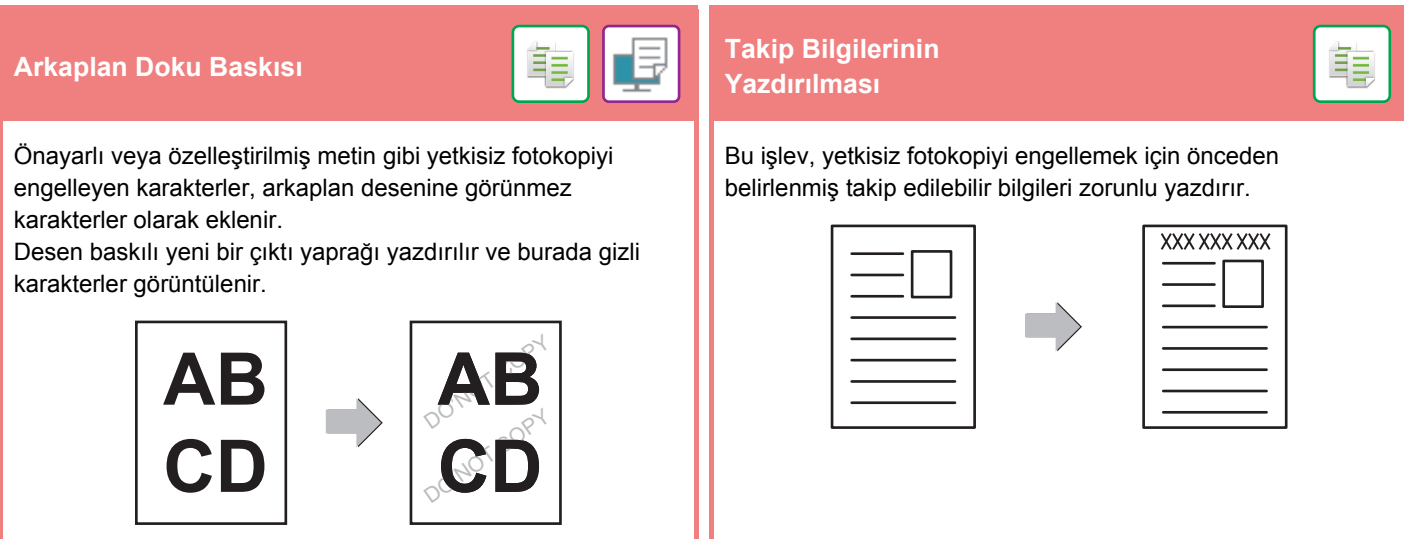

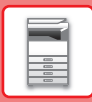

## **TARAMA İŞLEVLERİ**

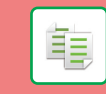

Orijinalin açık kısımlarını koyulaştırarak veya açıklaştırarak arka planı ayarlayabilirsiniz.

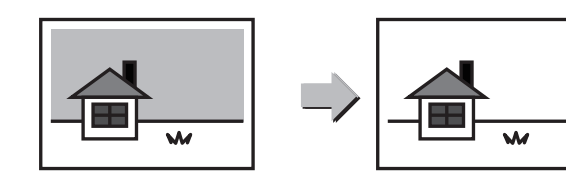

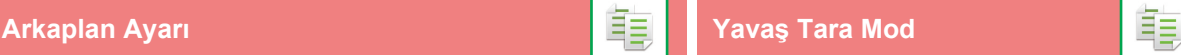

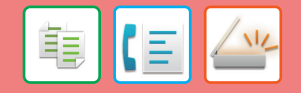

Otomatik belge besleyiciyi kullanarak ince orijinalleri taramak için bu işlevi kullanın. Bu işlev, ince orijinallerin sıkışmasını önlemeye yardımcı olur.

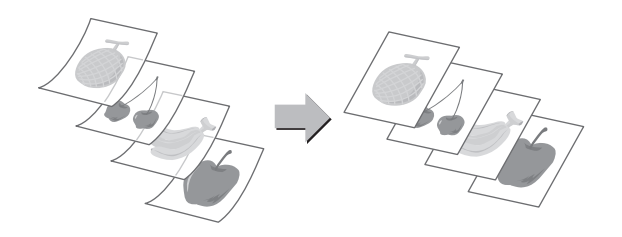

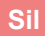

**Sil**<br> **Sil**<br>  $\frac{1}{2}$ ۸ĺ۷

Silme işlevi, kitaplar veya kalın orijinaller taranırken görüntüler üzerinde oluşan gölgeleri silmek için kullanılır.

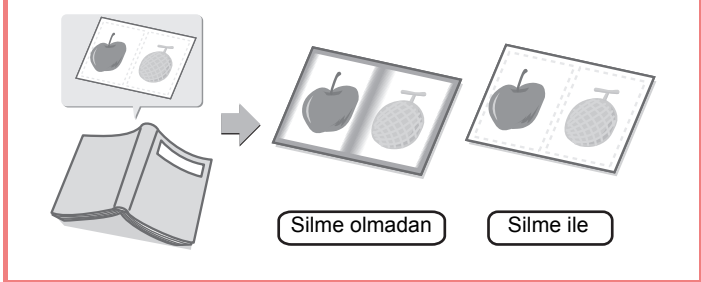

<span id="page-28-1"></span><span id="page-28-0"></span>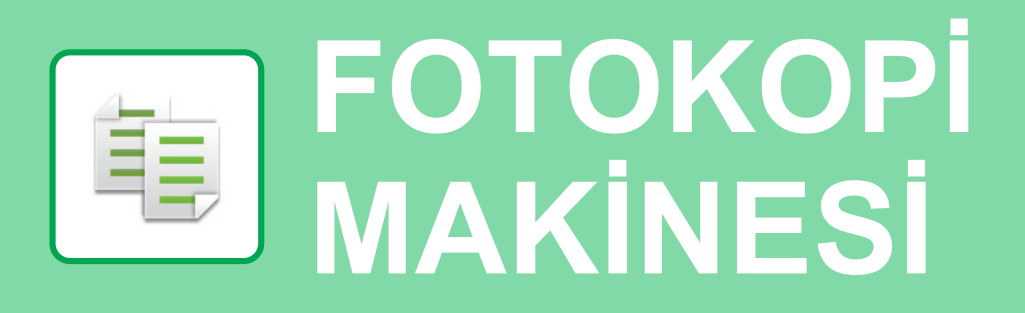

Bu bölümde fotokopi makinesinin kullanımına yönelik temel prosedürler açıklanmaktadır.

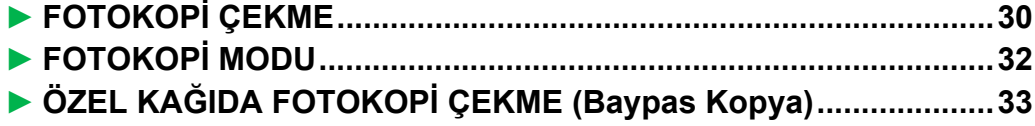

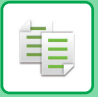

## <span id="page-29-1"></span><span id="page-29-0"></span>**FOTOKOPİ ÇEKME**

Bu bölümde Kopyalama Oranının ayarlanması açıklanmaktadır.

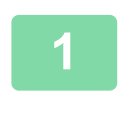

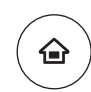

## **1 [Ana Ekran] tuşuna basın.**

Ana ekran görünür.

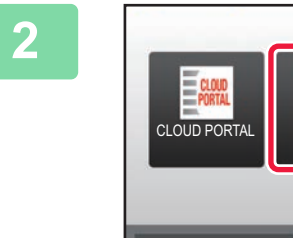

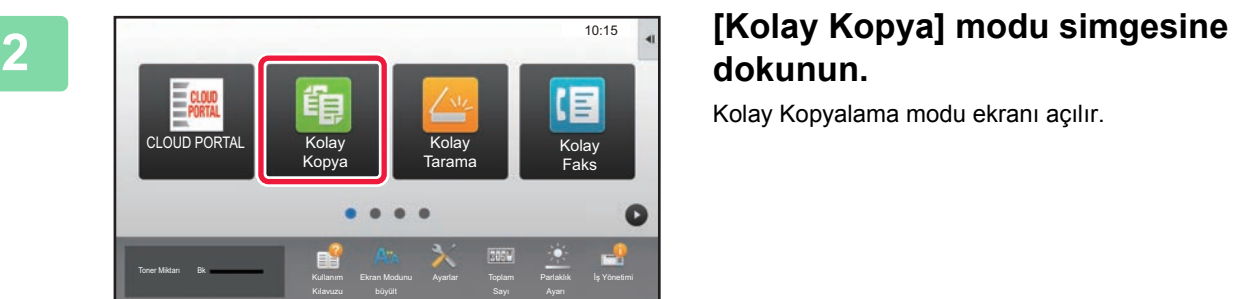

## **dokunun.**

Kolay Kopyalama modu ekranı açılır.

### **3 Orijinali yerleştirin.**

Orijinali otomatik belge besleyicinin belge besleyici tablasına veya belge camına yerleştirin.

► ORİJİNALLERİ YERLEŞTİ[RME \(sayfa 16\)](#page-15-0)

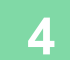

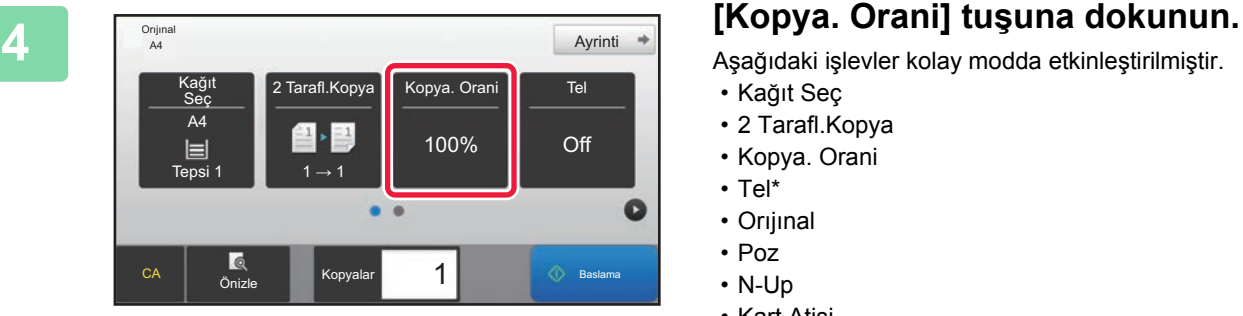

Aşağıdaki işlevler kolay modda etkinleştirilmiştir.

- Kağıt Seç
- 2 Tarafl.Kopya
- Kopya. Orani
- Tel\*
- Orıjınal
- Poz
- N-Up
- Kart Atişi

Bir iç sonlandırıcı takılı olduğunda.

Daha ayrıntılı ayarlar seçmek için, [Ayrinti] tuşuna dokunun ve normal modda ayarlar seçin.

► FOTOKOPİ [MODU \(sayfa 32\)](#page-31-1)

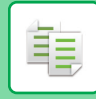

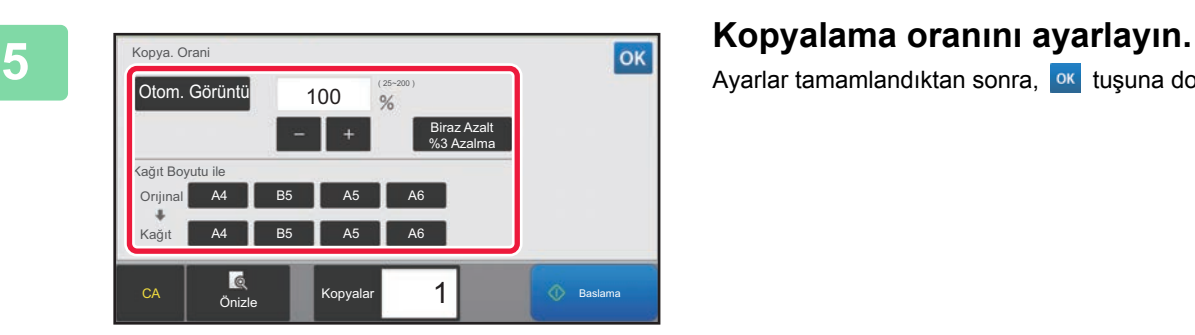

Ayarlar tamamlandıktan sonra, ox tuşuna dokunun.

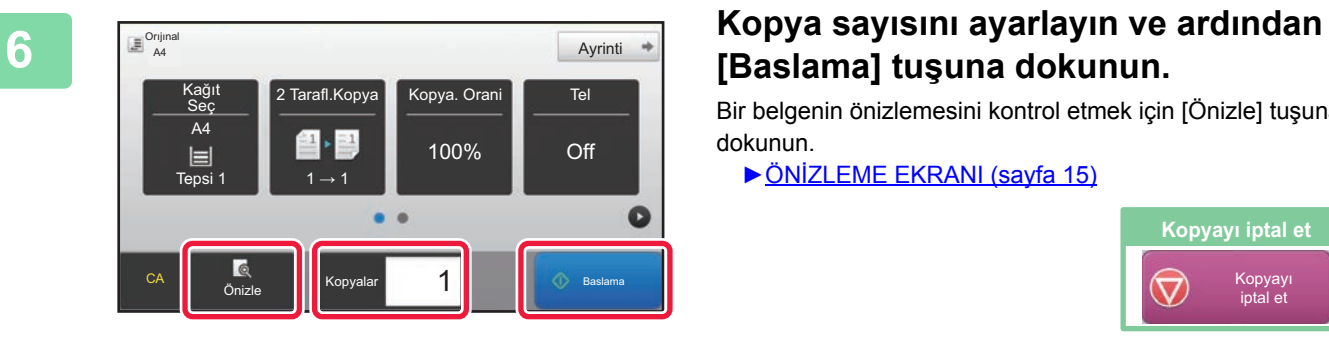

## **[Baslama] tuşuna dokunun.**

Bir belgenin önizlemesini kontrol etmek için [Önizle] tuşuna dokunun.

►ÖNİ[ZLEME EKRANI \(sayfa 15\)](#page-14-0)

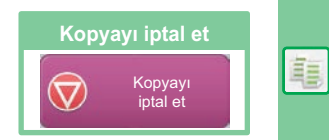

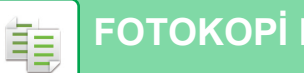

## <span id="page-31-1"></span><span id="page-31-0"></span>**FOTOKOPİ MODU**

Fotokopi modunun iki modu vardır: kolay mod ve normal mod.

Kolay mod, çoğu fotokopi işini sorunsuz olarak gerçekleştirmenizi sağlayan, sık kullanılan işlevlerle sınırlıdır. Ayrıntılı ayarlar veya özel işlevler seçmek istiyorsanız, normal modu kullanın. Normal modda tüm işlevler kullanılabilir.

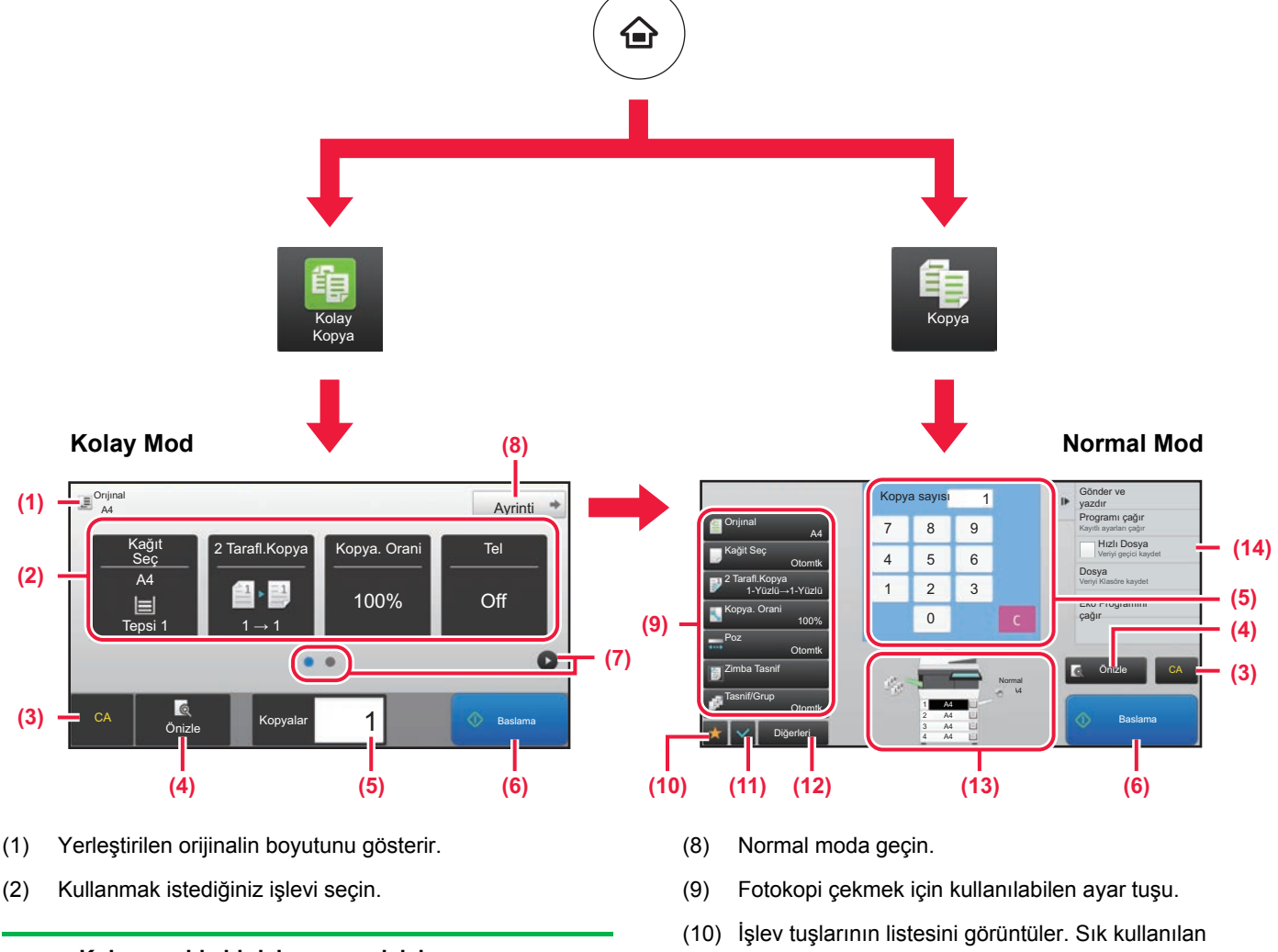

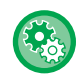

### **Kolay modda bir işlev seçmek için**

- "Ayar modu"nda, [Sistem Ayarları] → [Ortak Ayarlar] → [Çaliştirma Ayarlari] → [Kolay Mod Ayarları] → [Kolay Kopya] öğelerini seçin
- (3) Tüm ayarlar sıfırlanır.
- (4) Orijinali tarar ve bir önizleme görüntüsü gösterir. ► ÖNİ[ZLEME EKRANI \(sayfa 15\)](#page-14-0)
- (5) Kopya sayısını girin.
- (6) Fotokopi çekmeyi başlatır.
- (7) Kısayol tuşlarını görüntülemek için sayfalar arasında geçiş yapın.
- [Diğerleri] kaydedilebilir.
- (11) Geçerli ayarları kontrol edin.
- (12) Yukarıdaki gösterilen işlev tuşları dışındaki tuşları içeren listeyi görüntüler.
	- ► MAKİ[NEDEN KULLANILAB](#page-25-0)İLEN İSLEVLER (savfa [26\)](#page-25-0)
- (13) Bir orijinal olup olmadığını ve her tablada yüklü kağıt boyutunu gösterir. Buna dokunmak, kağıt seçme ekranını açar.
- (14) Fotokopi Modunda kullanılabilen işlevleri görüntüler.

重

嗣

## <span id="page-32-1"></span><span id="page-32-0"></span>**ÖZEL KAĞIDA FOTOKOPİ ÇEKME (Baypas Kopya)**

10:15

Bu bölümde baypas tablasına A4 ağır kağıt yükleme işlemi açıklanmaktadır.

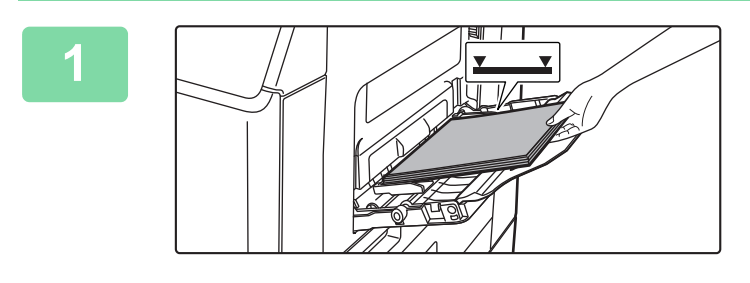

Bypass Tray

### **1 Kağıdı baypas tablasına yükleyin.**

► [BAYPAS TABLASINA KA](#page-20-1)ĞIT YÜKLEME (sayfa 21)

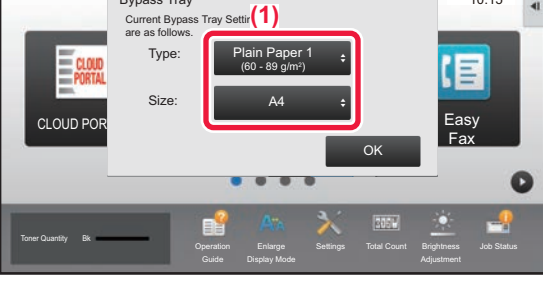

### **2 Dokunmatik panelde ayarları seçin.**

**(1) Çok amaçlı tabla ayarları, üzerine yazdırılacak kağıttan farklıysa, [Boyut] ve [Type] tuşlarına basıp ayarları seçin.** Aynıysa [TAMAM] tuşuna dokunun.

Her birini aşağıdaki ekrandaki gibi ayarlayın.

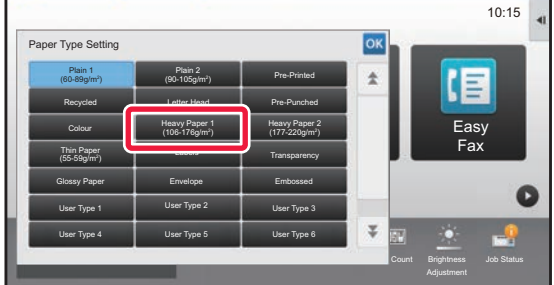

### **Tür Boyut**

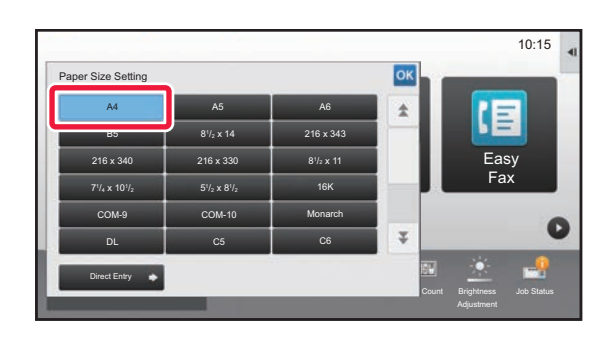

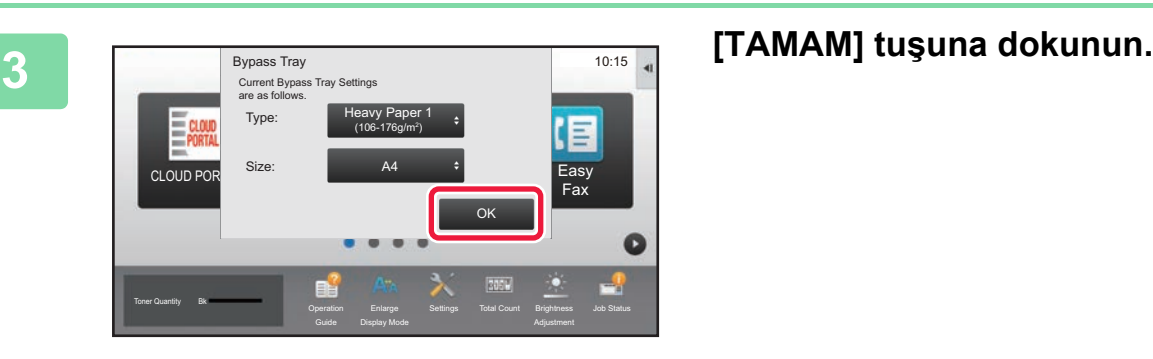

Orıjınal A4

Seç A4

 $\blacksquare$ 

Tepsi 1  $\begin{array}{|c|c|c|c|c|} \hline \end{array}$  1  $\rightarrow$  1

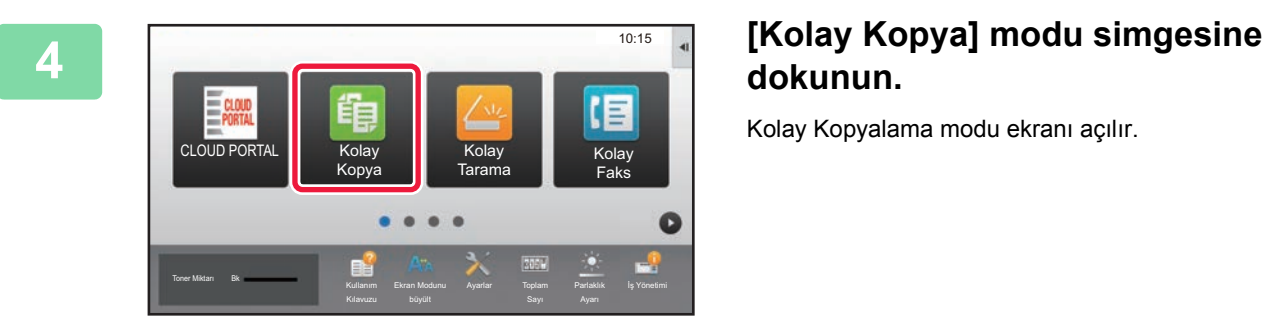

2 Tarafl.Kopya

 $\blacksquare$ ,  $\blacksquare$ 

100%

1

Ayrinti  $\Rightarrow$ 

 $\bullet$ 

Off

## **dokunun.**

Kolay Kopyalama modu ekranı açılır.

**5 [Kağıt Seç] tuşuna dokunun.**<br>
Secanal *S* **Exagit Secanal Secanal Contract** Tel **Research Contract Contract Contract Contract Tel 2** Tarafl.Kopya Crani

**6 Baypas Tablasını seçin.**<br> **Baypas Tablasını seçin. Te**<br>Önizle Kopyala Kağıt Seç A4<br>A.Kağıt1 2 **L** B4 Tür ve Boyut 1 A4 3 囯 B5 4  $\Box$  A4 1 **Baslama** 

CA Önizle Kopyalar 1 George Baslama

۰ è

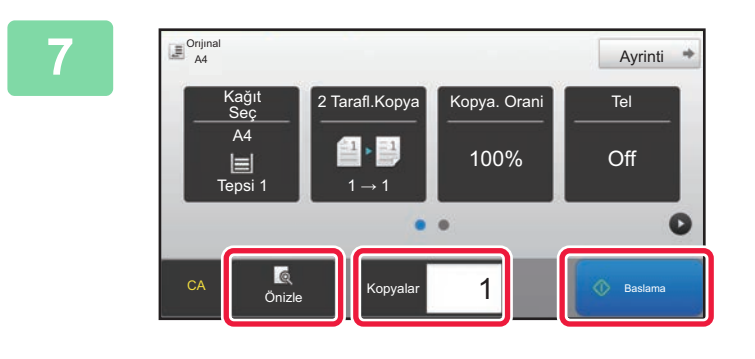

### **7 Kopya sayısını ayarlayın ve ardından [Baslama] tuşuna dokunun.**

Bir belgenin önizlemesini kontrol etmek için [Önizle] tuşuna dokunun.

►ÖNİ[ZLEME EKRANI \(sayfa 15\)](#page-14-0)

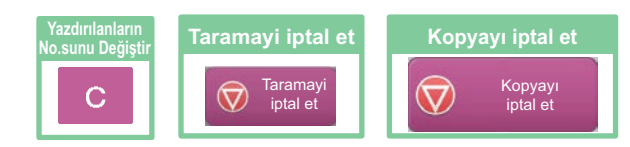

<span id="page-34-1"></span><span id="page-34-0"></span>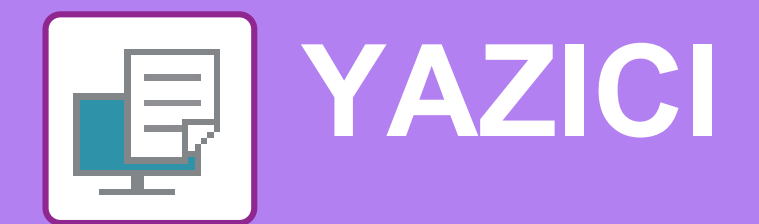

Bu bölümde, makinenin yazıcı sürücüsünün kullanıldığı temel yazdırma prosedürü açıklanmaktadır. Ekran ve prosedür açıklamaları öncelikle Windows® ortamlarında Windows® 10 ve macOS ortamlarında macOS 10.12 içindir. İşletim sisteminin sürümüne, yazıcı sürücüsünün sürümüne ve uygulamaya bağlı olarak pencere değişiklik gösterir.

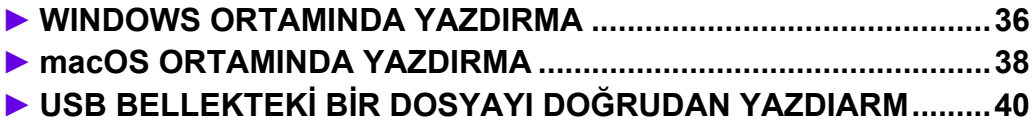

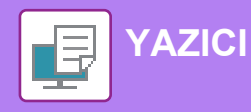

## <span id="page-35-1"></span><span id="page-35-0"></span>**WINDOWS ORTAMINDA YAZDIRMA**

Aşağıdaki örnekte, Windows'ta standart bir yardımcı program olan "WordPad" programından A4 boyutundaki bir belgenin nasıl yazdırılacağı açıklanmaktadır.

Windows ortamında yazıcı sürücüsünü kurmak ve ayarları yapılandırmak için Yazılım Kurulum Kılavuzuna bakınız. Mevcut yazıcı sürücüleri ve bunların kullanım gereksinimleri hakkında bilgi için, Kullanım Kılavuzuna bakınız.

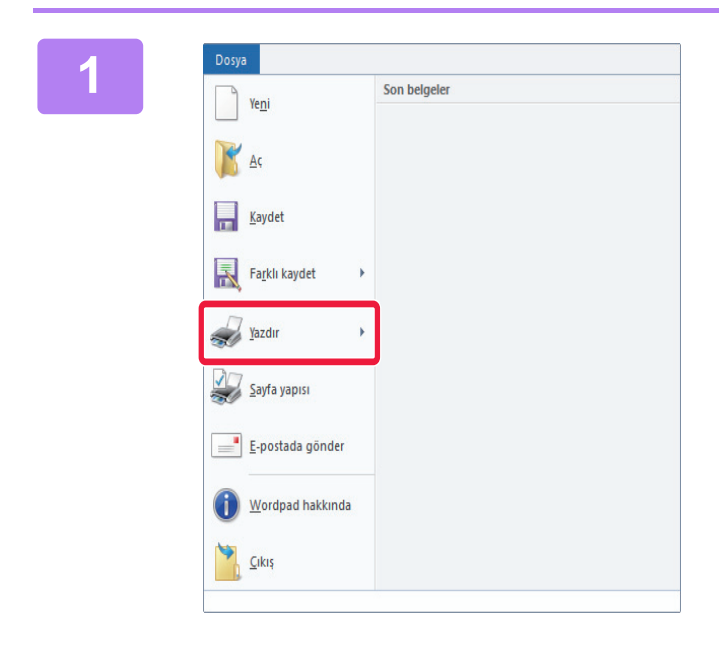

Sanci Se

 $\left\langle \right\rangle$ 

Dunum

Baram:<br>Konum:<br>Açıklama

Sayfa aralığ ⊙ Tümü

Seçin

○ Sayfa:

Hazı

1-65535

Yazdır |

Bir sayfa numarası ya da bir sayfa aralığı<br>girin. Örneğin, 5-12

### **1 1069<mark>8 <b>IDOSYA]** menüsünden [Dosya]] wordPad'in [Dosya] menüsünden [Dosya]]</mark> **[Yazdır]'ı seçin.**

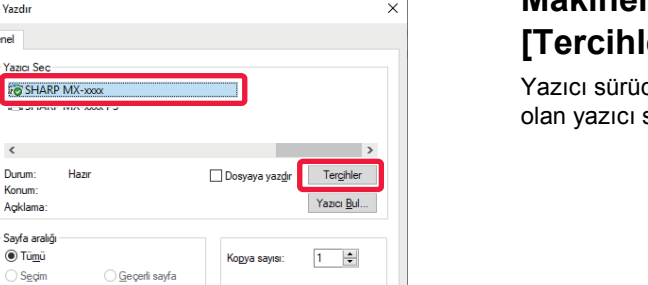

 $1<sup>2</sup>3$   $1<sup>2</sup>3$ 

**lptal** Uyguli

### **2 Makinenin yazıcı sürücüsünü seçin ve [Tercihler] düğmesini tıklayın.**

Yazıcı sürücüleri bir liste şeklinde görünürse, kullanılacak olan yazıcı sürücüsünün adını bu listeden seçin.

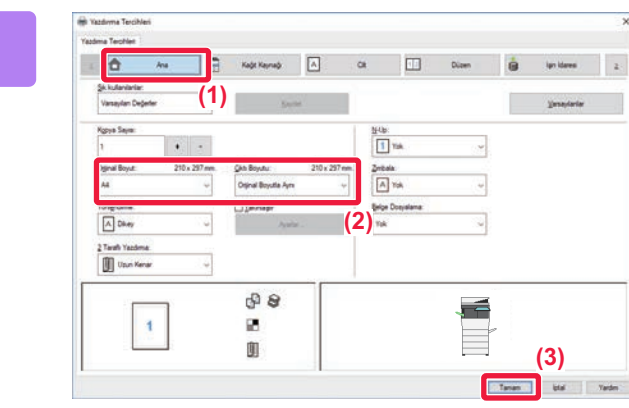

### **3 Yazdırma ayarlarını seçin.**

**(1) [Ana] sekmesini tıklayın.**

### **(2) Orijinal boyutunu seçin.**

Diğer sekmelerdeki ayarları seçmek için ilgili sekmeyi tıklayın ve ardından ayarları seçin.

- **(3) [TAMAM] düğmesini tıklayın.**
	- Bir ayarı tıklayıp [F1] tuşuna basarak ayar ile Yardım görüntülenebilir.
	- [Yardım] düğmesini tıklayın,sekmedeki ayarların açıklamalarını içeren Yardım penceresi açılacaktır.

**[YAZICI](#page-34-1)**

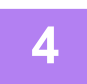

**4 [Yazdır] düğmesini tıklayın.**

Yazdırma işlemi başlar.

### **ZARFLARA YAZDIRMA**

Zarfa yazdırma için geçiş tepsisi kullanılabilir.

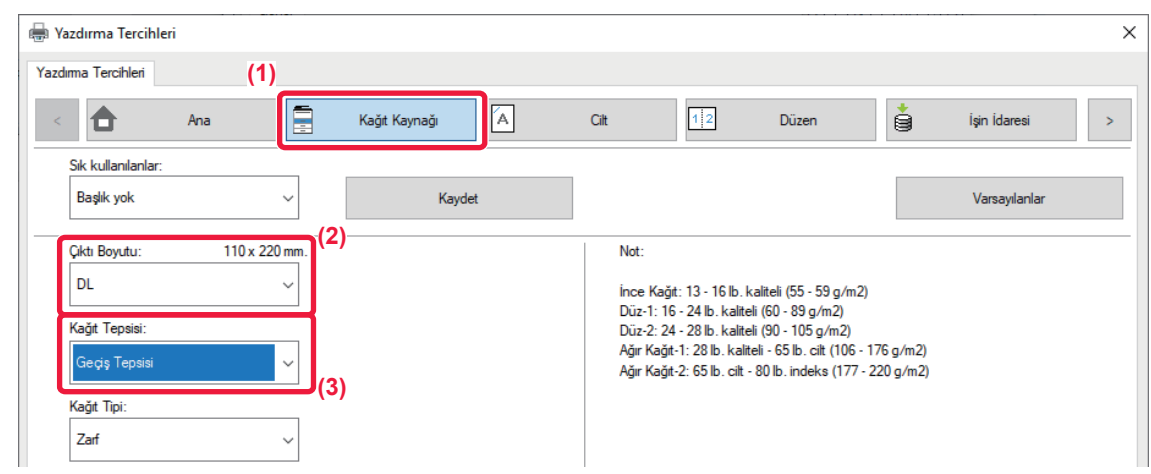

- **(1) [Kağıt Kaynağı] sekmesini tıklatın.**
- **(2) "Çıktı Boyutu" bölümünden zarf boyutunu seçin.** "Çıktı Boyutu" ayarı [DL] olarak seçildiğinde, "Kağıt Tipi" de otomatik olarak [Zarf] olur.
- **(3) "Kağıt Tepsisi" bölümünde [Geçiş Tepsisi] şıkkını seçin.**

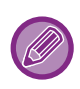

- Baypas tablasının kağıt tipini [Zarf] olarak belirleyin ve baypas tablasına bir zarf yükleyin.
- Zarf gibi sadece belirli bir yönde yüklenebilen medya kullanırken, görüntüyü 180 derece döndürebilirsiniz. Daha fazla bilgi için, "Kullanım Kılavuzuna" başvurun.
- ► [Zarf yükleme \(sayfa 22\)](#page-21-0)

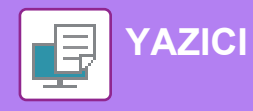

## <span id="page-37-1"></span><span id="page-37-0"></span>**macOS ORTAMINDA YAZDIRMA**

Aşağıdaki örnekte, macOS'de standart bir yardımcı program olan "TextEdit" programından A4 boyutundaki bir belgenin nasıl yazdırılacağı açıklanmaktadır.

macOS ortamında yazıcı sürücüsünü kurmak ve ayarları yapılandırmak için Yazılım Kurulum Kılavuzuna bakınız.

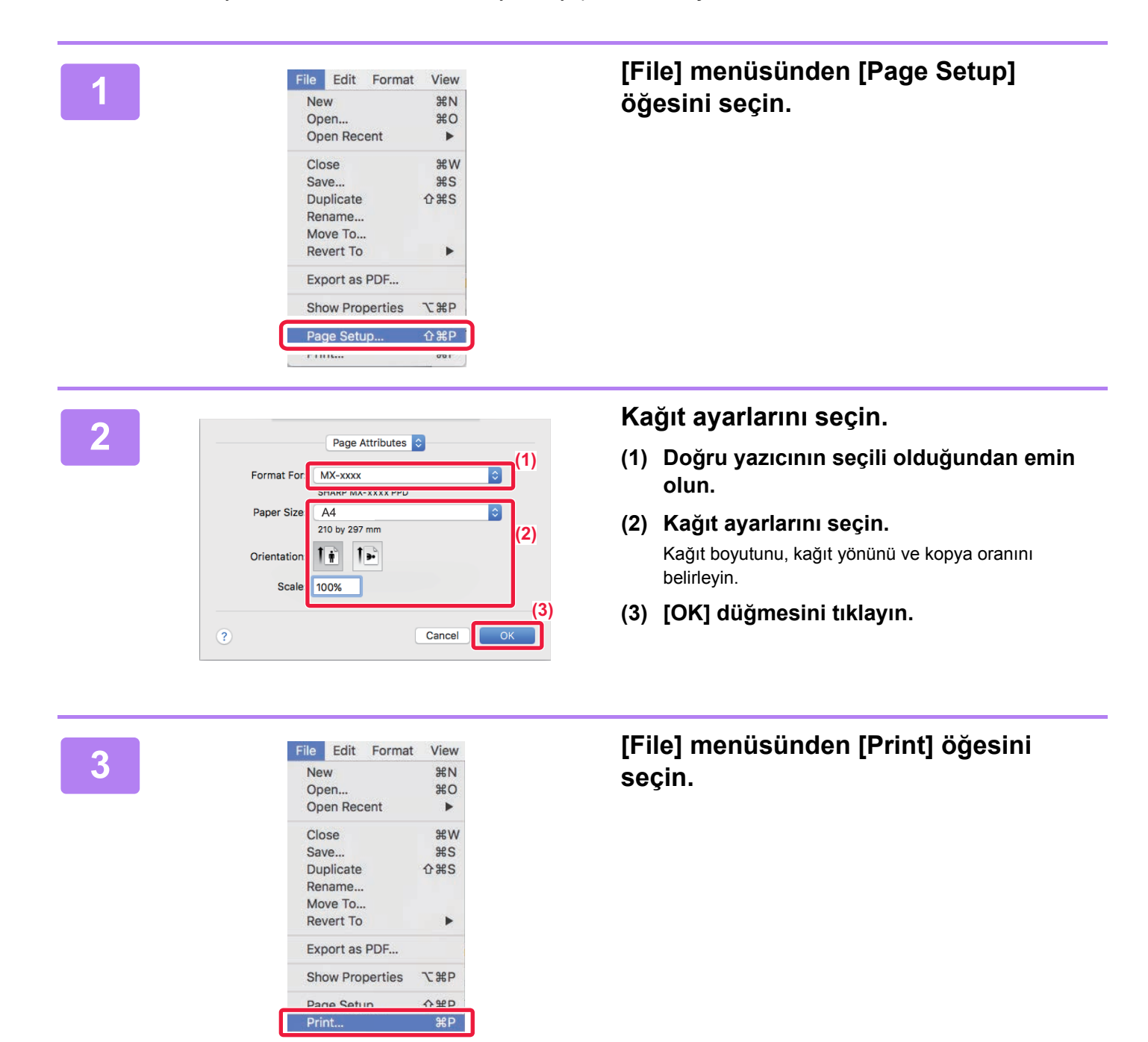

**[YAZICI](#page-34-1)**

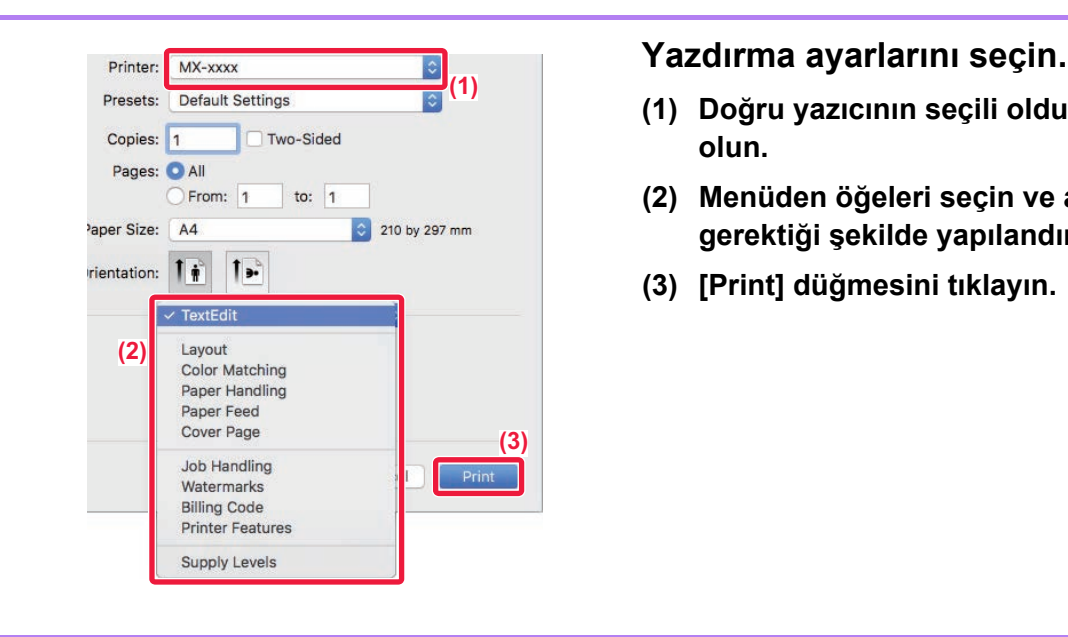

- **(1) Doğru yazıcının seçili olduğundan emin olun.**
- **(2) Menüden öğeleri seçin ve ayarları gerektiği şekilde yapılandırın.**
- **(3) [Print] düğmesini tıklayın.**

### **ZARFLARA YAZDIRMA**

Zarfa yazdırma için geçiş tepsisi kullanılabilir.

Uygulamanın ayarlarında (çoğu uygulamada "Page Setup") zarf boyutunu seçin ve ardından aşağıdaki adımları uygulayın.

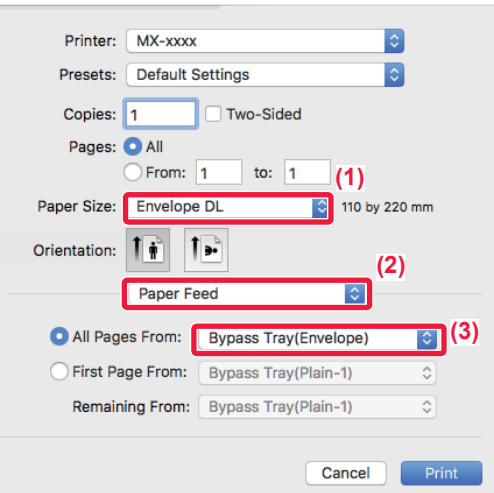

- **(1) "Paper Size" bölümünden zarf boyutunu seçin.**
- **(2) [Paper Feed] şıkkını seçin.**
- **(3) "All pages from" menüsünden [Baypas Tablası (Zarf)] seçin.**

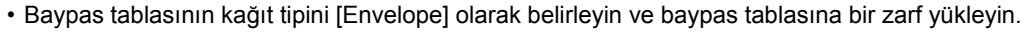

- Zarf gibi sadece belirli bir yönde yüklenebilen medya kullanırken, görüntüyü 180 derece döndürebilirsiniz. Daha fazla bilgi için, "Kullanım Kılavuzuna" başvurun.
- ► [Zarf yükleme \(sayfa 22\)](#page-21-0)

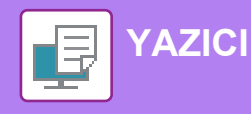

## <span id="page-39-1"></span><span id="page-39-0"></span>**USB BELLEKTEKİ BİR DOSYAYI DOĞRUDAN YAZDIARM**

Makineye bağlı bir USB bellek cihazındaki dosyalar, yazıcı sürücüsünü kullanmadan makinenin kontrol panelinden yazdırılabilir. Doğrudan yazdırılabilen dosya türleri (ve ilgili uzantıları) aşağıda gösterilmiştir.

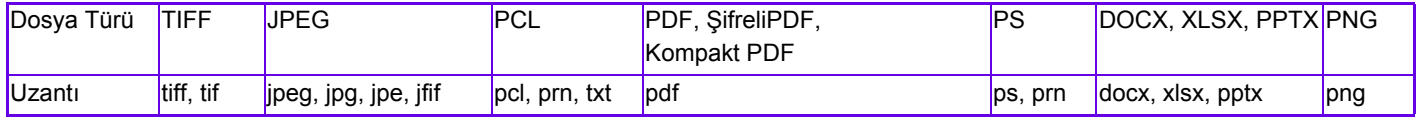

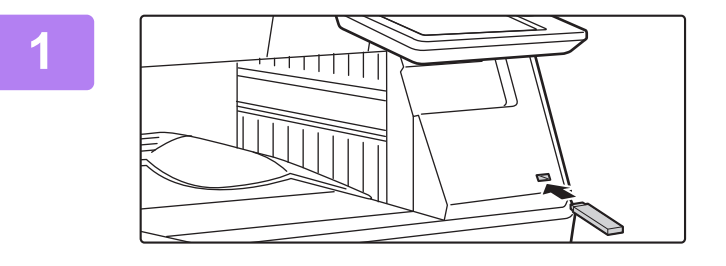

### **USB bellek cihazını makineye bağlayın.**

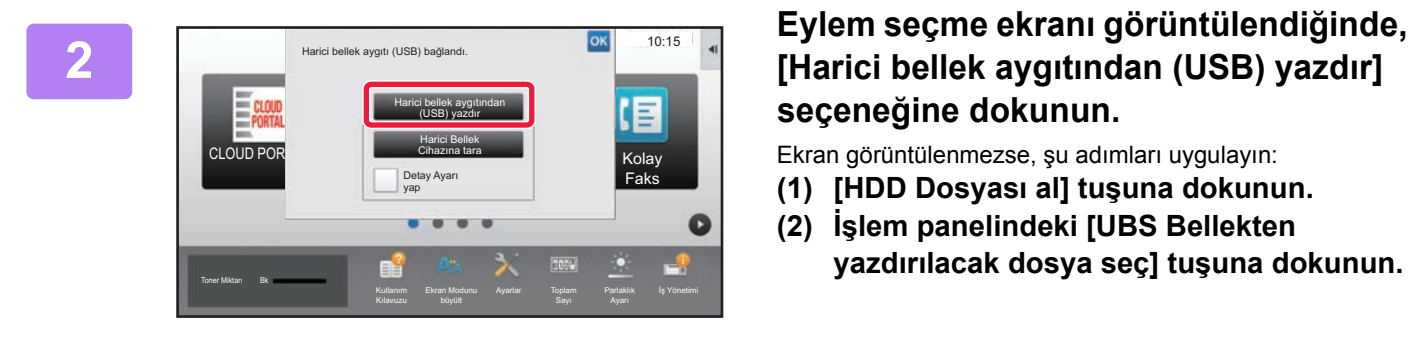

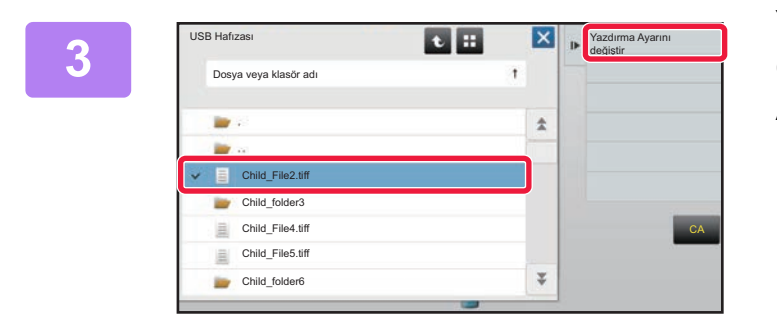

# **seçeneğine dokunun.**

Ekran görüntülenmezse, şu adımları uygulayın:

- **(1) [HDD Dosyası al] tuşuna dokunun.**
- **(2) İşlem panelindeki [UBS Bellekten yazdırılacak dosya seç] tuşuna dokunun.**

**Yazdırmak istediğiniz dosyanın tuşuna dokunun ve işlem panelinde [Yazdırma Ayarını değiştir] tuşuna dokunun.**

- Birden fazla dosya yazdırırken, yazdırmak istediğiniz dosyaların tuşlarına dokunun ve işlem panelinde [Yazdir] tuşuna dokunun.
- Küçük resimlere geçmek için **#** tuşuna dokunun.

**Yazdırma ayarlarını seçin ve [Baslama] tuşuna dokunun.**

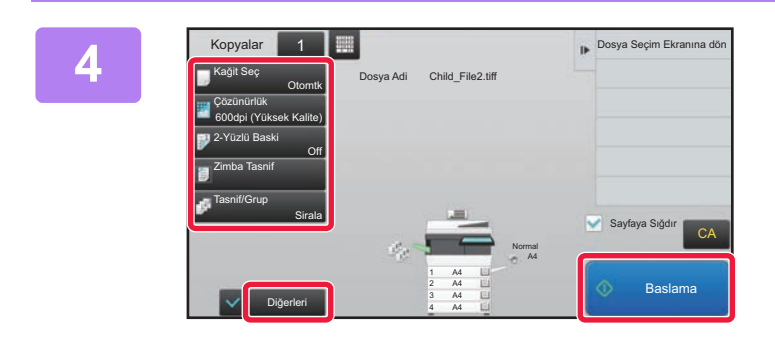

### **USB bellek cihazını makineden çıkarın.**

Qualcomm<sup>®</sup> DirectOffice™, Qualcomm Technologies,Inc. ve/veya bağlı kuruluşlarının bir ürünüdür. Qualcomm®, Qualcomm Incorporated şirketinin Amerika Birleşik Devletleri ve diğer ülkelerdeki tescilli ticari markasıdır.

DirectOffice™, CSR Imaging US, LP şirketinin Amerika Birleşik Devletleri ve diğer ülkelerdeki tescilli ticari markasıdır.

**5**

<span id="page-40-1"></span><span id="page-40-0"></span>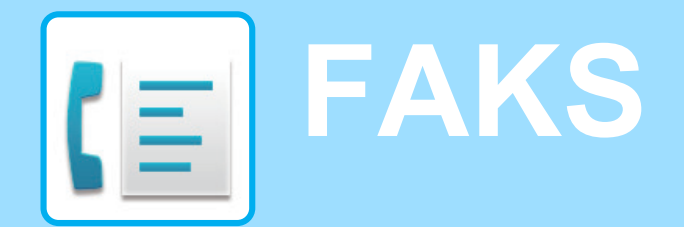

Bu bölümde, makinenin faks işlevinin kullanımına yönelik temel prosedürler açıklanmaktadır.

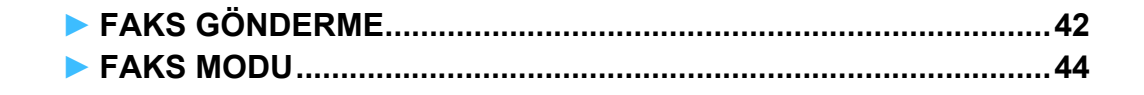

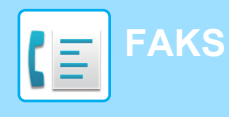

## <span id="page-41-1"></span><span id="page-41-0"></span>**FAKS GÖNDERME**

Bu bölümde faks göndermeye yönelik temel prosedür açıklanmaktadır. Faks modunda, renkli orijinaller siyah-beyaz görüntüler olarak gönderilir.

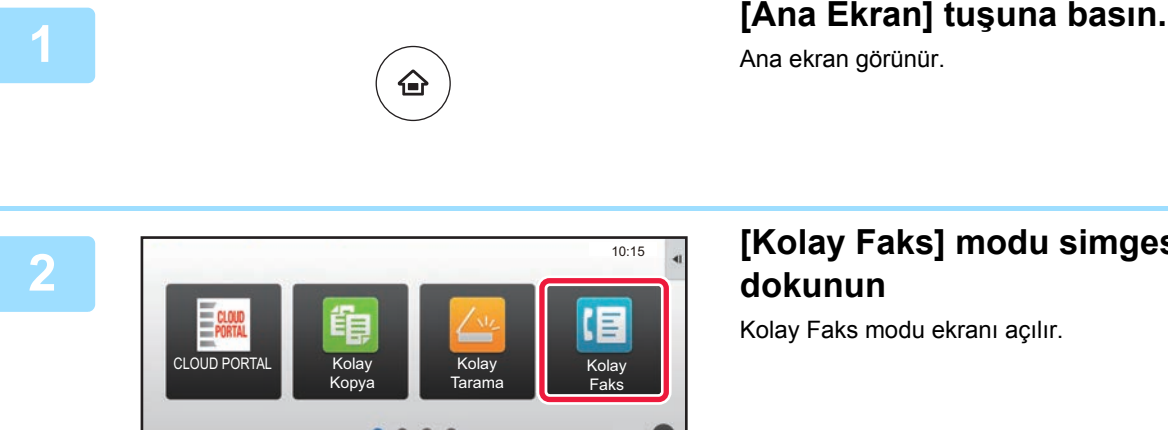

Ana ekran görünür.

### **<sup>2</sup> [Kolay Faks] modu simgesine dokunun**

Kolay Faks modu ekranı açılır.

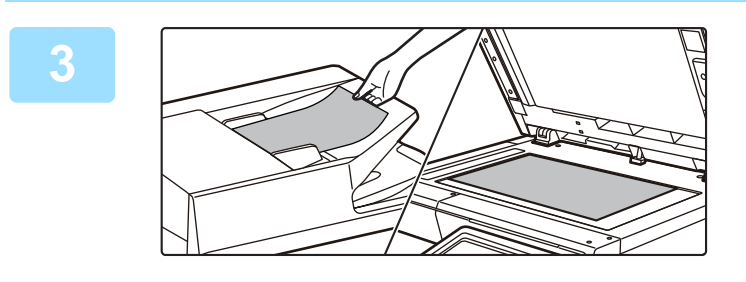

Ekran Modunu

Toner Miktarı Bk<br>
Kullanım Ekran Modunu Ayarlar Toplam Parlaklık İş Yönetimi

Ayarlar Toplam

Parlaklık

### **<sup>3</sup> Orijinali yerleştirin.**

Orijinali otomatik belge besleyicinin belge besleyici tablasına veya belge camına yerleştirin.

► ORİJİNALLERİ YERLEŞTİ[RME \(sayfa 16\)](#page-15-0)

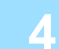

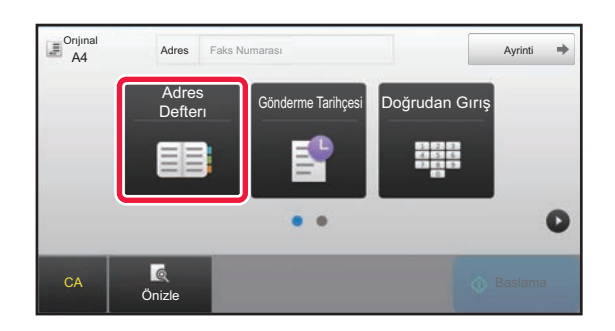

### **<sup>4</sup> [Adres Defterı] tuşuna dokunun.**

Ayrıca doğrudan bir faks numarası girmek için [Doğrudan Gırış] tuşuna dokunabilir veya ileti günlüğünden bir faks numarası seçebilirsiniz.

**5**

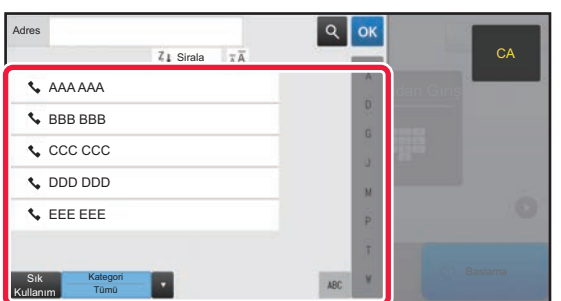

### **İstenen hedefin tuşuna dokunun.**

Geçerli modun adresleri, dokunulan hedef kaydedildiği sırada onay kutuları seçilmiş olan adresler arasından seçilir. Onay kutusu seçilerek hiçbir adres kaydedilmemişse, onay ekranında [Evet] tuşuna dokunun ve istediğiniz adresleri seçin.

Başka bir hedef eklemek için, hedefin tuşuna dokunun.

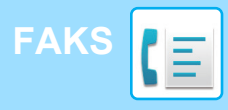

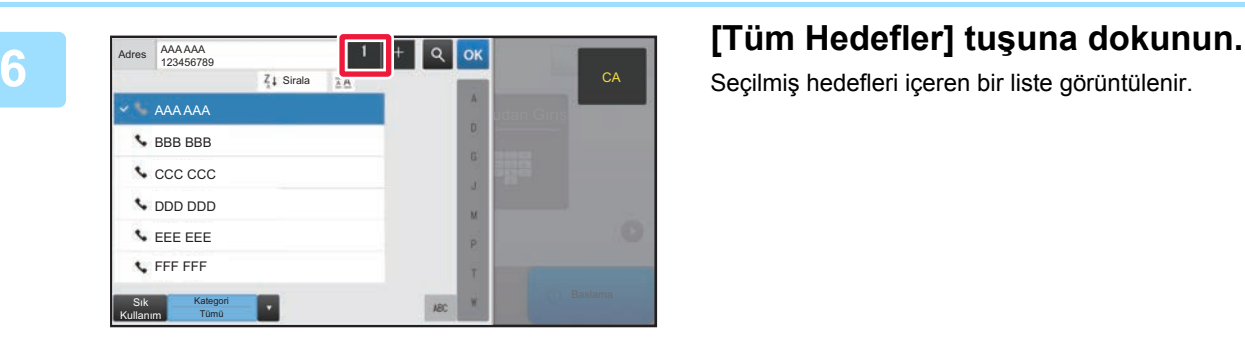

Seçilmiş hedefleri içeren bir liste görüntülenir.

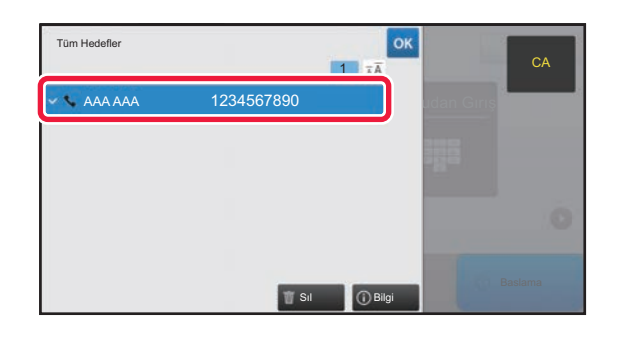

### *<b>R* **Hedefi** onaylayın.

Listede yanlış bir hedef görüntülenirse, hedefe dokunun ve ardından [Sıl] tuşuna dokunun.

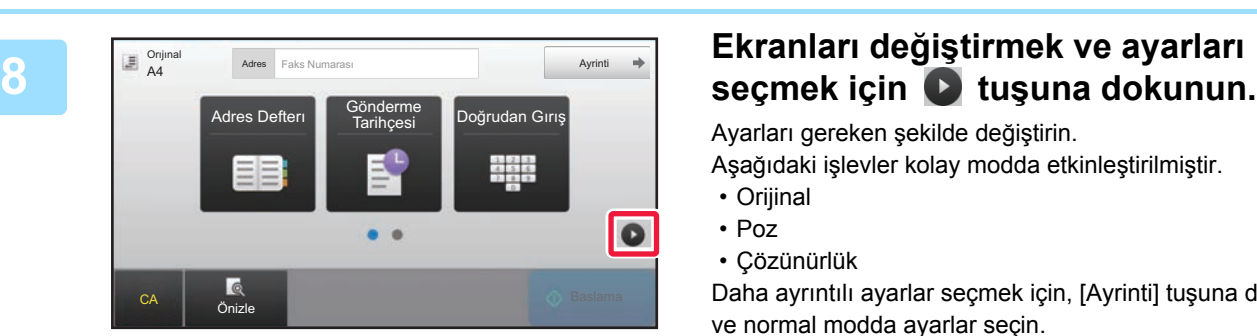

Ayarları gereken şekilde değiştirin.

- Aşağıdaki işlevler kolay modda etkinleştirilmiştir.
- Orijinal
- Poz
- Çözünürlük

Daha ayrıntılı ayarlar seçmek için, [Ayrinti] tuşuna dokunun ve normal modda ayarlar seçin.

► [FAKS MODU \(sayfa 44\)](#page-43-1)

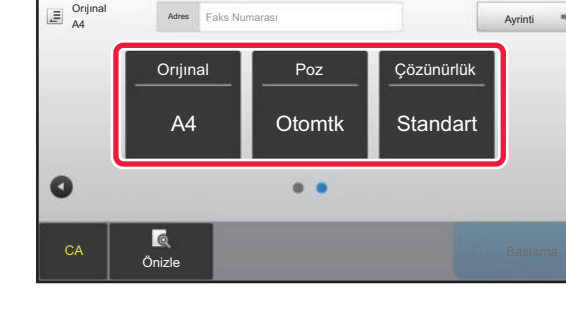

Bir belgenin önizlemesini kontrol etmek için, ok düğmesine dokunarak Kolay Faksın temel ekranına geri dönün ve [Önizle] tuşuna dokunun.

► ÖNİ[ZLEME EKRANI \(sayfa 15\)](#page-14-0)

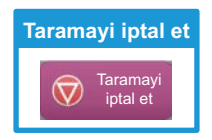

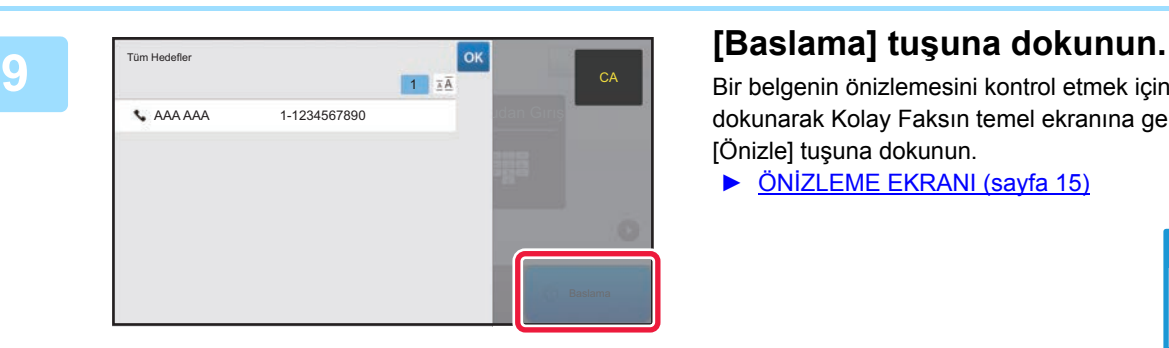

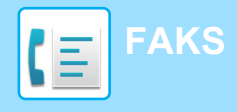

## <span id="page-43-1"></span><span id="page-43-0"></span>**FAKS MODU**

Faks modunun iki modu vardır: kolay mod ve normal mod.

Kolay mod, çoğu faks işini sorunsuz olarak gerçekleştirmenizi sağlayan, sık kullanılan işlevlerle sınırlıdır. Ayrıntılı ayarlar veya özel işlevler seçmek istiyorsanız, normal modu kullanın.

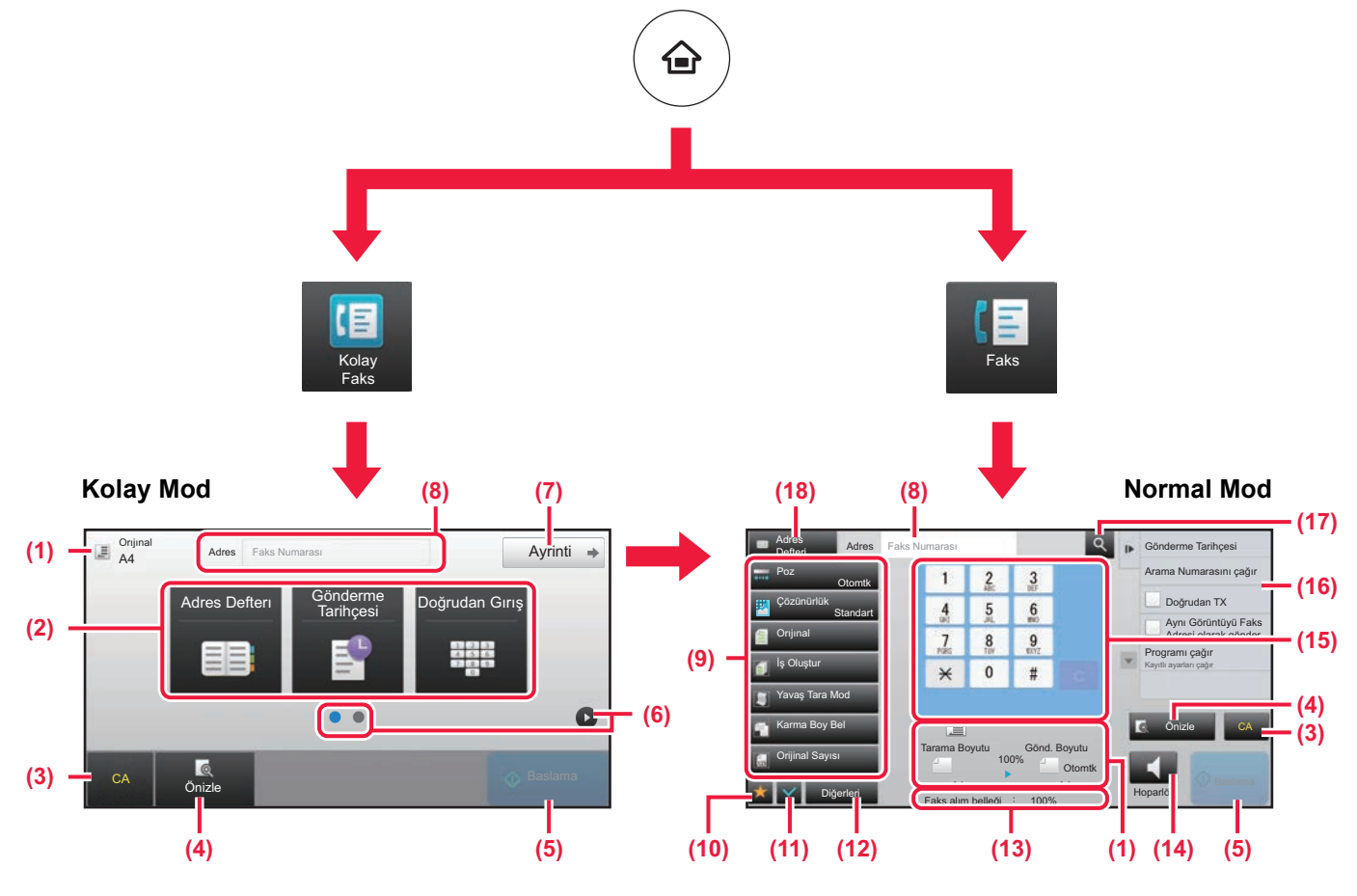

- (1) Orijinalin boyutları ve gönderilecek verileri görüntüler.
- (2) Kullanmak istediğiniz adres ve işlevleri seçin.

### **Kolay modda bir işlev seçmek için**

- "Ayar modu"nda, [Sistem Ayarları] → [Ortak Ayarlar]  $\rightarrow$  [Çaliştirma Ayarlari]  $\rightarrow$  [Kolay Mod Ayarları]  $\rightarrow$ [Kolay Faks] öğelerini seçin
- (3) Ayarları ve adresleri sıfırlayın.
- (4) Orijinali tarar ve bir önizleme görüntüsü gösterir. ► ÖNİ[ZLEME EKRANI \(sayfa 15\)](#page-14-0)
- (5) Faks iletimi anında başlayacaktır.
- (6) Kısayol tuşlarını görüntülemek için sayfalar arasında geçiş yapın.
- (7) Normal moda geçin.
- (8) Hedef faks numarasını gösterir.
- (9) Faks için kullanılabilen ayar tuşu.
- (10) İşlev tuşlarının listesini görüntüler. Sık kullanılan [Diğerleri] kaydedilebilir.
- (11) Geçerli ayarların kontrolü.
- (12) Yukarıdaki gösterilen işlev tuşları dışındaki tuşları içeren listeyi görüntüler.
	- ► MAKİ[NEDEN KULLANILAB](#page-25-0)İLEN İŞLEVLER (sayfa [26\)](#page-25-0)
- (13) Faks alımı için boş bellek alanının miktarını gösterir.
- (14) Hoparlör modunda numara çevirmek için dokunun.
- (15) Faks numarasını girin.
- (16) Faks Modunda kullanılabilen işlevleri görüntüler.
- (17) Adresi arar.
- (18) Adres defterini görüntüler.

<span id="page-44-1"></span><span id="page-44-0"></span>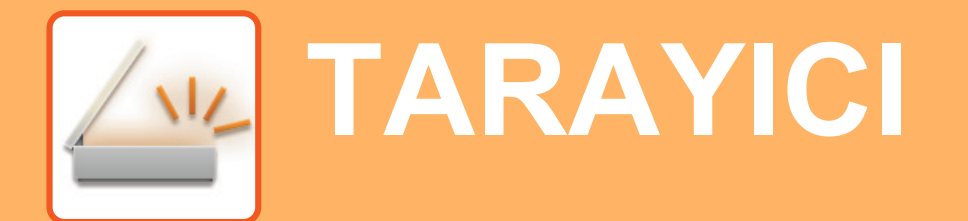

Bu bölümde tarama modu kullanılarak ağ tarayıcı işlevinin kullanımları ve temel prosedür açıklanmaktadır.

Bu İnternet faks işlevini kullanabilmek için, İnternet faks genişletme kiti gereklidir.

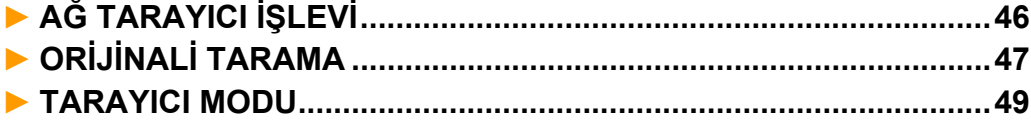

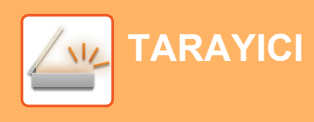

## <span id="page-45-1"></span><span id="page-45-0"></span>**AĞ TARAYICI İŞLEVİ**

Makinenin ağ tarayıcı işlevi, taranan görüntüleri çeşitli yöntemlerle göndermek için kullanılabilir. Ağ tarayıcı işlevi, aşağıdaki modlara sahiptir.

Bir modu kullanmak için, ana ekranda modun düğmesine dokunun.

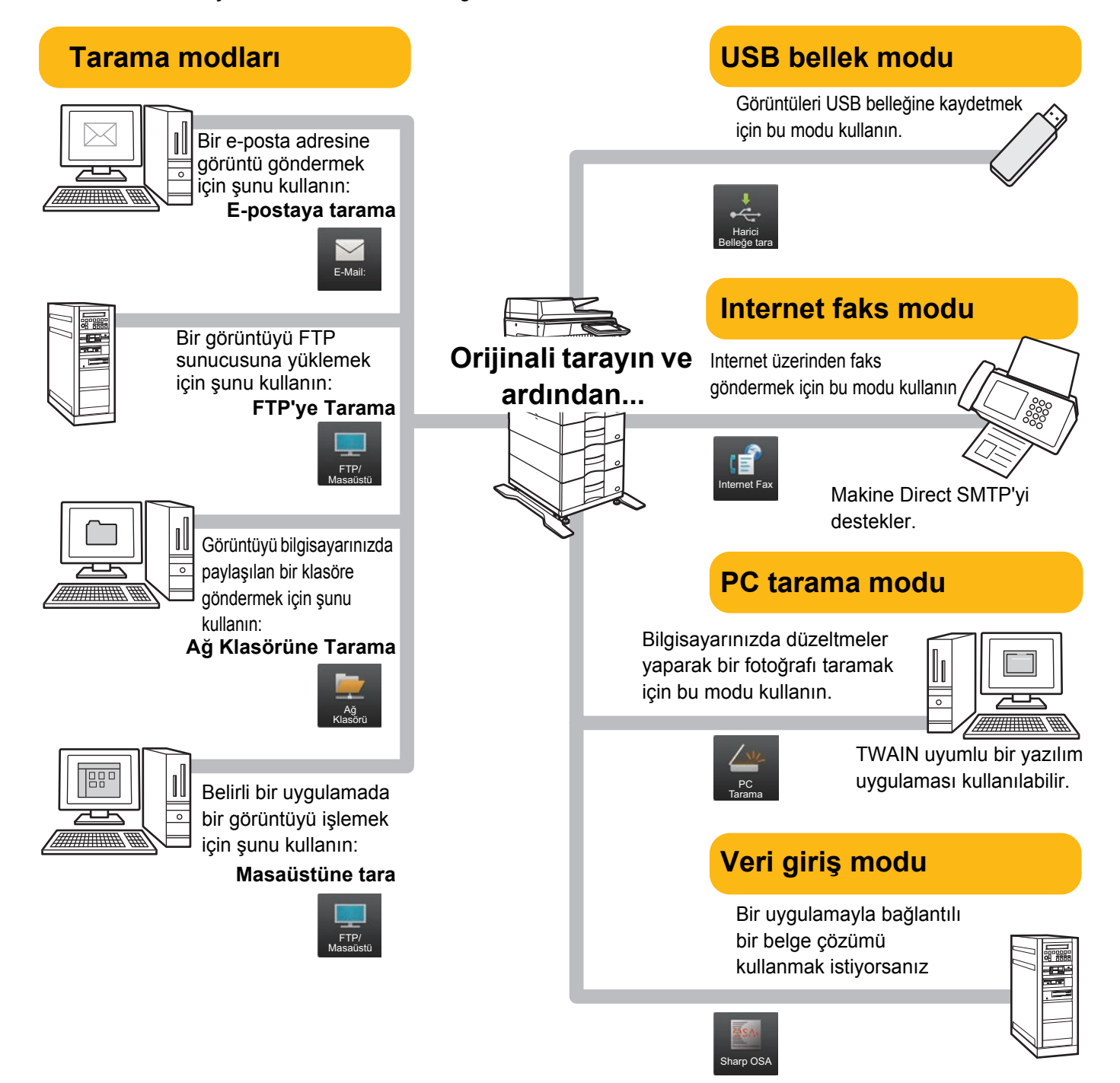

**[TARAYICI](#page-44-1)**

## <span id="page-46-1"></span><span id="page-46-0"></span>**ORİJİNALİ TARAMA**

Aşağıda temel tarama işlemi açıklanmaktadır.

Sık Kullanım Kategori Tümü

Burada, taranmış bir dosyanın adres defterinde kayıtlı bir adrese E-posta yoluyla gönderilmesine yönelik prosedür açıklanmaktadır.

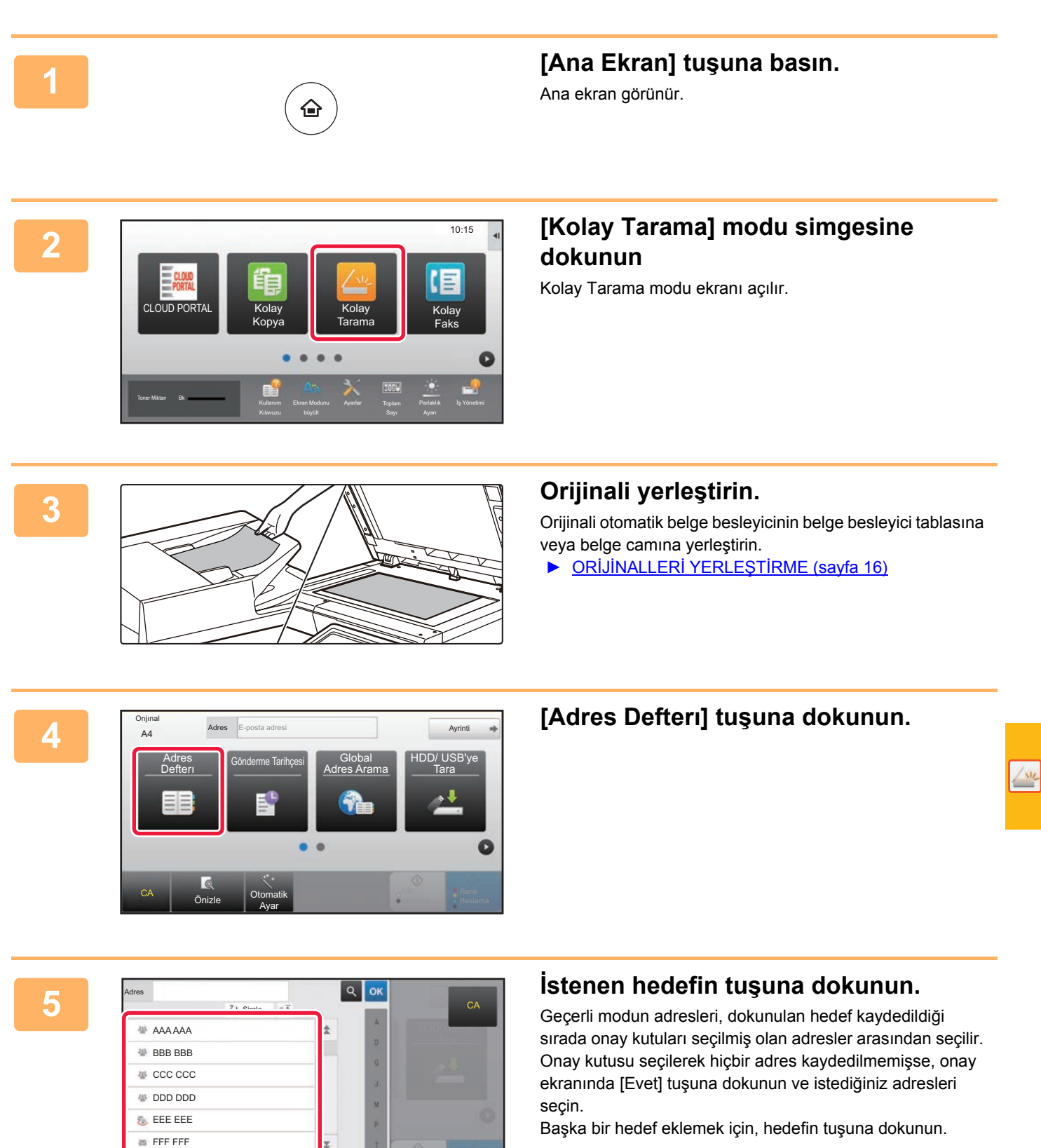

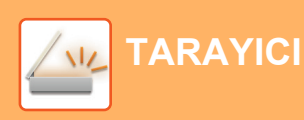

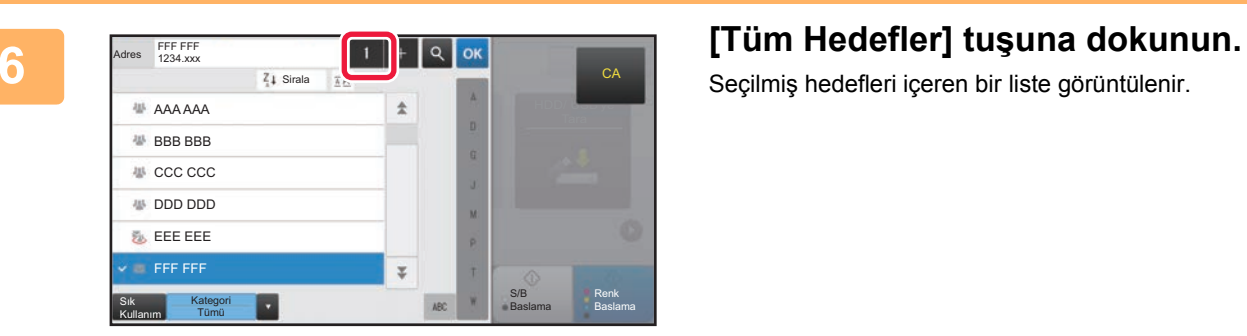

Seçilmiş hedefleri içeren bir liste görüntülenir.

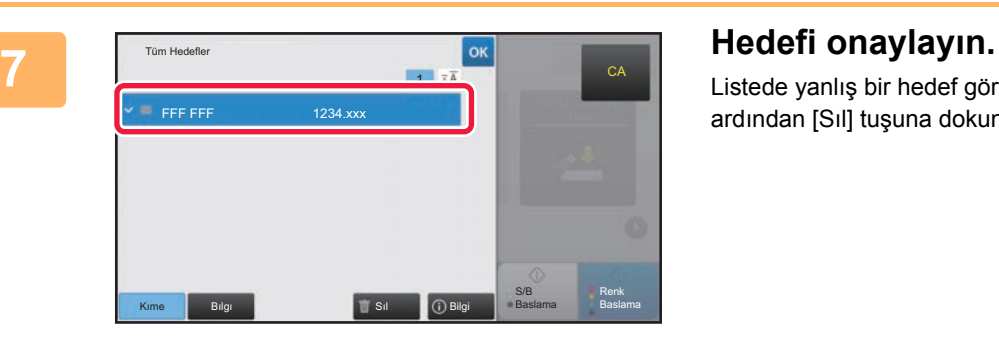

Listede yanlış bir hedef görüntülenirse, hedefe dokunun ve ardından [Sıl] tuşuna dokunun.

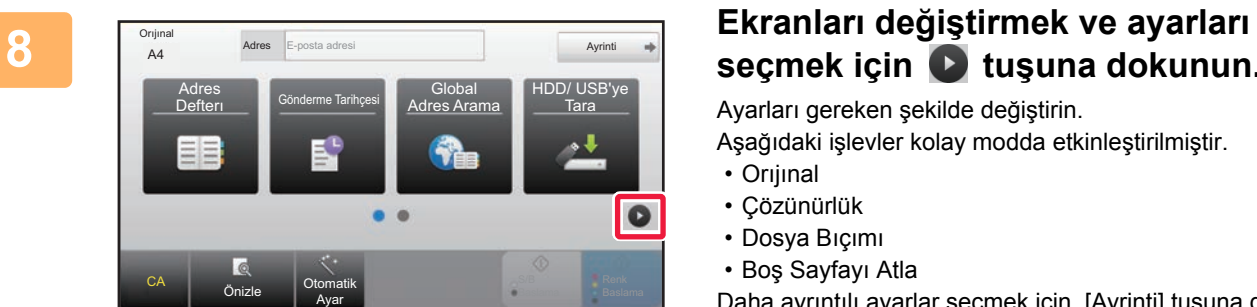

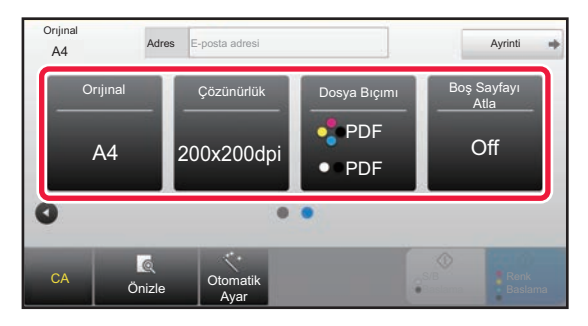

## **seçmek için tuşuna dokunun.**

Ayarları gereken şekilde değiştirin.

Aşağıdaki işlevler kolay modda etkinleştirilmiştir.

- Orıjınal
- Çözünürlük
- Dosya Bıçımı
- Boş Sayfayı Atla

Daha ayrıntılı ayarlar seçmek için, [Ayrinti] tuşuna dokunun ve normal modda ayarlar seçin.

► [TARAYICI MODU \(sayfa 49\)](#page-48-1)

**[TARAYICI](#page-44-1)**

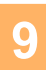

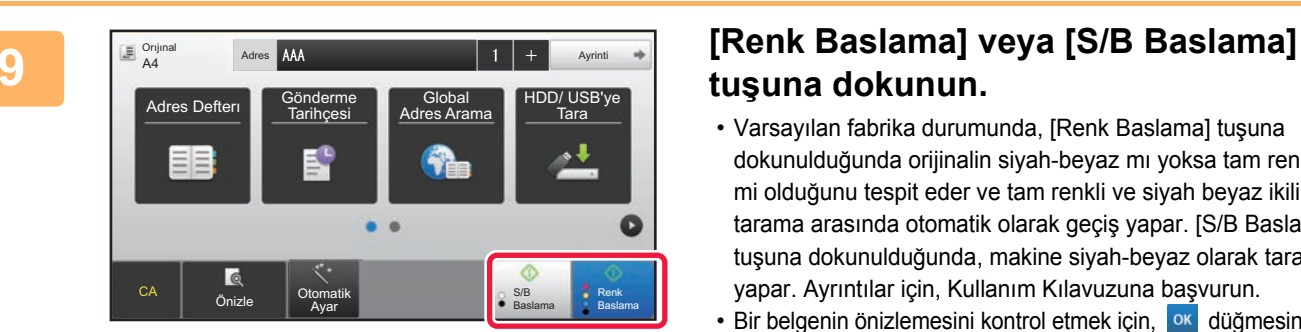

## **tuşuna dokunun.**

- Varsayılan fabrika durumunda, [Renk Baslama] tuşuna dokunulduğunda orijinalin siyah-beyaz mı yoksa tam renkli mi olduğunu tespit eder ve tam renkli ve siyah beyaz ikili tarama arasında otomatik olarak geçiş yapar. [S/B Baslama] tuşuna dokunulduğunda, makine siyah-beyaz olarak tarama yapar. Ayrıntılar için, Kullanım Kılavuzuna başvurun.
- Bir belgenin önizlemesini kontrol etmek için, **ok düğmesine** dokunarak Kolay Taramanın temel ekranına geri dönün ve [Önizle] tuşuna dokunun.
- ►ÖNİ[ZLEME EKRANI \(sayfa 15\)](#page-14-0)

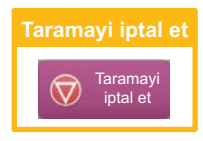

## <span id="page-48-1"></span><span id="page-48-0"></span>**TARAYICI MODU**

## **TARAYICI MODUNU SEÇME**

Ana ekranda, tarayıcı modunun temel ekranını görüntülemek için istediğiniz tarayıcı moduna ait simgeye dokunun. Kullanmak istediğiniz düğme görüntülenmiyorsa, ekranı değiştirmek için  $\bigcirc$  veya  $\bigcirc$  düğmesine dokunun.

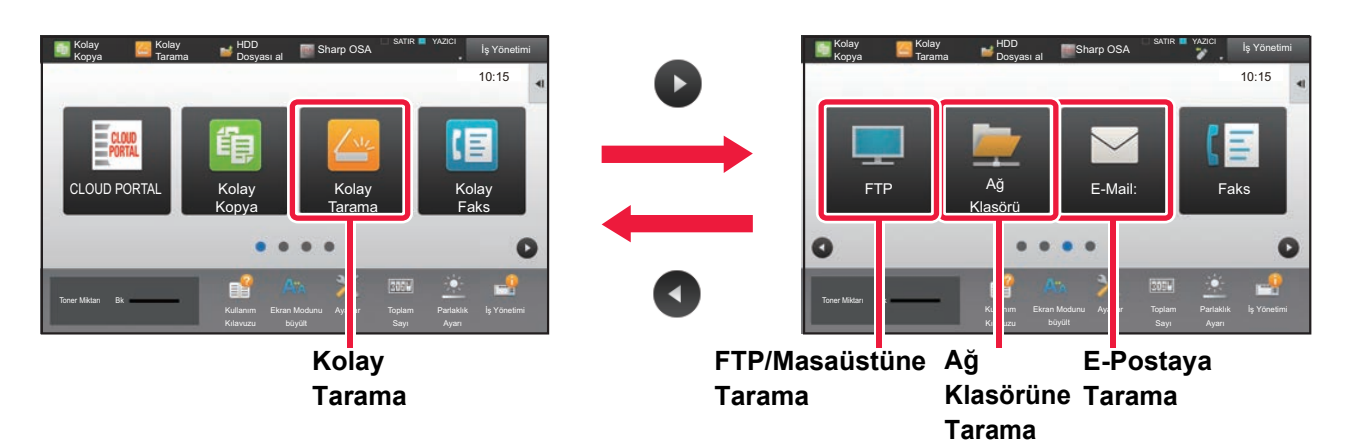

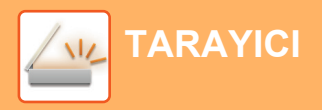

## <span id="page-49-0"></span>**TARAYICI MODUNUN TEMEL EKRANI**

Tarayıcı modunun iki modu vardır: kolay mod ve normal mod

Kolay mod, çoğu tarama işini sorunsuz olarak gerçekleştirmenizi sağlayan, sık kullanılan işlevlerle sınırlıdır. Ayrıntılı ayarlar veya özel işlevler seçmek istiyorsanız, normal modu kullanın.

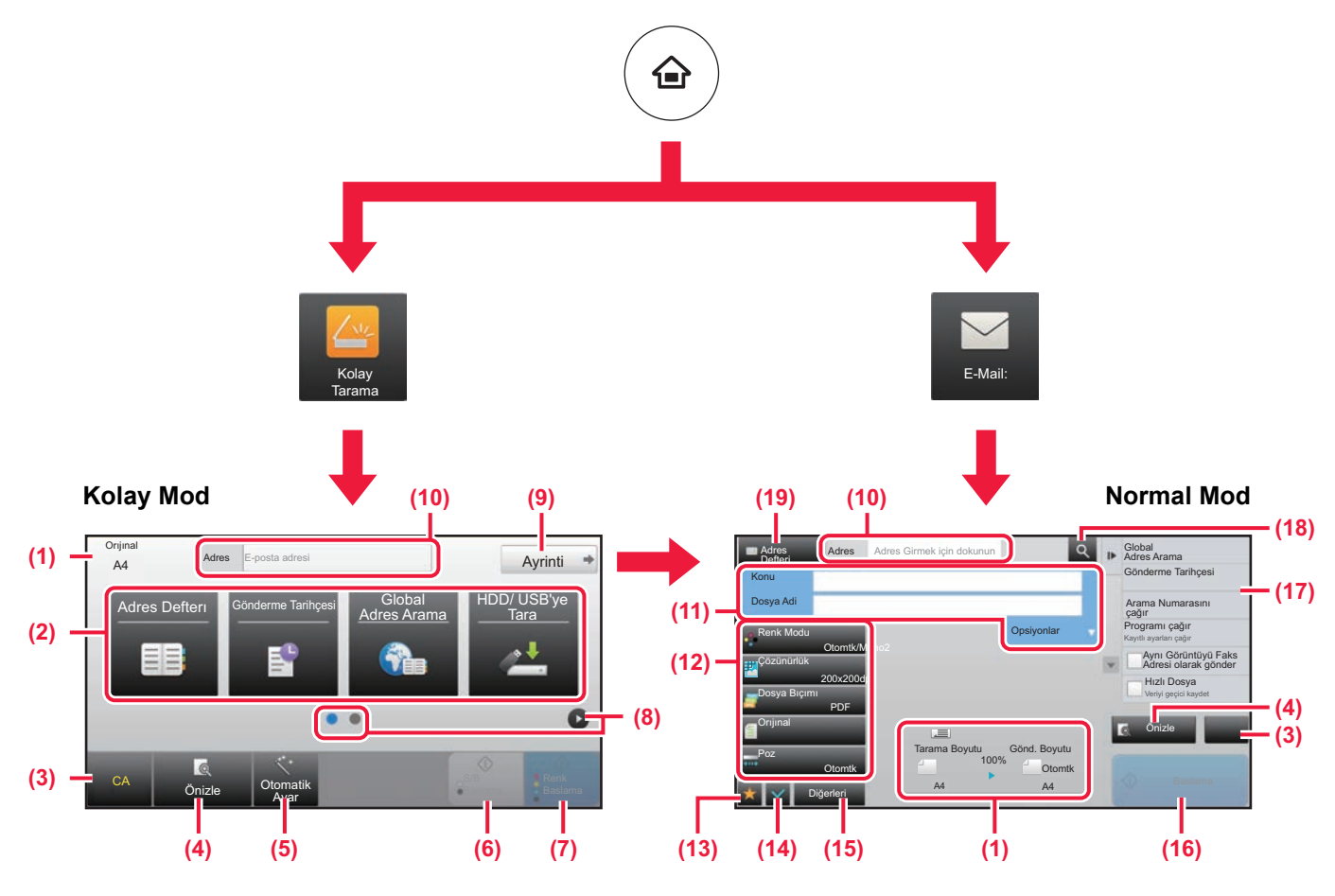

- (1) Orijinalin boyutları ve gönderilecek verileri görüntüler.
- (2) Kullanmak istediğiniz adres ve işlevleri seçin.

### **Kolay modda bir işlev seçmek için**

"Ayar modu"nda, [Sistem Ayarları] → [Ortak Ayarlar] → [Çaliştirma Ayarlari] → [Kolay Mod Ayarları] → [Kolay Tarama] öğelerini seçin

- (3) Ayarları ve adresleri sıfırlayın.
- (4) Orijinali tarar ve bir önizleme görüntüsü gösterir. ÖNİ[ZLEME EKRANI \(sayfa 15\)](#page-14-0)
- (5) Orijinal yerleştirme yönü, çözünürlük ve boş sayfaların atlanması, Çift Yönlü Kurulum, PDF Eğrilik Ayarı, Mono2/Gri Tonlamasını Otomatik Algıla ayarlarını otomatik olarak ayarlayın.
- (6) Siyah-beyaz taramayı başlatır.
- (7) Renkli taramayı başlatır.
- (8) Kısayol tuşlarını görüntülemek için ekranlar arasında geçiş yapın.
- (9) Normal moda geçin.
- (10) Programlanabilir klavyeyi görüntülemek için bu tuşa dokunun.
- (11) Konu, dosya adı ve diğer öğeleri girin. Ekran, tarama türüne göre değişiklik gösterir.
- (12) Görüntüleri göndermek için kullanılabilen ayar tuşu.
- (13) İşlev tuşlarının listesini görüntüler. Sık kullanılan [Diğerleri] kaydedilebilir.
- (14) Geçerli ayarların kontrolü.
- (15) Yukarıdaki gösterilen işlev tuşları dışındaki tuşları içeren listeyi görüntüler.
	- ► MAKİ[NEDEN KULLANILAB](#page-25-0)İLEN İSLEVLER (savfa [26\)](#page-25-0)
- (16) İletim başlayacaktır.
- (17) Görüntü Gönderme modunda kullanılabilen işlevleri görüntüler.
- (18) Adresi arar.
- (19) Adres defterini görüntüler.

**50**

<span id="page-50-1"></span><span id="page-50-0"></span>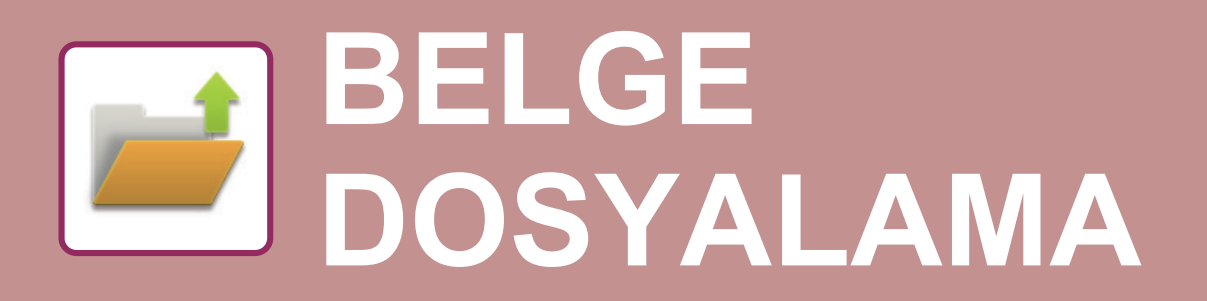

Belge dosyalama işlevi, bir fotokopi, yazdırma işi veya diğer işleri yaparken belgeyi veya yazdırma görüntüsünü sabit diske kaydetmek için kullanılır. Kaydedilen dosyayı daha sonra kullanarak yazdırabilir veya başka işlemler yapabilirsiniz. Bu bölümde, birçok belge dosyalama işlevi anlatılmaktadır.

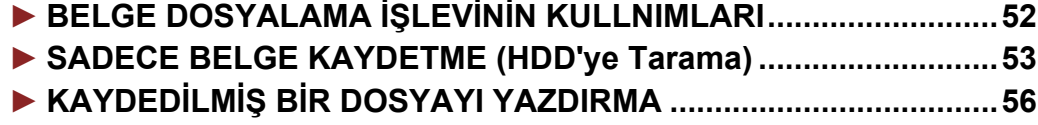

## <span id="page-51-1"></span><span id="page-51-0"></span>**BELGE DOSYALAMA İŞLEVİNİN KULLNIMLARI**

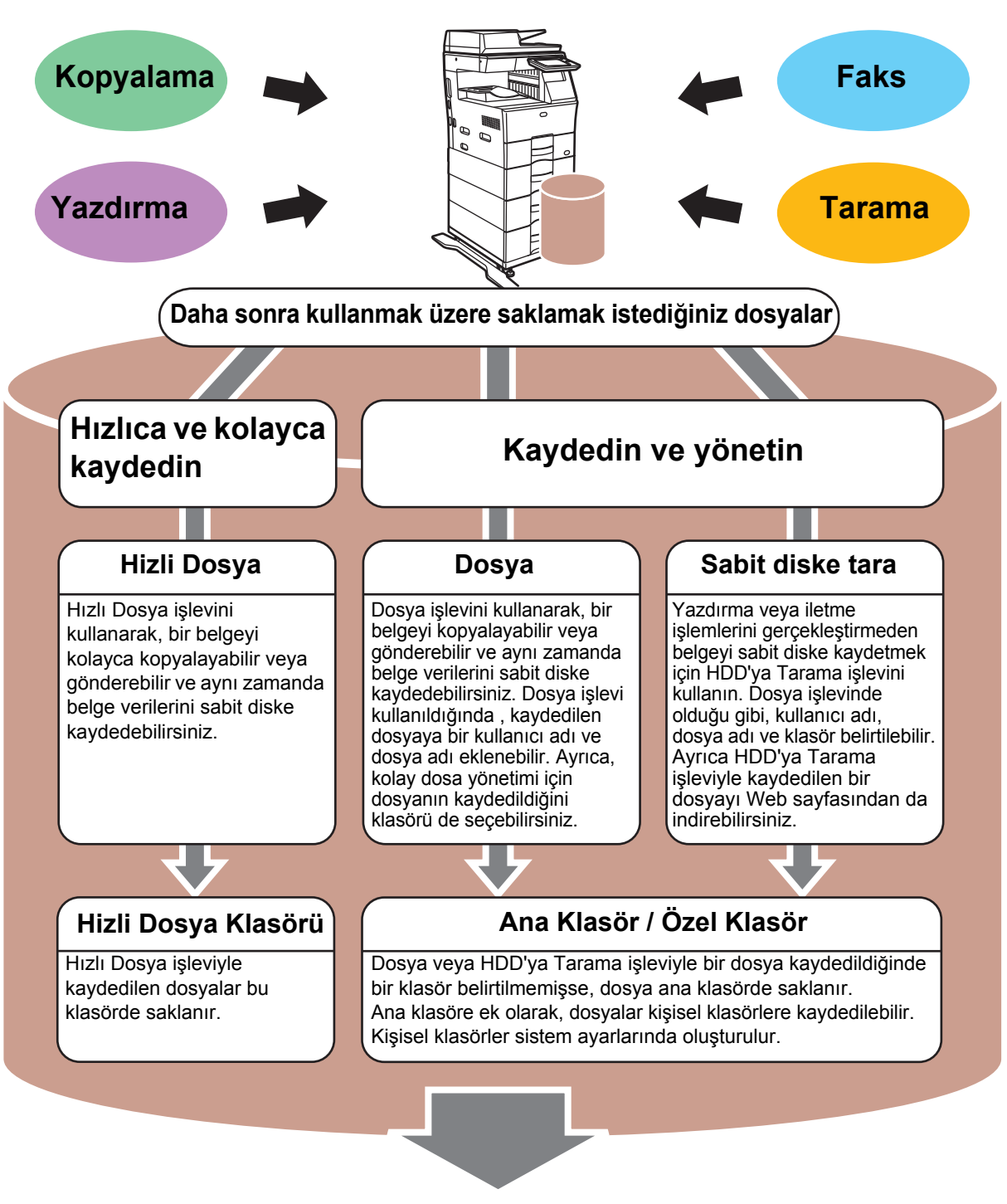

**Kaydedilen dosyalar ihtiyaç duyulduğunda yazdırılabilir veya iletilebilir. Yazıcı sürücüsü kullanılarak kaydedilmiş bir dosya iletilemez. ("RIP format", "RGB" format şeklinde değiştirilirse dosya iletilebilir.)**

## <span id="page-52-1"></span><span id="page-52-0"></span>**SADECE BELGE KAYDETME (HDD'ye Tarama)**

HDD'ye Tarama işlevi taranmış bir belgeyi ana klasöre ya da kişisel bir klasöre kaydedebilmenizi sağlar. Bu işlev yazdırmak veya göndermek için kullanılmaz.

Aşağıda bir belgenin ana klasöre kaydedilmesine yönelik prosedür açıklanmaktadır.

Kişisel bir klasöre kaydetmek için, Ana ekranda [HDD Dosyası al] tuşuna dokunun, işlem panelinde [Sabit diske tara] tuşuna dokunun ve ayarları kaydeti seçin. Daha fazla bilgi için, Kullanım Kılavuzuna başvurun.

## **Kolay Tarama ile Kaydetme**

CA

Önizle Otomatik Ayar

Dosyayı ana klasöre veya Klasörüme kaydedebilirsiniz (kullanıcı kimlik doğrulama etkinleştirildiğinde).

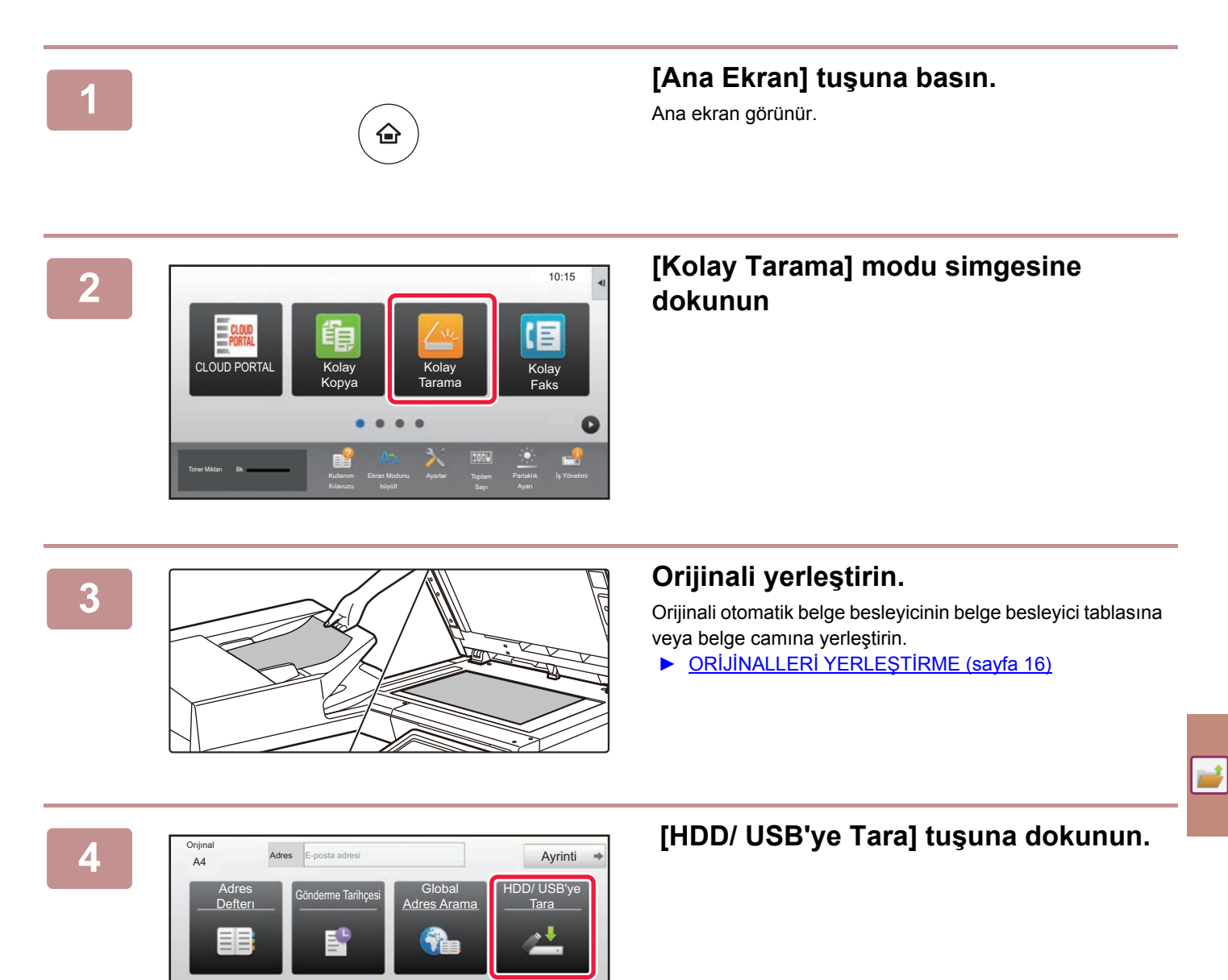

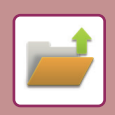

**[BELGE DOSYALAMA](#page-50-1)**

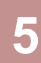

CA Önizle Otomatik Ayar Harici Belleğe tara HDD'ye Tara HDD/ USB'ye Tara

## **5 [HDD'ye Tara] tuşuna dokunun.**

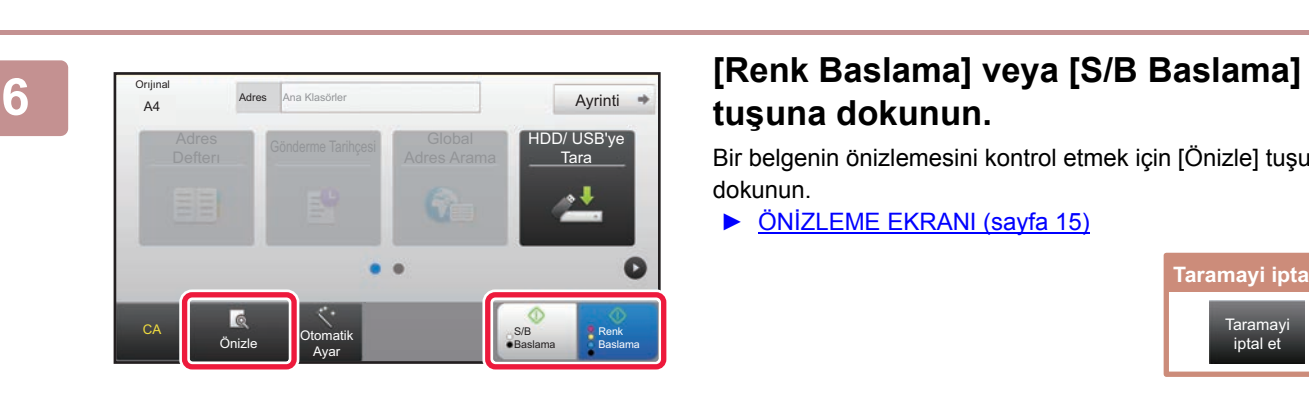

## **tuşuna dokunun.**

Bir belgenin önizlemesini kontrol etmek için [Önizle] tuşuna dokunun.

► ÖNİ[ZLEME EKRANI \(sayfa 15\)](#page-14-0)

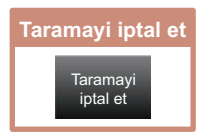

**[BELGE DOSYALAMA](#page-50-1)**

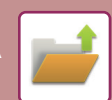

## **USB bellek cihazına tarama**

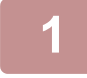

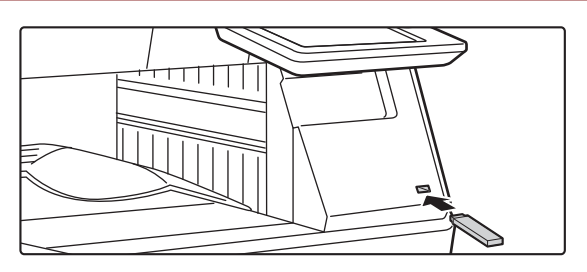

### **188 bellek cihazını makineye**<br> **1988 bellek cihazını makineye bağlayın.**

Kapasitesi 32 GB'dan fazla olmayan bir FAT32 veya NTFS USB bellek cihazı kullanın.

### CLOUD POR İş Yönetimi Kolay Faks Harici bellek aygıtından (USB) yazdır Harici Bellek Cihazına tara Detay Ayarı yap Harici bellek aygıtı (USB) bağlandı. 10:15 Ekran Modunu Ayarlar Toplam Parlaklık Toner Miktarı Bk

A4 **Adres** Harici Bellek Cihazı<br>**A4** Ayrinti

Adres<br>Defteri Gönderme Tarihçesi Adres Ara

Adres Harici Bellek Cihazı

S/B Baslama

> S/B Baslama

Renk Baslama

D/ USB'ye

Renk Baslama

HDD/ USB'ye Tara

### **28 <b>Zipers** Eylem seçme ekranı **görüntülendiğinde, [Harici Bellek Cihazına tara] seçeneğine dokunun.**

- Normal modda ayrıntılı ayarları seçmek için, [Detay Ayarı  $\mathsf{yap}$ ] onay kutusunu  $\blacktriangleright$  seçin.
	- ► [TARAYICI MODUNUN TEMEL EKRANI \(sayfa 50\)](#page-49-0)
- HDD/USB'ye Tara ekranı açık ise, bu ekran görüntülenmez.

### **Expres Adres Renk Baslama] veya [S/B Baslama] tuşuna dokunun.**

Bir belgenin önizlemesini kontrol etmek için [Önizle] tuşuna dokunun.

► ÖNİ[ZLEME EKRANI \(sayfa 15\)](#page-14-0)

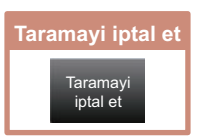

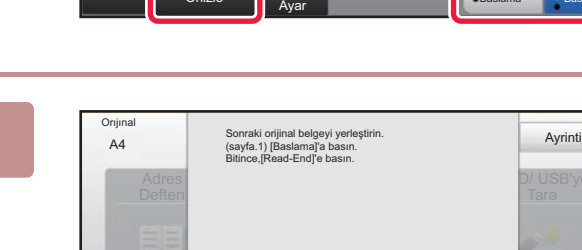

Önizle **Otomatik** 

CA

CA

Orıjınal

![](_page_54_Picture_17.jpeg)

Orijinali otomatik belge besleyici kullanarak taradığınızda, bu ekran görüntülenmez.

![](_page_54_Picture_19.jpeg)

![](_page_54_Picture_20.jpeg)

**Avar Değiştir** 

Otomatik Ayar

> **5 [Gönderme verisi tamamlandı.] mesajını kontrol edin ve USB bellek cihazını makineden çıkarın.**

![](_page_55_Picture_0.jpeg)

## <span id="page-55-1"></span><span id="page-55-0"></span>**KAYDEDİLMİŞ BİR DOSYAYI YAZDIRMA**

Kaydedilmiş bir dosyayı belge dosyalama yoluyla geri alabilir ve dosyayı yazdırabilir veya iletebilirsiniz. Ayrıca bir USB bellek cihazına veya paylaşılan bir klasöre kaydedilmiş dosyaları da yazdırabilirsiniz. Ana klasöre kaydedilmiş "Copy\_20201010\_112030" adlı dosyanın yazdırılmasına yönelik adımlar aşağıda açıklanmaktadır.

> HDD'ye Tara Harici Bellek Cihazına tara FTP'den yazdırılacak dosya seç  $UBS$  Be naman.<br>acak dosva se

 $\lambda$ 

 $\overline{\ast}$ 

Ağ Klasöründen yazdırılacak dosya seç

CA

![](_page_55_Picture_3.jpeg)

Ana Klasörler

 $k = 5$ 

AAA BBB CCC DDD EEE FFF GGG HHH III JJJ KKK LLLL DIRECTION IN THE LLL

![](_page_55_Picture_4.jpeg)

Ana ekran görünür.

![](_page_55_Picture_6.jpeg)

Hizli Dosya Klasörü

### **2 [HDD Dosyası al] modu simgesine dokunun**

**3 Dosyayı seçin ve yazdırın.**

**(1) [Ana Klasör] tuşuna dokunun.**

![](_page_55_Picture_10.jpeg)

**(2) Yazdırmak istediğiniz dosyanın tuşuna dokunun.**

Bu durumda, "Copy\_20201010\_112030" tuşuna dokunun.

Yazdırılan görüntünün bir önizlemesini kontrol etmek için, işlem panelinde [Görüntüyü kontrol et] tuşuna dokunun.

Yazdırma işleminin ardından dosyayı silmek istiyorsanız, işlem panelinde [Sil] öğesine dokunun ve işaretinin görünmesini sağlayın.

**(3) [Simdi yazdır] tuşuna dokunun.**

<span id="page-56-1"></span><span id="page-56-0"></span>![](_page_56_Picture_0.jpeg)

Ayar modu, iş yerinizin ihtiyaçları doğrultusunda makinenin işleyişini ayarlamanıza olanak sağlar. Bu bölümde, ayar modunun birkaç işlevi kısaca tanıtılmaktadır. Sistem ayarlarıyla ilgili ayrıntılı açıklamalar için, Kullanım Kılavuzundaki "AYAR MODU" başlığına bakınız.

**► [AYAR MODU ....................................................................................58](#page-57-1)**

![](_page_57_Picture_0.jpeg)

## <span id="page-57-1"></span><span id="page-57-0"></span>**AYAR MODU**

Durum

**(a)**

Site haritası

Ayar modu ekranında tarih ve saat ayarlanabilir, faks ve tarama hedefleri kaydedilebilir, belge dosyalama klasörleri oluşturulabilir, ve makinenin kullanımıyla ilgili çeşitli diğer ayarlar yapılandırılabilir. Ayar modu ekranının açılma prosedürü ve ekrandaki öğeler aşağıda açıklanmaktadır.

## **MAKİNEDE AYAR MODUNU GÖRÜNTÜLEME**

![](_page_57_Picture_4.jpeg)

![](_page_57_Picture_5.jpeg)

### **1 [Ana Ekran] tuşuna basın.**

Ana ekran görünür.

![](_page_57_Picture_9.jpeg)

♤

Ana Menü Ekran Ayarları

Ayarları

Ayarlar İptal İş Durumu

Görüntü Gönder Ayarları

Kimlik Doğrulama Ayarları

Güvenlık Ayarlari

Sistem Ayarları

٠

Kullanıcı Kontrolü

Kopyalama Ayarlari

SATIR YAZICI

Belge Dosy.Ayarlari

Ortak Ayarlar

Enerjı Tasarrufu

Ayarlaması

Sistem Kontrolü **Görüntü Kalit**.

Yazici Ayarlari

Ağ Ayarlari

Sharp OSA Ayarları

Başlatma Kur Ayarlar Sayf Üst Kısmı

**G**Yönetici Giri

**(b)**

### **2 [Ayarlar] tuşuna dokunun.**

Ayar modu ekranı açılır.

![](_page_57_Picture_12.jpeg)

Ayar modundan çıkmak için, [İptal] tuşuna dokunun.

► Bir yönetici oturum açtığ[ında ayar modu \(sayfa 60\)](#page-59-1)

## **AYAR MODUNDA YAPABİLECEKLERİNİZ**

Aşağıdaki ayarlar ayar modunda yapılandırılabilir.

Bazı ayarlar makinenin dokunmatik panelinde veya bilgisayarınızdaki Web tarayıcısında görünmeyebilir. Bazı ayarlar, makinenizin ve kurulmuş olan çevresel cihazların teknik özelliklerinden dolayı görünmeyebilir.

![](_page_58_Picture_206.jpeg)

![](_page_59_Picture_0.jpeg)

## <span id="page-59-1"></span><span id="page-59-0"></span>**Bir yönetici oturum açtığında ayar modu**

Yöneticiler, bir misafir veya kullanıcının kullanabildiği ayarlardan daha gelişmiş ayarları yapılandırabilir. Kullanıcı kimlik doğrulama etkinleştirildiğinde, oturumu açık olan kullanıcının haklarına bağlı olarak yönetici parolası girilmeden ayar yapılmasına izin verilebilir. Ayarların durumu için, makinenin yöneticisine danışın.

![](_page_59_Picture_99.jpeg)

Yönetici oturumunun açılmasını gerektiren ayar modunda bir öğe seçtiğinizde, yönetici oturum açma ekranı açılır. Yönetici oturum açtığında ayar modunda kullanılabilen öğeler için, Kullanım Kılavuzundaki "AYAR MODU" başlığına bakınız.

### **Lütfen dikkat**

- İşletim sisteminize ilişkin bilgiler için lütfen işletim sisteminizin kılavuzuna veya çevrimiçi Yardım işlevine başvurun.
- Windows ortamındaki ekran açıklamaları ve prosedürleri temel olarak Windows 10® içindir. Ekranlar işletim sisteminin veya yazılım uygulamasının sürümüne bağlı olarak değişebilir.
- macOS ortamındaki ekran ve prosedür açıklamaları macOS 10.12'ye dayanmaktadır. Ekranlar işletim sisteminin veya yazılım uygulamasının sürümüne bağlı olarak değişebilir.
- Bu kılavuzda "MM-xxxx" görülen yerlerde, "xxxx" yerine model numaranız olduğunu varsayın.
- Bu kılavuzun hazırlanmasında büyük özen gösterilmiştir. Kılavuz hakkında görüşleriniz veya endişeleriniz olursa, lütfen bayinize veya en yakın SHARP Servis Bölümüne başvurun.
- Bu ürün sıkı kalite kontrol ve inceleme işlemlerinden geçmiştir. Küçük bir olasılık da olsa, bir kusur ya da diğer bir sorunun tespit edilmesi durumunda, lütfen bayinize veya en yakın SHARP Servis Bölümüne başvurun.
- Kanunda belirtilenler haricinde, SHARP ürünün veya opsiyonlarının kullanımı sırasında meydana gelen arızalardan veya ürünün ve opsiyonlarının yanlış kullanımından kaynaklanan arızalardan veya diğer arızalardan veya ürünün kullanımından kaynaklanan hasarlardan sorumlu değildir.

### **Uyarı**

- Kılavuzun ön yazılı izin olmadan çoğaltılması, uyarlanması veya tercüme edilmesi, telif hakkı yasalarında izin verilenin dışında yasaktır.
- Bu kılavuzdaki bütün bilgiler haber verilmeden değiştirilebilir.

### **Bu kılavuzda gösterilen resimler, kontrol paneli ve dokunmatik panel**

Çevresel cihazlar genellikle opsiyonel olmakla birlikte bazı modellerde belirli çevresel cihazlar standart donanım olarak bulunmaktadır.

Bu kılavuzdaki açıklamalarda MX-B456W üzerine bir kağıt çekmecesinin takıldığı varsayılmaktadır.

Bazı işlev ve prosedürler için, açıklamalarda yukarıda verilen cihazların haricinde cihaz takıldığı varsayılmaktadır.

Kılavuzda gösterilen görüntü ekranları, mesajlar ve tuş adları, ürün değişiklikleri ve geliştirmelerinden dolayı gerçek makinedekilerden farklı olabilir.

![](_page_61_Picture_0.jpeg)

**SHARP CORPORATION**